### **Riferimento**

# **Novell**. **ZENworks. 10 Patch Management SP3**

**10.3** 30 marzo 2010

**www.novell.com**

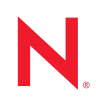

#### **Note legali**

Novell, Inc. non rilascia alcuna dichiarazione e non fornisce alcuna garanzia in merito al contenuto o uso di questa documentazione e in particolare non riconosce alcuna garanzia espressa o implicita di commerciabilità o idoneità per uno scopo particolare. Novell, Inc. inoltre si riserva il diritto di aggiornare la presente pubblicazione e di modificarne il contenuto in qualsiasi momento, senza alcun obbligo di notificare tali revisioni o modifiche a qualsiasi persona fisica o giuridica.

Novell, Inc. non rilascia alcuna dichiarazione e non fornisce alcuna garanzia in merito ad alcun software e in modo specifico non riconosce alcuna garanzia espressa o implicita di commerciabilità o idoneità per uno scopo particolare. Novell, Inc. inoltre si riserva il diritto di modificare qualsiasi parte del software Novell in qualsiasi momento, senza alcun obbligo di notificare tali modifiche a qualsiasi persona fisica o giuridica.

Qualsiasi informazione tecnica o prodotto fornito in base a questo Contratto può essere soggetto ai controlli statunitensi relativi alle esportazioni e alla normativa sui marchi di fabbrica in vigore in altri paesi. L'utente si impegna a rispettare la normativa relativa al controllo delle esportazioni e a ottenere qualsiasi licenza o autorizzazione necessaria per esportare, riesportare o importare prodotti finali. L'utente si impegna inoltre a non esportare o riesportare verso entità incluse negli elenchi di esclusione delle esportazioni statunitensi o a qualsiasi paese sottoposto a embargo o che sostiene movimenti terroristici, come specificato nella legislazione statunitense in materia di esportazioni. L'utente accetta infine di non utilizzare i prodotti finali per utilizzi correlati ad armi nucleari, missilistiche o biochimiche. Per ulteriori informazioni sull'esportazione di software Novell, vedere la [pagina Web sui](http://www.novell.com/info/exports/)  [servizi commerciali internazionali di Novell](http://www.novell.com/info/exports/) (http://www.novell.com/info/exports/). Novell non si assume alcuna responsabilità relativa al mancato ottenimento, da parte dell'utente, delle autorizzazioni di esportazione necessarie.

Copyright © 2007-2010 Novell, Inc. Tutti i diritti riservati. È vietato riprodurre, fotocopiare, memorizzare su un sistema di recupero o trasmettere la presente pubblicazione o parti di essa senza l'espresso consenso scritto dell'editore.

Novell, Inc. 404 Wyman Street, Suite 500 Waltham, MA 02451 U.S.A. www.novell.com

*Documentazione online:* per accedere alla documentazione online più recente per questo e altri prodotti Novell, consultare la [pagina Web della documentazione Novell](http://www.novell.com/documentation) (http://www.novell.com/documentation).

#### **Marchi di fabbrica di Novell**

Per informazioni sui marchi di fabbrica di Novell, vedere [l'elenco di marchi di fabbrica e di servizio di Novell](http://www.novell.com/company/legal/trademarks/tmlist.html) (http:/ /www.novell.com/company/legal/trademarks/tmlist.html).

#### **Materiali di terze parti**

Tutti i marchi di fabbrica di terze parti appartengono ai rispettivi proprietari.

# **Sommario**

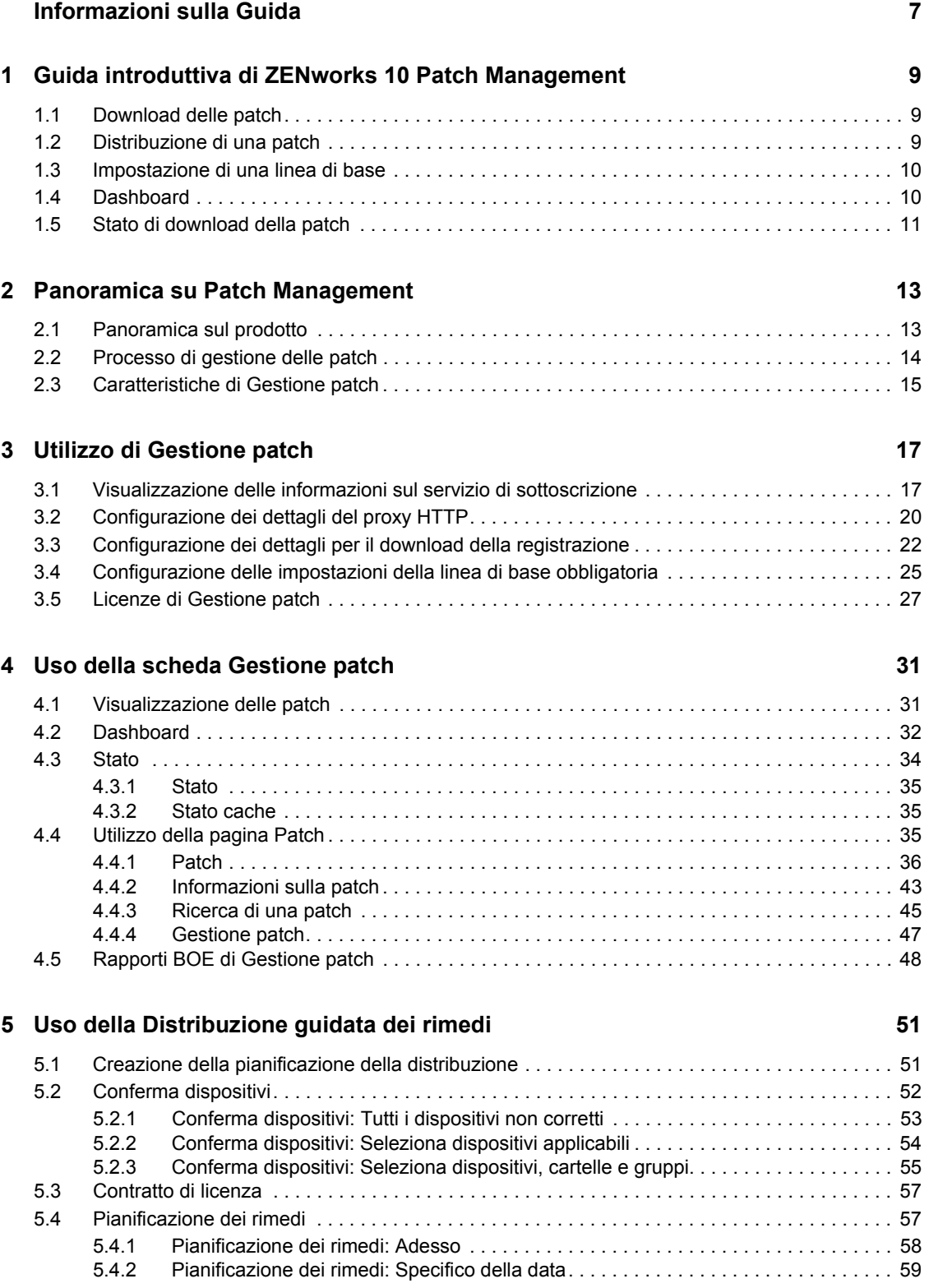

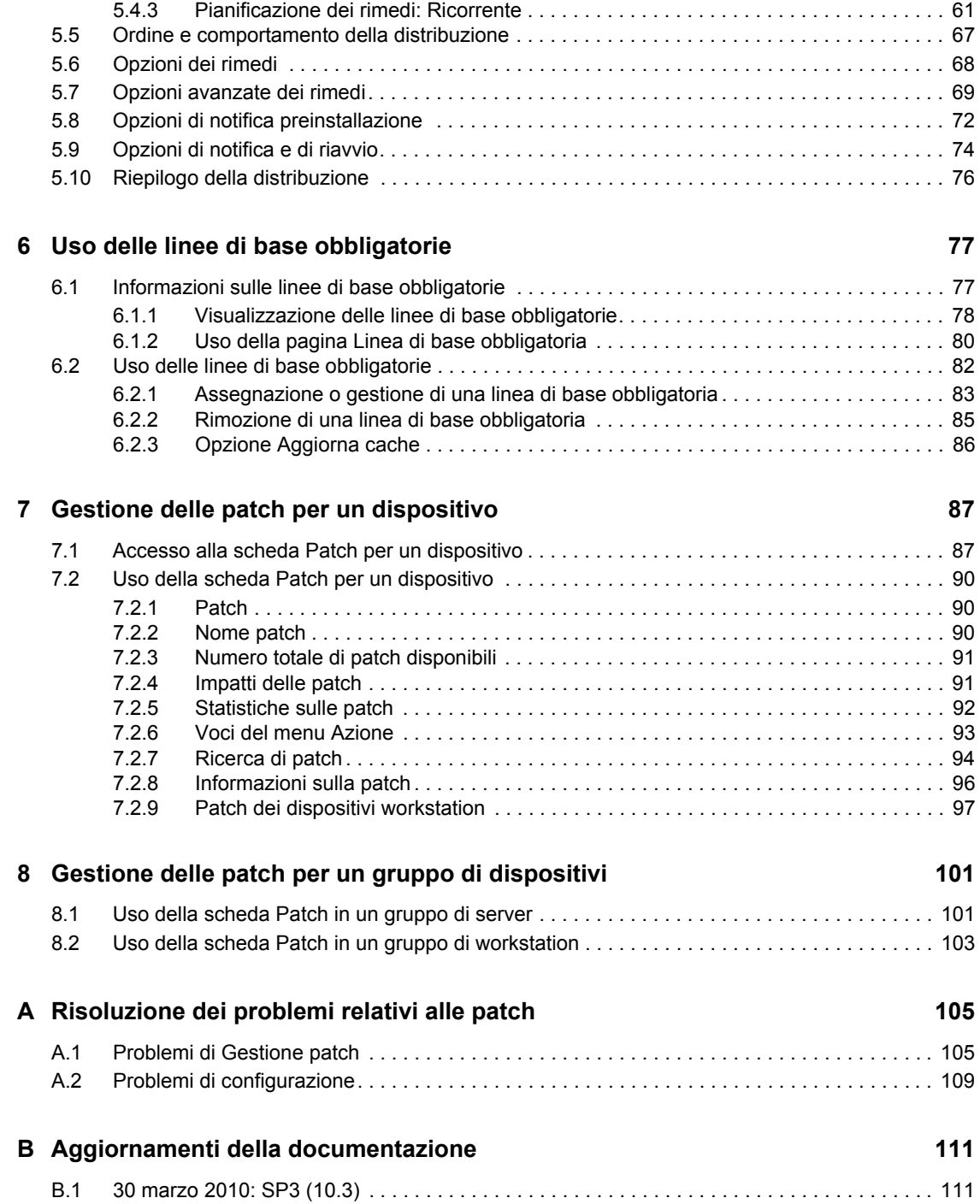

# <span id="page-6-0"></span>**Informazioni sulla Guida**

Questo *Riferimento per Gestione patch* comprende informazioni utili per installare correttamente un sistema Novell<sup>®</sup> ZENworks<sup>®</sup> 10 Patch Management. Le informazioni della guida sono organizzate come segue:

- [Capitolo 1, "Guida introduttiva di ZENworks 10 Patch Management", a pagina 9](#page-8-0)
- [Capitolo 2, "Panoramica su Patch Management", a pagina 13](#page-12-0)
- [Capitolo 3, "Utilizzo di Gestione patch", a pagina 17](#page-16-0)
- [Capitolo 4, "Uso della scheda Gestione patch", a pagina 31](#page-30-0)
- [Capitolo 5, "Uso della Distribuzione guidata dei rimedi", a pagina 51](#page-50-0)
- [Capitolo 6, "Uso delle linee di base obbligatorie", a pagina 77](#page-76-0)
- [Capitolo 7, "Gestione delle patch per un dispositivo", a pagina 87](#page-86-0)
- [Capitolo 8, "Gestione delle patch per un gruppo di dispositivi", a pagina 101](#page-100-0)
- [Appendice A, "Risoluzione dei problemi relativi alle patch", a pagina 105](#page-104-0)
- [Appendice B, "Aggiornamenti della documentazione", a pagina 111](#page-110-0)

#### **Destinatari**

Questa guida è destinata agli amministratori di ZENworks.

#### **Feedback**

È possibile inviare i propri commenti e suggerimenti relativi a questa guida e agli altri documenti forniti con questo prodotto. Utilizzare la funzionalità Commenti utente in fondo a ciascuna pagina della documentazione online oppure visitare la [pagina Web per i commenti sulla documentazione di](http://www.novell.com/documentation/feedback.html)  [Novell](http://www.novell.com/documentation/feedback.html) (http://www.novell.com/documentation/feedback.html) e inserire i propri commenti.

#### **Documentazione aggiuntiva**

ZENworks 10 Configuration Management è supportato da altra documentazione (in formato PDF e HTML) utile per conoscere e implementare il prodotto. Consultare il [sito Web contenente la](http://www.novell.com/documentation/beta/zcm10)  [documentazione di ZENworks 10 Configuration Management SP3](http://www.novell.com/documentation/beta/zcm10) (http://www.novell.com/ documentation/beta/zcm10).

#### **Convenzioni della documentazione**

Nella documentazione di Novell il simbolo maggiore di (>) viene utilizzato per separare le azioni di uno stesso passo di procedura e gli elementi in un percorso di riferimenti incrociati.

Un simbolo di marchio di fabbrica ( $\mathbb{R}$ ,  $\mathbb{M}$  e così via) denota un marchio di fabbrica Novell. L'asterisco \* indica un marchio di fabbrica di terze parti.

Quando un nome di percorso può essere scritto con una barra rovesciata (\) per alcune piattaforme o con una barra (/) per altre piattaforme, verrà riportato con una barra rovesciata. Gli utenti di piattaforme che richiedono l'uso di barre (/) nei percorsi, ad esempio Linux\*, dovranno utilizzare questo carattere e non la barra rovesciata.

# <span id="page-8-0"></span><sup>1</sup>**Guida introduttiva di ZENworks 10 Patch Management**

Gestione patch è una funzione completamente integrata di Novell<sup>®</sup> ZENworks<sup>®</sup> 10 che fornisce la stessa soluzione di gestione delle patch basate su agente, delle patch per le vulnerabilità e della conformità disponibile nelle versioni precedenti.

Il server ZENworks pianifica un task di rilevamento degli aggiornamenti applicabili (DAU) per tutti i dispositivi gestiti ZENworks (server e workstation) e completa le informazioni sul sistema operativo, l'hardware e il software.

I risultati della scansione vengono inviati al server ZENworks e possono essere visualizzati in qualunque momento nella scheda *Gestione patch* della sezione relativa alle patch o nella scheda *Dispositivi*, anche nel caso in cui la workstation sia scollegata dalla rete.

Queste informazioni vengono utilizzate per stabilire se le patch sono applicabili o meno ai singoli dispositivi. Se necessario, ZENworks Adaptive Agent esegue un'ulteriore scansione utilizzando le impronte digitali delle patch incorporate in ciascuna patch per determinare lo stato della patch del dispositivo (Con applicazione di patch, Senza applicazione di patch). I risultati della scansione vengono pubblicati nella scheda *Gestione patch* del Centro di controllo ZENworks in modo che possano essere esaminati da un amministratore.

Dopo aver determinato lo stato della patch, l'amministratore di ZENworks può distribuire la patch desiderata su ciascun dispositivo applicabile della rete.

ZENworks 10 Patch Management SP3 include le seguenti funzioni:

- [Sezione 1.1, "Download delle patch", a pagina 9](#page-8-1)
- [Sezione 1.2, "Distribuzione di una patch", a pagina 9](#page-8-2)
- [Sezione 1.3, "Impostazione di una linea di base", a pagina 10](#page-9-0)
- [Sezione 1.4, "Dashboard", a pagina 10](#page-9-1)
- [Sezione 1.5, "Stato di download della patch", a pagina 11](#page-10-0)

### <span id="page-8-1"></span>**1.1 Download delle patch**

Prima di iniziare il download di una patch, configurare le opzioni di download nella scheda *Configurazione*. Per ulteriori informazioni, vedere la [Sezione 3.3, "Configurazione dei dettagli per il](#page-21-1)  [download della registrazione", a pagina 22.](#page-21-1)

### <span id="page-8-2"></span>**1.2 Distribuzione di una patch**

Per distribuire una patch, è possibile usare la risoluzione guidata per la distribuzione. Per ulteriori informazioni, vedere la [Capitolo 5, "Uso della Distribuzione guidata dei rimedi", a pagina 51](#page-50-0).

1

# <span id="page-9-0"></span>**1.3 Impostazione di una linea di base**

Per impostare una linea di base, è necessario accertarsi che il gruppo di dispositivi sia protetto e che le patch vengano applicate uniformemente a tutti i dispositivi del gruppo. Per ulteriori informazioni, consultare il [Capitolo 6, "Uso delle linee di base obbligatorie", a pagina 77.](#page-76-0)

# <span id="page-9-1"></span>**1.4 Dashboard**

La scheda Dashboard contiene grafici che forniscono agli utenti una panoramica diretta dei dispositivi della rete. Per ulteriori informazioni, vedere la [Sezione 4.2, "Dashboard", a pagina 32](#page-31-1).

*Figura 1-1 Pagina Dashboard*

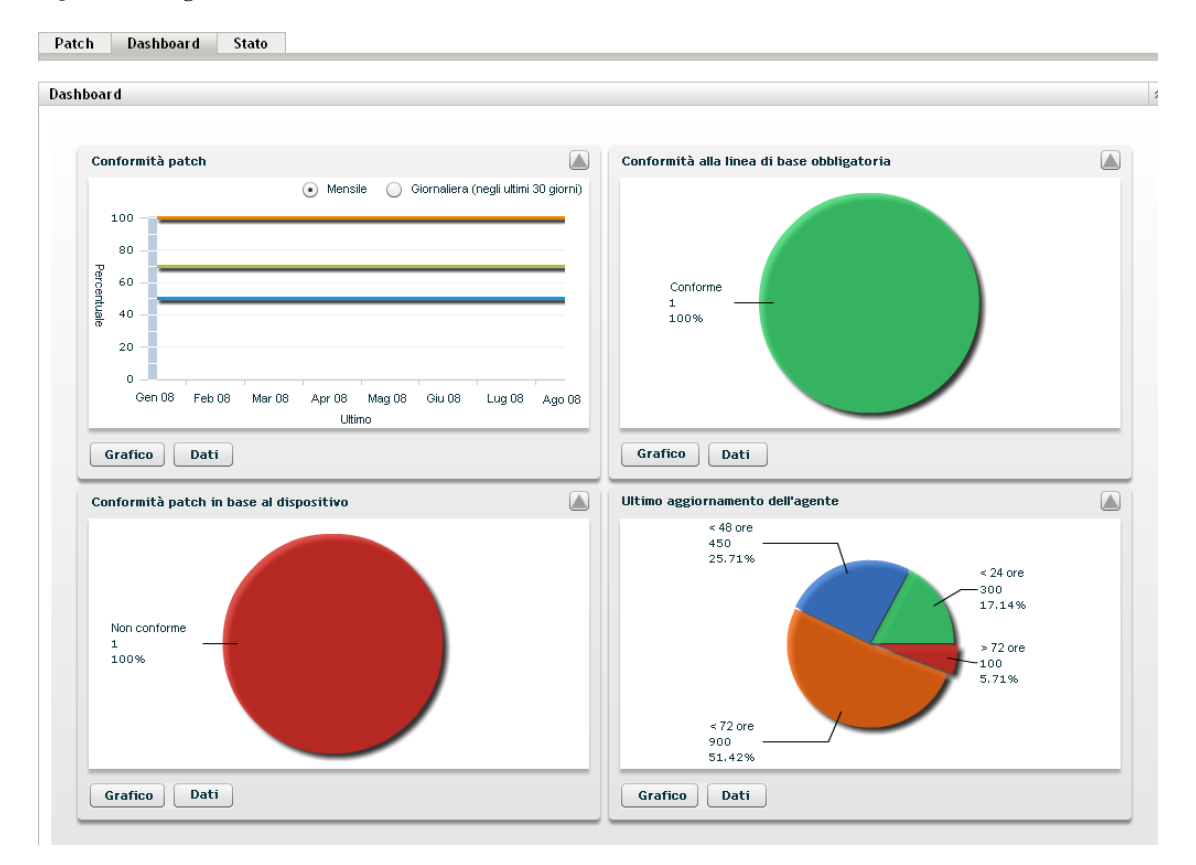

## <span id="page-10-0"></span>**1.5 Stato di download della patch**

La pagina Stato mostra lo stato del sistema e della cache, con informazioni generali sulle patch. Per ulteriori informazioni, vedere la [Sezione 4.3, "Stato", a pagina 34](#page-33-1).

#### *Figura 1-2 Pagina Stato*

Patch Dashboard Stato

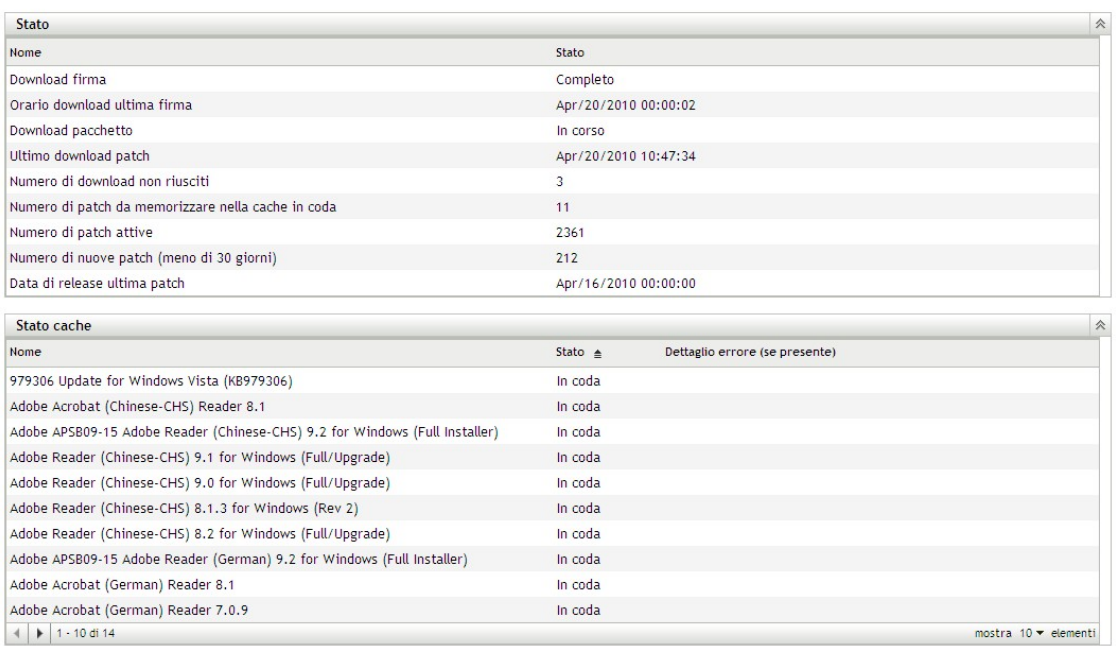

# <span id="page-12-0"></span><sup>2</sup>**Panoramica su Patch Management**

Novell® ZENworks® 10 Patch Management fa parte della linea di prodotti ZENworks 10, che offre una versione all'avanguardia e completamente integrata di patch e di gestione patch per reti aziendali di medie e grandi dimensioni. Gestione patch consente ai clienti di utilizzare facilmente le norme patch per la sicurezza organizzativa per proteggere automaticamente e continuativamente le reti aziendali dal 90% delle vulnerabilità attualmente esistenti. La capacità di Gestione patch di fornire valutazioni precise e tempestive delle vulnerabilità e di gestire le patch garantisce che la revisione delle norme e i controlli dello stato della sicurezza riflettano le reali condizioni di sicurezza della rete.

- [Sezione 2.1, "Panoramica sul prodotto", a pagina 13](#page-12-1)
- [Sezione 2.2, "Processo di gestione delle patch", a pagina 14](#page-13-0)
- [Sezione 2.3, "Caratteristiche di Gestione patch", a pagina 15](#page-14-0)

### <span id="page-12-1"></span>**2.1 Panoramica sul prodotto**

Gestione patch è una funzionalità completamente integrata della suite di gestione della configurazione che fornisce la stessa soluzione di gestione delle patch basate su agente, delle patch di vulnerabilità e della conformità utilizzata nelle precedenti versioni autonome quali ZENworks Patch Management 6.4.

Gestione patch fornisce una rapida distribuzione della soluzione delle patch che consente di gestire proattivamente le minacce configurando automaticamente la raccolta, l'analisi e la distribuzione delle patch per i diversi dispositivi aziendali su endpoint sicuri.

Il server ZENworks ha un'interfaccia utente di gestione basata sul Web chiamata Centro di controllo ZENworks. La funzione di gestione delle patch consente di monitorare e mantenere la conformità delle patch a tutti i livelli aziendali. Il server primario di ZENworks 10 Configuration Management può distribuire ZENworks Adaptive Agent su tutti i sistemi client della rete di destinazione, per fare in modo che tutti i sistemi siano protetti con le patch di sicurezza, gli aggiornamenti software e i service pack più recenti.

La funzione Gestione patch scarica le patch più recenti e corregge i problemi comunicando regolarmente con la Rete di sottoscrizione delle patch di ZENworks tramite una connessione sicura. Dopo il periodo di prova gratuito iniziale di 60 giorni, è necessario registrare a pagamento la funzione Gestione patch per continuare ad effettuare giornalmente il download delle patch e delle informazioni sulla vulnerabilità più recenti.

Appena viene rilasciata una nuova patch nella Rete di sottoscrizione delle patch di ZENworks, questa viene automaticamente scaricata sul server ZENworks e segnalata per e-mail all'amministratore. Quando l'amministratore esegue il login al Centro di controllo ZENworks, può visualizzare facilmente l'elenco dei dispositivi e delle nuove patch che devono essere distribuite unitamente alla descrizione e all'impatto a livello aziendale. In questa fase l'amministratore può scegliere se distribuire la patch su un dispositivo o se ignorare la patch.

# <span id="page-13-0"></span>**2.2 Processo di gestione delle patch**

La seguente mappa dei processi mostra in che modo il server e ZENworks Adaptive Agent si scambiano le informazioni sulle patch:

*Figura 2-1 Mappa dei processi*

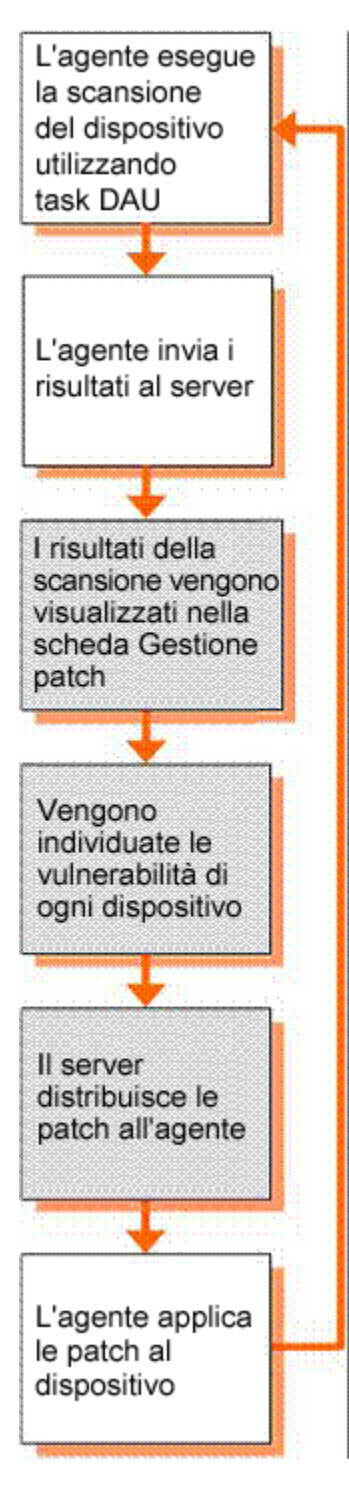

Il ciclo di rilevamento delle patch inizia ogni giorno sul server ZENworks in cui viene pianificato un task di rilevamento degli aggiornamenti applicabili (DAU, Discover Applicable Updates) per tutti i dispositivi ZENworks gestiti (server e workstation).

ZENworks Adaptive Agent esegue il rilevamento di tutte le patch incluse nel task DAU utilizzando le impronte digitali delle patch incorporate in ciascuna patch per determinarne lo stato (Con applicazione di patch, Senza applicazione di patch o Non applicabile).

I risultati della scansione di rilevamento delle patch vengono inviati al server ZENworks e possono essere visualizzati in qualunque momento nella sezione Patch della scheda *Gestione patch* o nella scheda *Dispositivi* anche nel caso in cui una workstation sia scollegata dalla rete.

Al termine del ciclo di rilevamento delle patch, l'amministratore di ZENworks può distribuire le patch desiderate su ciascun dispositivo della rete.

### <span id="page-14-0"></span>**2.3 Caratteristiche di Gestione patch**

Gestione patch dispone dell'archivio di patch automatizzate più grande del mondo e include patch per tutti i principali sistemi operativi e per diverse applicazioni di terze parti. Gestione patch fornisce un'architettura basata su agente, una funzione di pre-verifica dei pacchetti delle patch, un software altamente scalabile e funzioni intuitive che permettono agli utenti di distribuire le patch 13 volte più velocemente rispetto alla media del settore.

La tecnologia brevettata delle impronte digitali fornisce un processo accurato per la valutazione delle patch e delle vulnerabilità, la correzione e il monitoraggio, proteggendo tutti i sistemi dai possibili attacchi. L'applicazione delle soluzioni è veloce e precisa grazie alla distribuzione delle patch basata su procedure guidate, il supporto per la distribuzione pianificata, la verifica rapida delle installazioni delle patch e molto altro ancora. Gestione patch controlla costantemente gli endpoint per verificare che ottengano rapidamente la conformità delle patch e che l'applicazione delle patch venga garantita nel tempo.

Gestione patch consente di applicare in modo sicuro le patch richieste e di garantire la piena conformità necessaria per le verifiche IT e di legge. Gestione patch crea un profilo con l'impronta digitale che comprende tutte le patch mancanti per il computer e garantisce la conformità continua di ciascun endpoint, che viene quindi costantemente monitorato per verificare che sia sempre corretto. Gli amministratori possono anche definire una linea di base obbligatoria per correggere automaticamente gli endpoint che non soddisfano i livelli di patch richiesti, ovvero un aspetto fondamentale per la conformità alle normative del settore. Inoltre, poiché molte organizzazioni hanno l'esigenza di dimostrare la conformità delle patch, Gestione patch fornisce anche rapporti standard che documentano i cambiamenti e dimostrano i progressi compiuti in ambito di verifiche interne ed esterne e requisiti di conformità.

Nella tabella seguente vengono descritte le caratteristiche principali di Gestione patch:

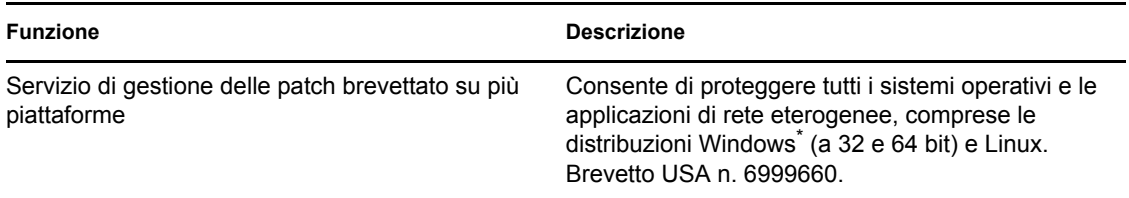

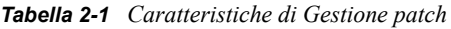

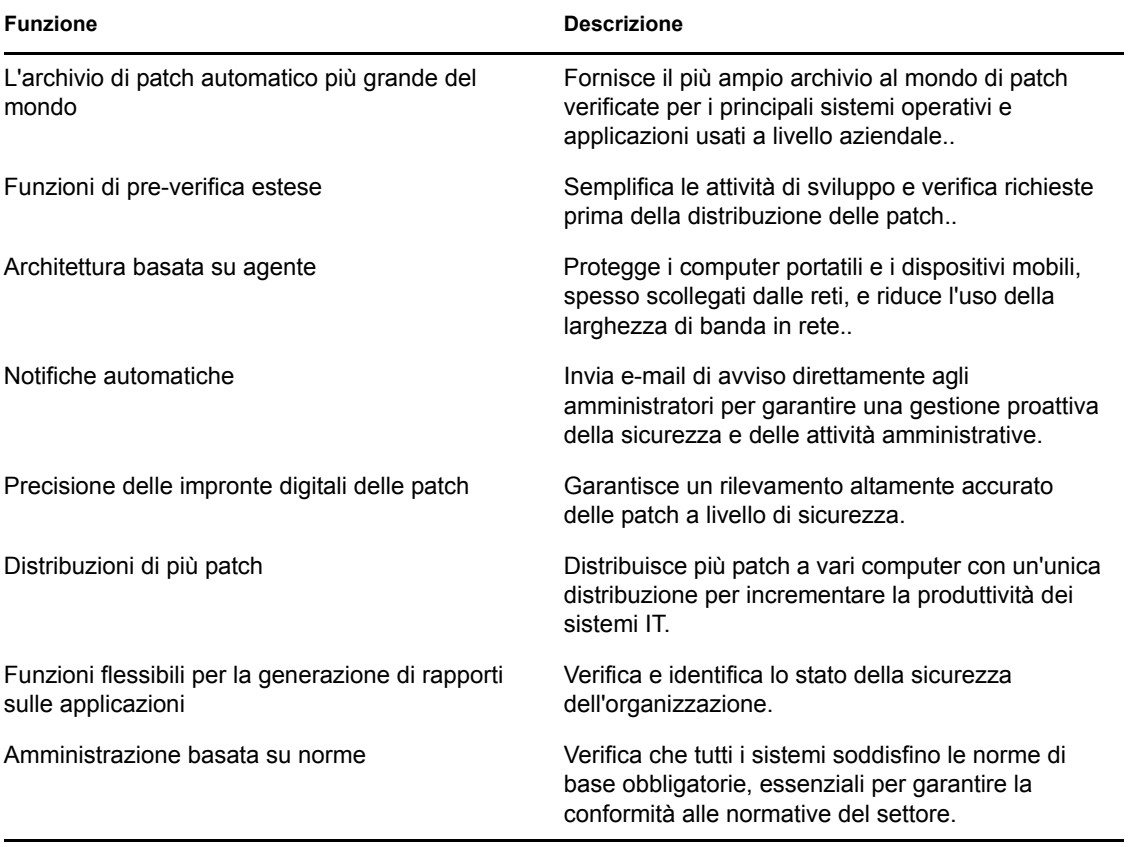

# <span id="page-16-0"></span><sup>3</sup>**Utilizzo di Gestione patch**

Novell® ZENworks® 10 Patch Management fornisce informazioni aggiornate sullo stato della sottoscrizione e consente di attivare e configurare la sottoscrizione stessa.

Le seguenti sezioni descrivono in dettaglio le funzionalità di Gestione patch:

- [Sezione 3.1, "Visualizzazione delle informazioni sul servizio di sottoscrizione", a pagina 17](#page-16-1)
- [Sezione 3.2, "Configurazione dei dettagli del proxy HTTP", a pagina 20](#page-19-0)
- [Sezione 3.3, "Configurazione dei dettagli per il download della registrazione", a pagina 22](#page-21-0)
- [Sezione 3.4, "Configurazione delle impostazioni della linea di base obbligatoria", a pagina 25](#page-24-0)
- [Sezione 3.5, "Licenze di Gestione patch", a pagina 27](#page-26-0)

### <span id="page-16-1"></span>**3.1 Visualizzazione delle informazioni sul servizio di sottoscrizione**

**1** Selezionare la scheda *Configurazione* nel pannello sinistro.

Viene visualizzata la pagina Configurazione come mostra la figura seguente:

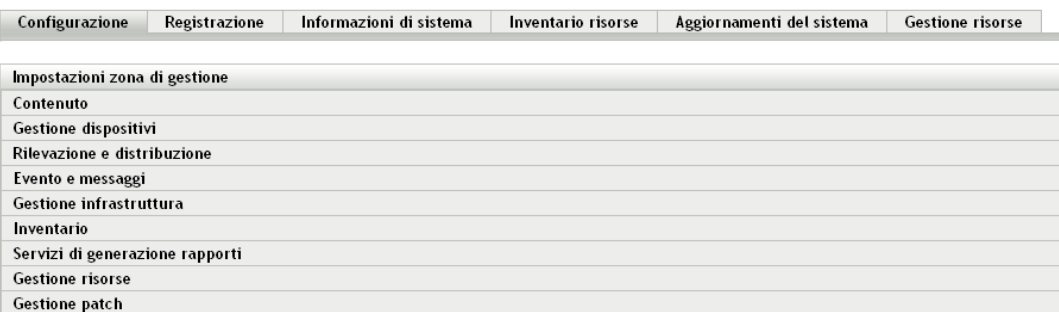

**2** Fare clic su *Gestione patch*.

Vengono visualizzati quattro collegamenti, *Informazioni sul servizio di sottoscrizione*, *Configura proxy HTTP*, *Download sottoscrizioni* e *Impostazioni linea di base obbligatoria*:

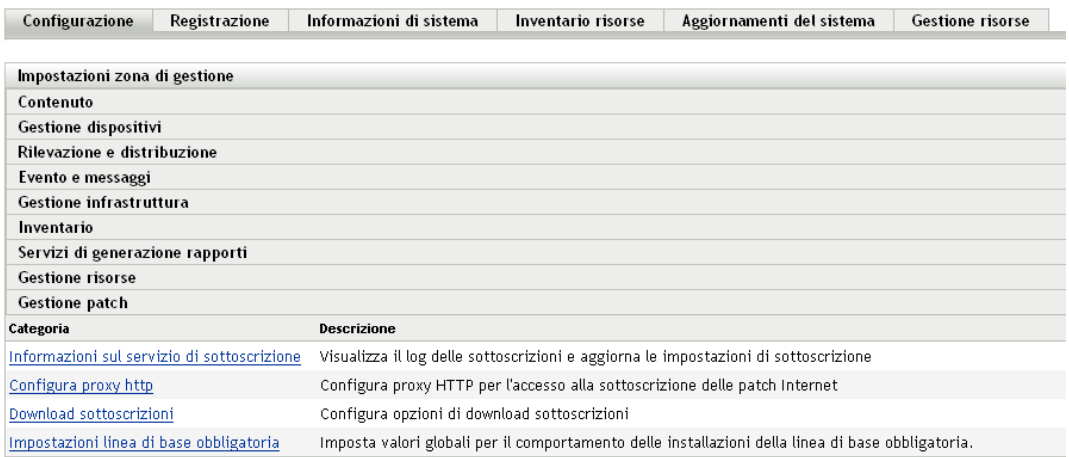

**3** Fare clic sul collegamento *Informazioni sul servizio di sottoscrizione*.

Viene visualizzata la pagina Informazioni sul servizio di sottoscrizione, come mostra la seguente figura:

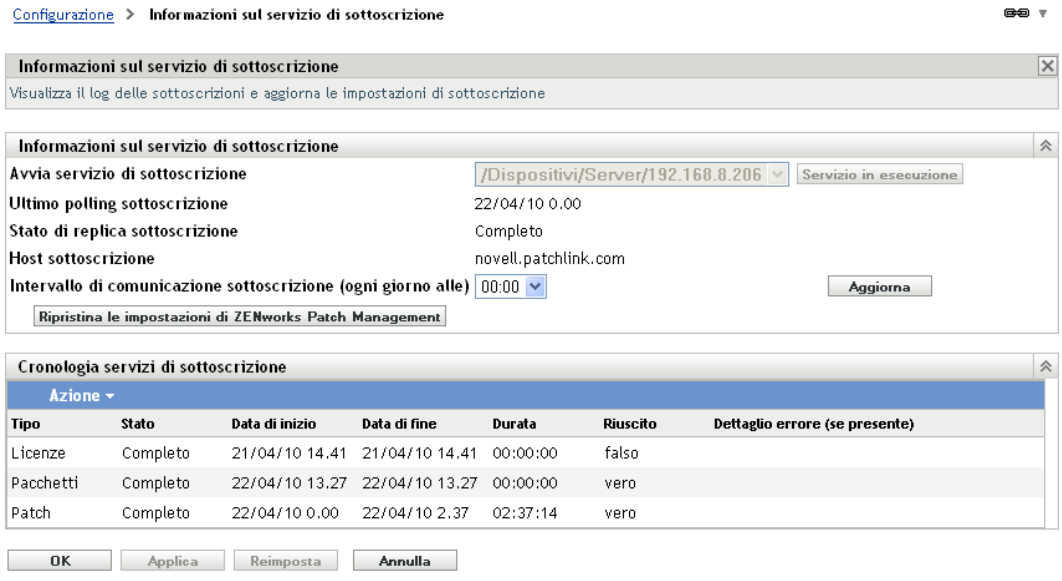

Nella pagina Informazioni sul servizio di sottoscrizione vengono visualizzate tutte le informazioni sulla sottoscrizione, incluso lo stato. Questa pagina può essere usata anche per aggiornare le impostazioni della registrazione.

È possibile aggiornare le informazioni sulla sottoscrizione facendo clic sul menu a discesa *Azione* nella pagina Informazioni sulla sottoscrizione e selezionando l'opzione *Aggiorna*, come mostra la seguente figura:

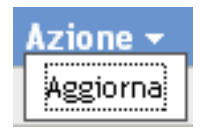

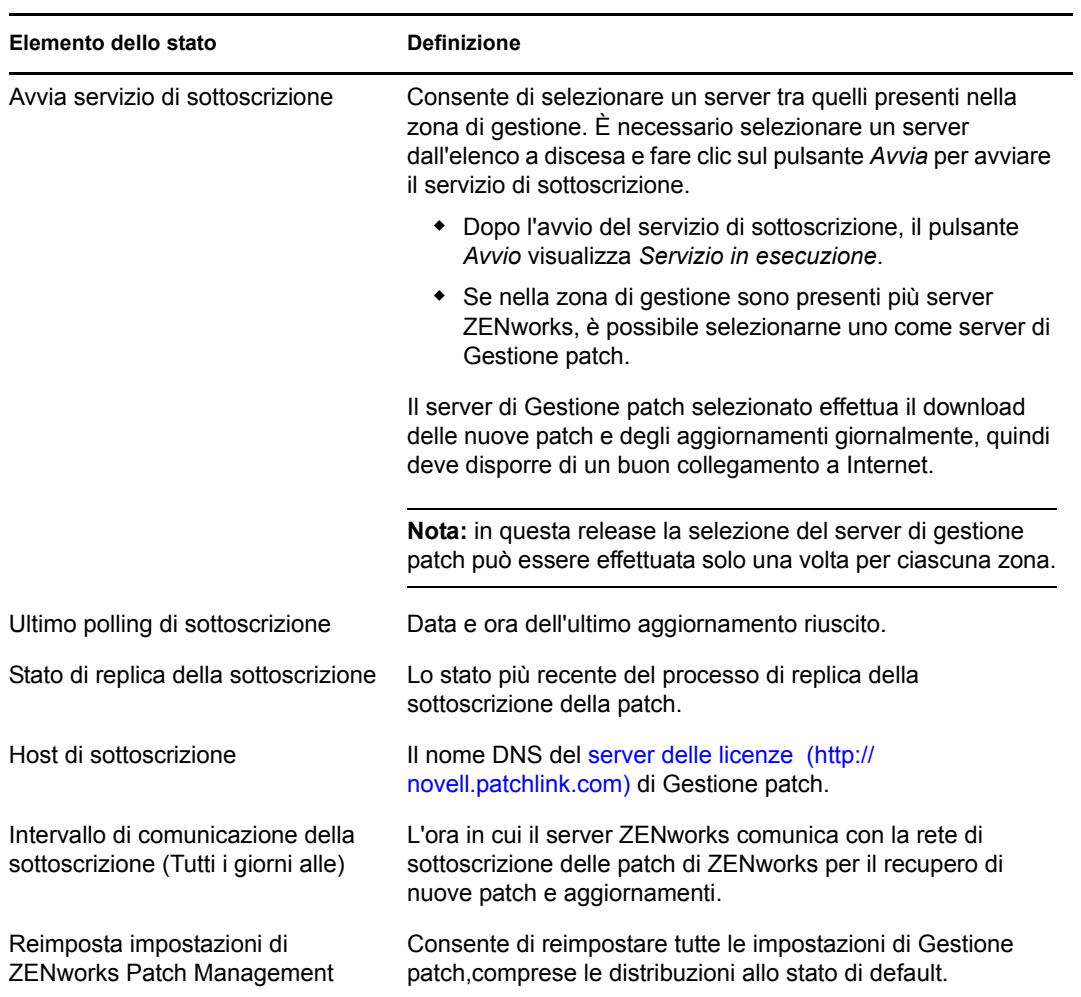

La seguente tabella descrive ciascun elemento stato presente nella pagina Informazioni sul servizio di sottoscrizione:

La seguente tabella descrive il funzionamento di ciascun pulsante della pagina:

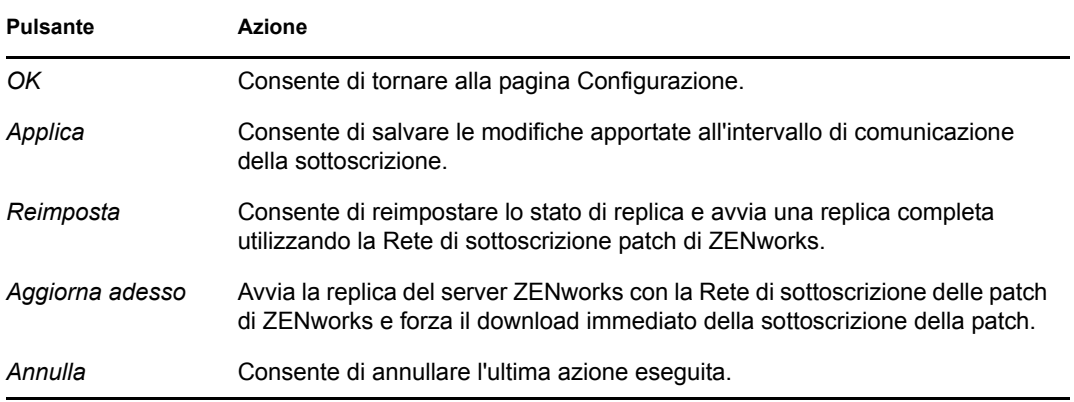

La sezione *Cronologia servizi di sottoscrizione* visualizza il log attività delle attività di sottoscrizione. La seguente tabella descrive ciascun elemento contenuto in questa sezione.

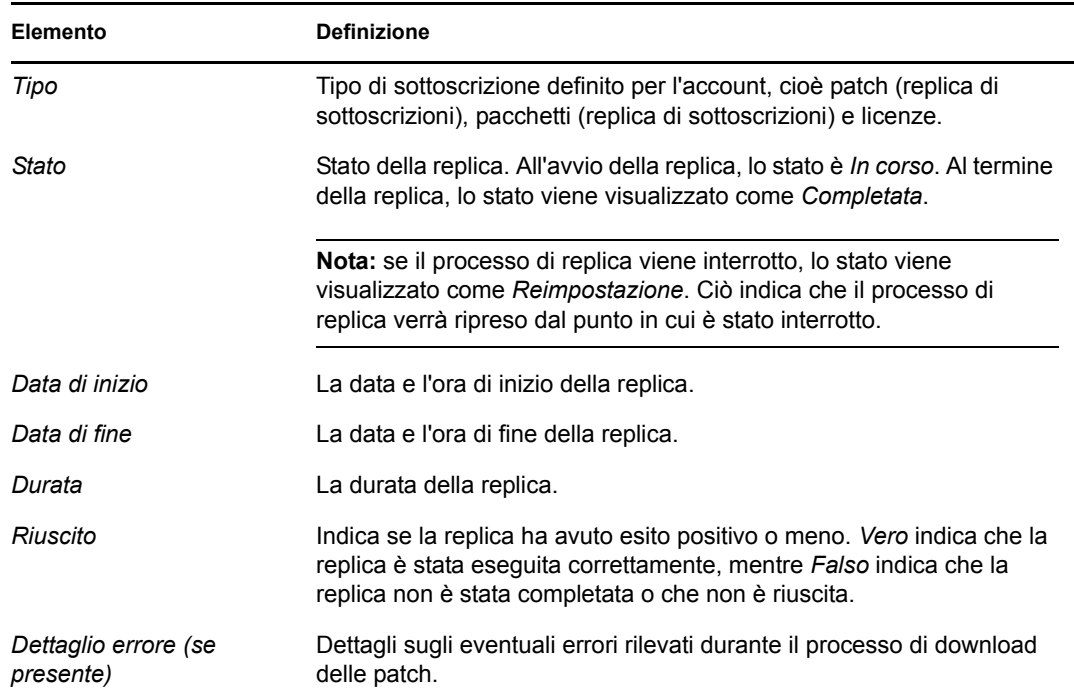

## <span id="page-19-0"></span>**3.2 Configurazione dei dettagli del proxy HTTP**

**1** Fare clic sulla scheda *Configurazione* nel pannello sinistro per visualizzare la pagina Configurazione:

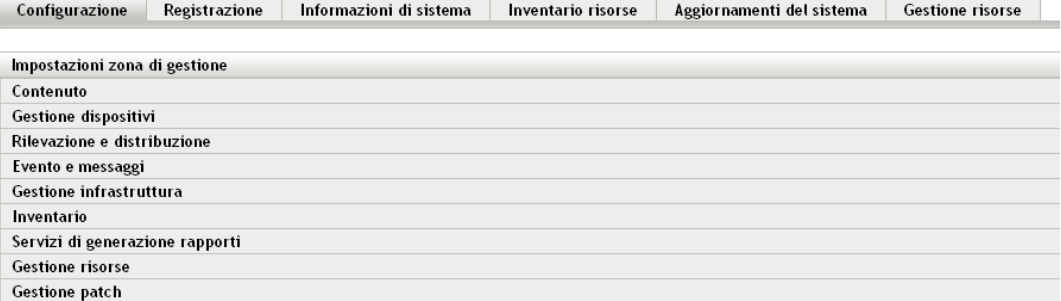

**2** Fare clic su *Gestione patch* per visualizzare i quattro collegamenti (*Informazioni sul servizio di sottoscrizione*, *Configura proxy HTTP*, *Download sottoscrizioni* e *Impostazioni linea di base obbligatoria*):

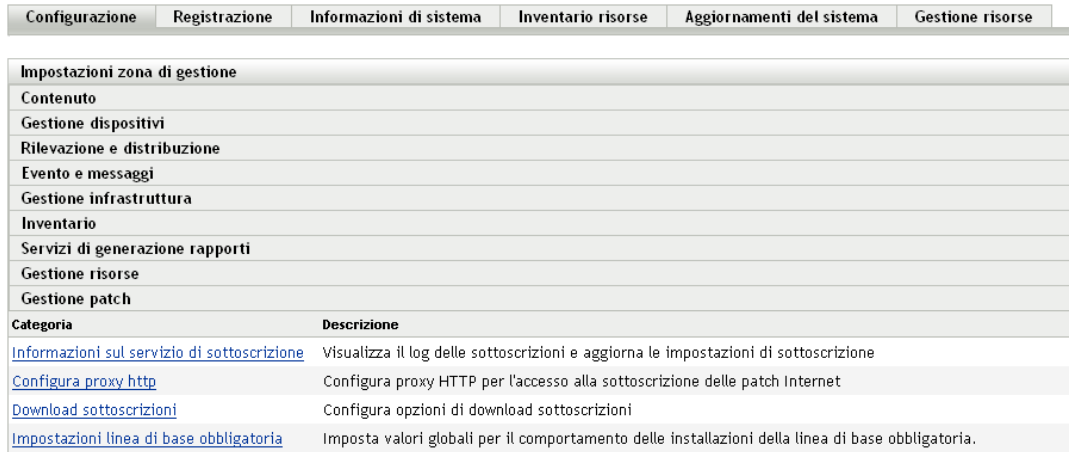

**3** Fare clic sul collegamento *Configura proxy HTTP*. Viene visualizzata la pagina Dettagli server proxy:

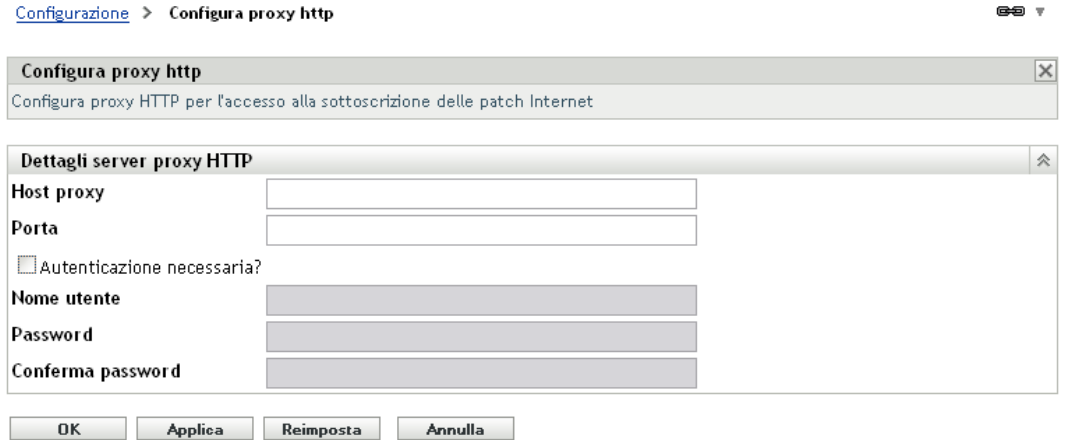

Nella pagina Dettagli server proxy è possibile configurare un proxy HTTP per l'accesso alla sottoscrizione delle patch su Internet. Il server proxy HTTP consente a Gestione patch di effettuare il download del servizio di sottoscrizione tramite Internet.

La seguente tabella descrive ciascun campo della pagina Numero Di Serie registrazione:

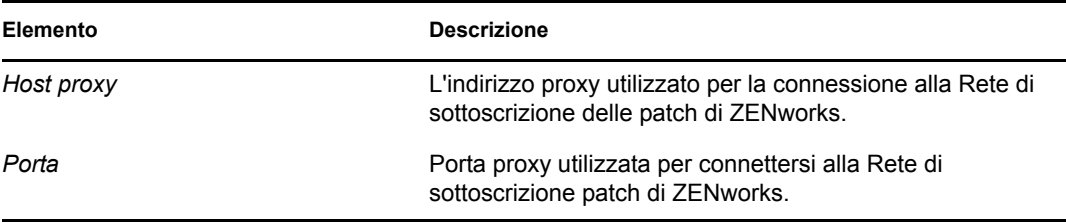

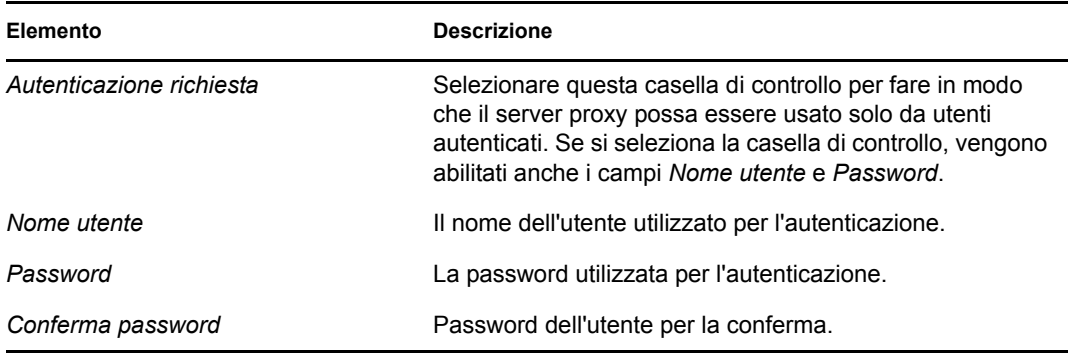

La seguente tabella descrive il funzionamento di ciascun pulsante della pagina:

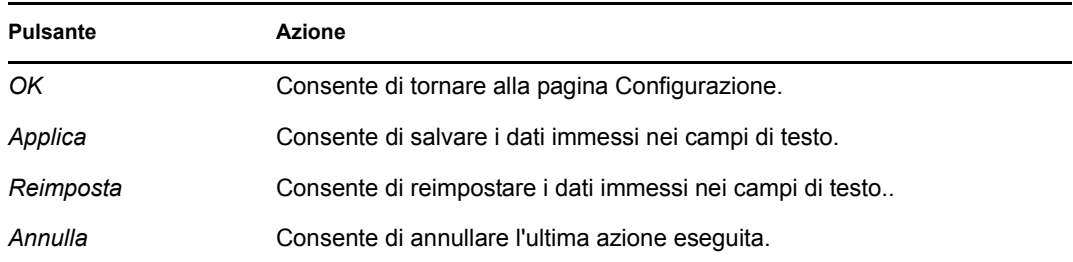

### <span id="page-21-1"></span><span id="page-21-0"></span>**3.3 Configurazione dei dettagli per il download della registrazione**

**1** Fare clic sulla scheda *Configurazione* nel pannello sinistro per visualizzare la pagina Configurazione:

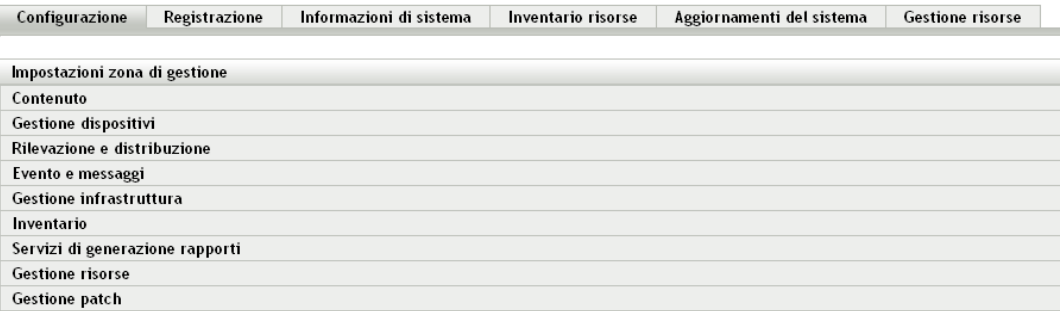

**2** Fare clic su *Gestione patch* per visualizzare i quattro collegamenti (*Informazioni sul servizio di sottoscrizione*, *Configura proxy HTTP*, *Download sottoscrizioni* e *Impostazioni linea di base obbligatoria*):

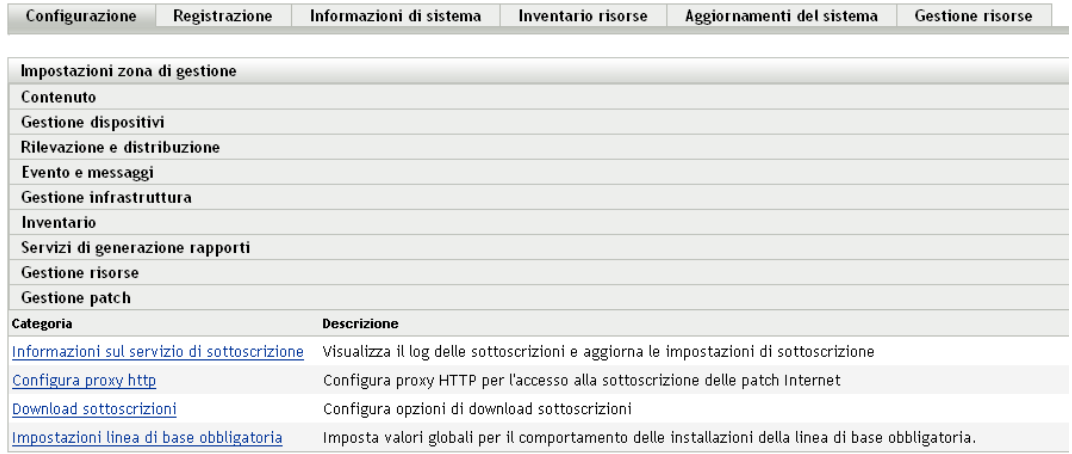

**3** Fare clic sul collegamento *Download sottoscrizioni* per visualizzare la pagina Opzioni di download sottoscrizioni:

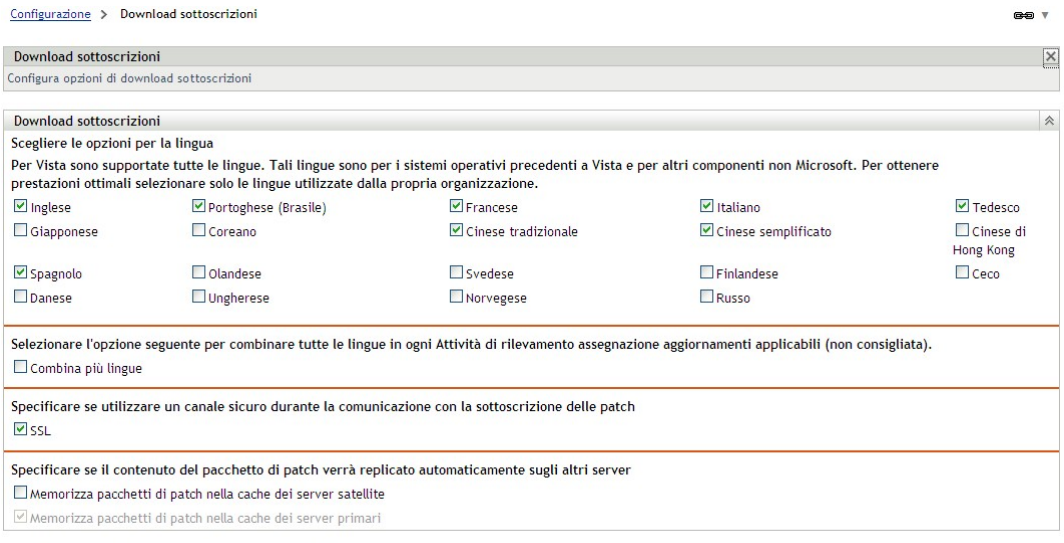

OK Applica Reimposta **Annulla** 

Nella pagina Opzioni di download sottoscrizioni è possibile configurare le opzioni di download delle sottoscrizioni per il server di gestione patch. È possibile selezionare le lingue da usare in rete per essere certi di scaricare solo le patch più adatte alla propria organizzazione. Alla successiva replica delle patch, viene effettuato solo il download delle patch specifiche per le lingue selezionate per risparmiare tempo e spazio su disco sul server di Gestione patch.

**Nota:** Novell consiglia di non selezionare tutte le lingue perché ciascuna può rappresentare centinaia di patch. Se si effettua il download di lingue non desiderate, è possibile che vengano generate migliaia di definizioni di patch inutili nel database del server primario ZENworks e che sia quindi necessario disabilitarle nella scheda *Gestione patch*.

La seguente tabella descrive ciascun campo della pagina Numero Di Serie registrazione:

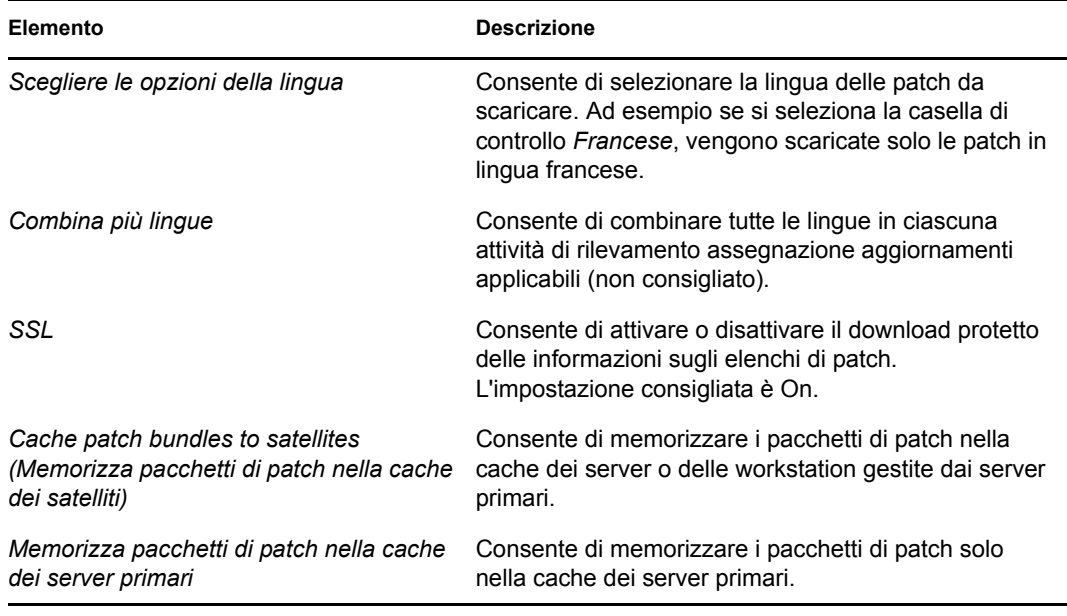

**Importante:** i clienti con ambienti di rete di grandi dimensioni devono selezionare sia *Memorizza pacchetti di patch nella cache dei satelliti* che *Memorizza pacchetti di patch nella cache dei server primari* per una distribuzione ottimale delle patch e l'esecuzione del task di rilevamento degli aggiornamenti applicabili (DAU) giornaliero all'interno dell'ambiente. La mancata selezione di tali opzioni può determinare ritardi e inefficienze nella distribuzione dei pacchetti di patch in un ambiente WAN distribuito.

All'interno di un ambiente di rete aziendale, il cliente installa generalmente più server primari ZENworks 10 Configuration Management. Sebbene alcuni di tali server possano essere utilizzati per effettuare il download delle patch, ciascun server primario dispone di una cache di contenuti dei pacchetti di patch per la distribuzione agli agenti di zona. In questo modo, quando un agente richiede un pacchetto, può ottenerlo direttamente dal server primario più vicino anziché dal server primario in cui è stato effettuato il download delle patch.

Inoltre, i satelliti installati nella rete del cliente possono fungere anche da cache per il contenuto dei pacchetti. Anche se l'agente si trova in una filiale remota con un satellite, può ottenere il contenuto direttamente dal satellite anziché dal server primario su cui è stato effettuato il download delle patch.

La seguente tabella descrive il funzionamento di ciascun pulsante della pagina:

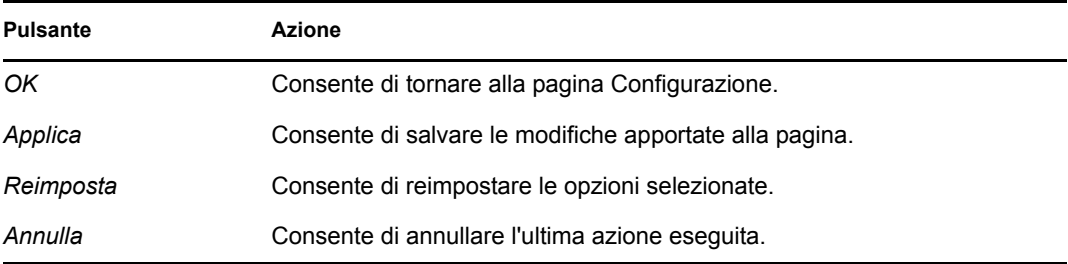

Consigli sulle best practice per l'uso della sottoscrizione patch:

- È sempre opportuno che i clienti disabilitino le patch inutilizzate per ridurre al minimo il volume dei dati di scansione delle patch memorizzati giornalmente, nonché il tempo necessario per eseguire la scansione su ciascuno dei dispositivi endpoint.
- È consigliabile memorizzare nella cache solo le patch effettivamente necessarie. Quando una patch viene memorizzata nella cache del server primario su cui viene effettuato il download delle patch, deve comunque essere copiata su tutti i server primari e i satelliti della zona. Il download di tutte le patch comporta uno spreco di spazio e di larghezza di banda all'interno della rete di distribuzione del contenuto di ZENworks 10 Configuration Management.

### <span id="page-24-0"></span>**3.4 Configurazione delle impostazioni della linea di base obbligatoria**

**1** Fare clic sulla scheda *Configurazione* nel pannello sinistro per visualizzare la pagina Configurazione:

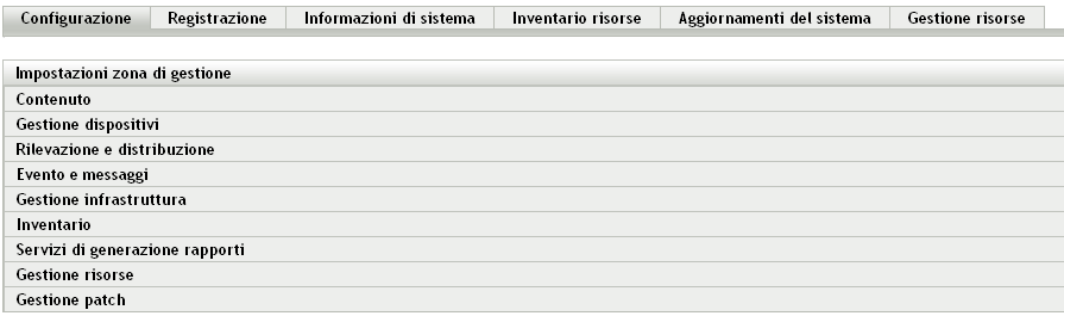

**2** Fare clic su *Gestione patch* per visualizzare i quattro collegamenti (*Informazioni sul servizio di sottoscrizione*, *Configura proxy HTTP*, *Download sottoscrizioni* e *Impostazioni linea di base obbligatoria*):

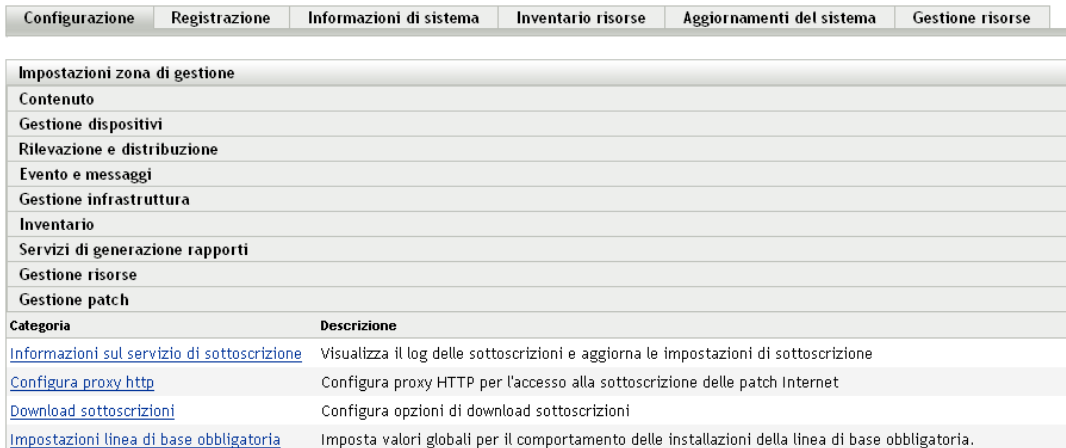

**3** Fare clic sul collegamento *Impostazioni linea di base obbligatoria* per aprire la pagina corrispondente.

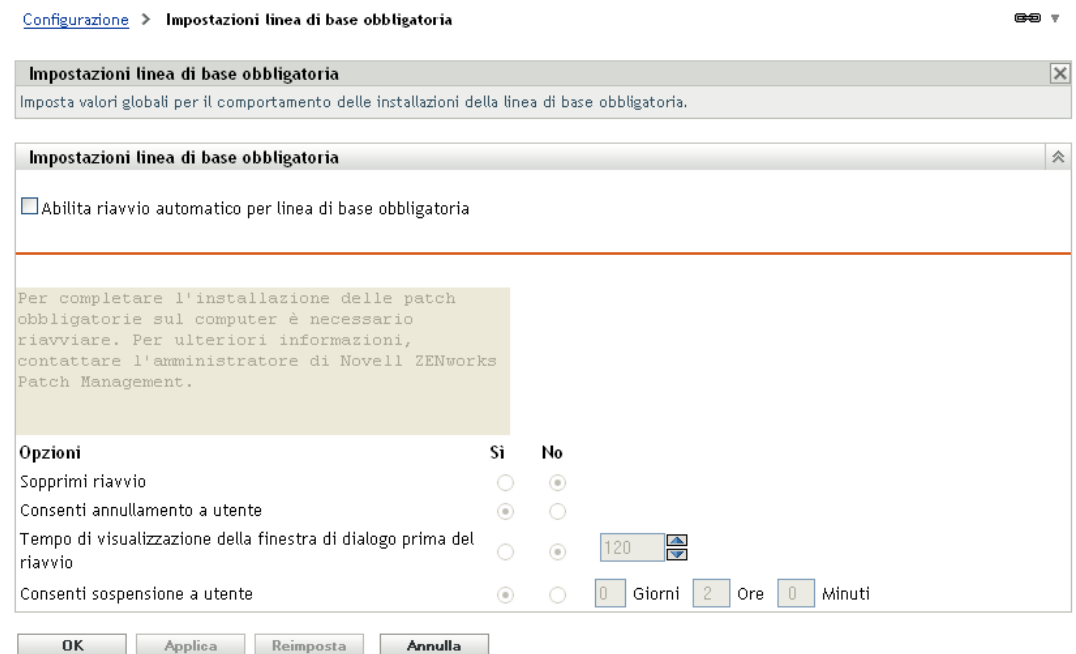

In questa pagina è possibile controllare tutti gli aspetti della distribuzione delle patch della linea di base obbligatoria. Ad esempio, è possibile decidere se riavviare o meno automaticamente il computer al momento dell'applicazione di una patch della linea di base. In questa pagina è possibile anche impostare le opzioni globali per l'installazione delle patch della linea di base obbligatoria.

Questa pagina visualizza le seguenti opzioni:

 **Abilita riavvio automatico della linea di base obbligatoria:** selezionare questa opzione per abilitare il riavvio automatico del computer dopo l'applicazione della patch della linea di base.

**Nota:** l'opzione di riavvio automatico non si applica alle patch che non richiedono il riavvio dopo l'installazione.

- **Casella messaggi:** il testo del messaggio di notifica.
- **Opzioni:** quando si definiscono le opzioni per il riavvio automatico, è anche possibile scegliere se usare i valori delle impostazioni di default o di quelle personalizzate. Sono disponibili quattro opzioni:
	- **Sopprimi riavvio:** consente all'utente di evitare il riavvio dopo l'installazione di una patch.
	- **Consenti annullamento a utente:** consente all'utente di annullare il processo di riavvio.
	- **Tempo di visualizzazione della finestra di dialogo prima del riavvio:** il tempo espresso in secondi che l'utente ha a disposizione per scegliere se riavviare il computer dopo l'installazione di una patch.
	- **Consenti sospensione a utente:** questa opzione consente all'utente di sospendere il riavvio.

Questa pagina contiene anche i seguenti pulsanti:

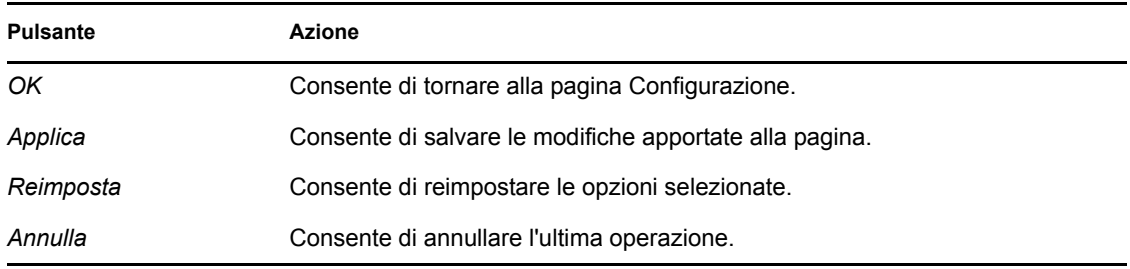

### <span id="page-26-0"></span>**3.5 Licenze di Gestione patch**

**1** Fare clic sulla scheda *Configurazione* nel pannello sinistro per visualizzare la pagina Configurazione:

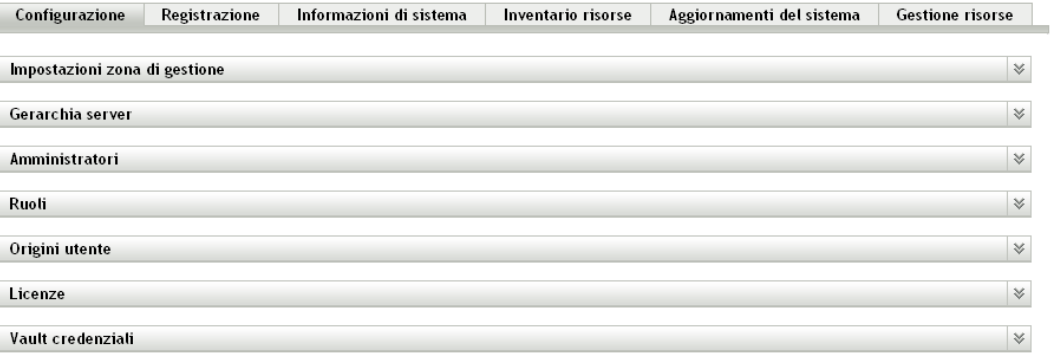

**2** Se necessario, espandere la sezione *Licenze*:

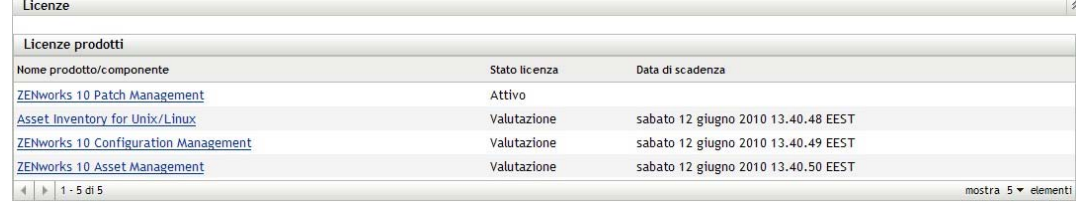

**3** Fare clic su *ZENworks 10 Patch Management*.

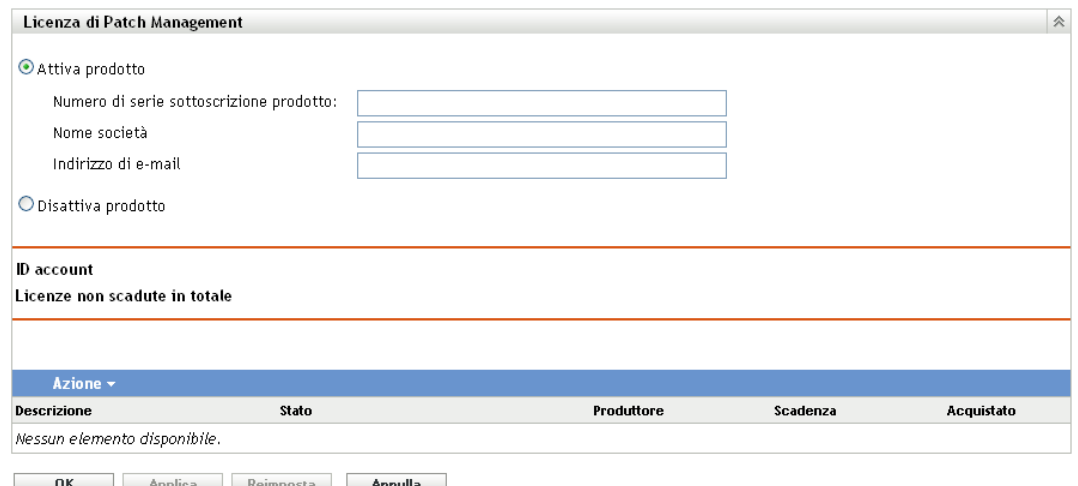

Nella pagina Licenza di Gestione patch è possibile visualizzare e verificare la sottoscrizione alla gestione delle patch per il server primario ZENworks. In questa pagina è possibile anche attivare o rinnovare la sottoscrizione pagata nel caso sia scaduta, nonché visualizzare un riepilogo di tutti gli elementi della sottoscrizione che fanno parte delle attività di gestione delle patch. Tali informazioni vengono aggiornate dopo ciascuna replica con il servizio di sottoscrizione di Gestione patch.

**Importante:** Quando si esegue l'upgrade da una versione precedente di Gestione patch, è possibile utilizzare il numero di serie di sottoscrizione a Gestione patch esistente dopo aver disinstallato il server di Gestione patch 10.1.

Gestione patch prevede un periodo di prova gratuito di 60 giorni. Il numero di serie deve essere immesso solo se si è acquistato il prodotto o se il periodo di prova di 60 giorni è scaduto.

Per continuare a usare le funzioni di Gestione patch del Centro di controllo ZENworks alla scadenza del periodo di prova gratuito di 60 giorni:

- **1** Immettere un numero di serie valido per la sottoscrizione di Gestione patch unitamente al nome della società e l'indirizzo e-mail.
- **2** Convalidare nuovamente il numero di serie della sottoscrizione.

Il record licenze è a questo punto valido e visualizza la descrizione, la data di acquisto, il produttore, la data di inizio validità e la data di scadenza.

Per convalidare il numero di serie e ottenere l'autorizzazione per effettuare il download delle patch, è necessario che il server primario su cui si sta effettuando il download della sottoscrizione alla patch abbia accesso, tramite la porta 443 (HTTPS), a https://novell.patchlink.com/update.

La rete di distribuzione del contenuto di Gestione patch è un'infrastruttura cache globale con molti server. Per scaricare le patch da questa rete, è necessario poter accedere, tramite la porta 80 (HTTP), a http://novell.cdn.lumension.com/novell. Per ragioni di sicurezza, si consiglia di consentire anche l'accesso SSL a Internet. L'opzione *SSL* è abilitata per default ed effettua il download degli elenchi di patch da un sito sicuro e affidabile.

È consigliabile usare nslookup per rilevare l'indirizzo IP locale del nodo di distribuzione del contenuto più vicino. La rete di distribuzione del contenuto conta oltre 40.000 server di distribuzione cache in tutto il mondo, più diversi server cache in ciascuna ubicazione geografica. È importante consentire l'accesso a una serie di indirizzi attraverso il firewall.

La seguente tabella descrive ciascun campo della pagina Numero di serie registrazione:

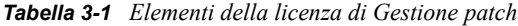

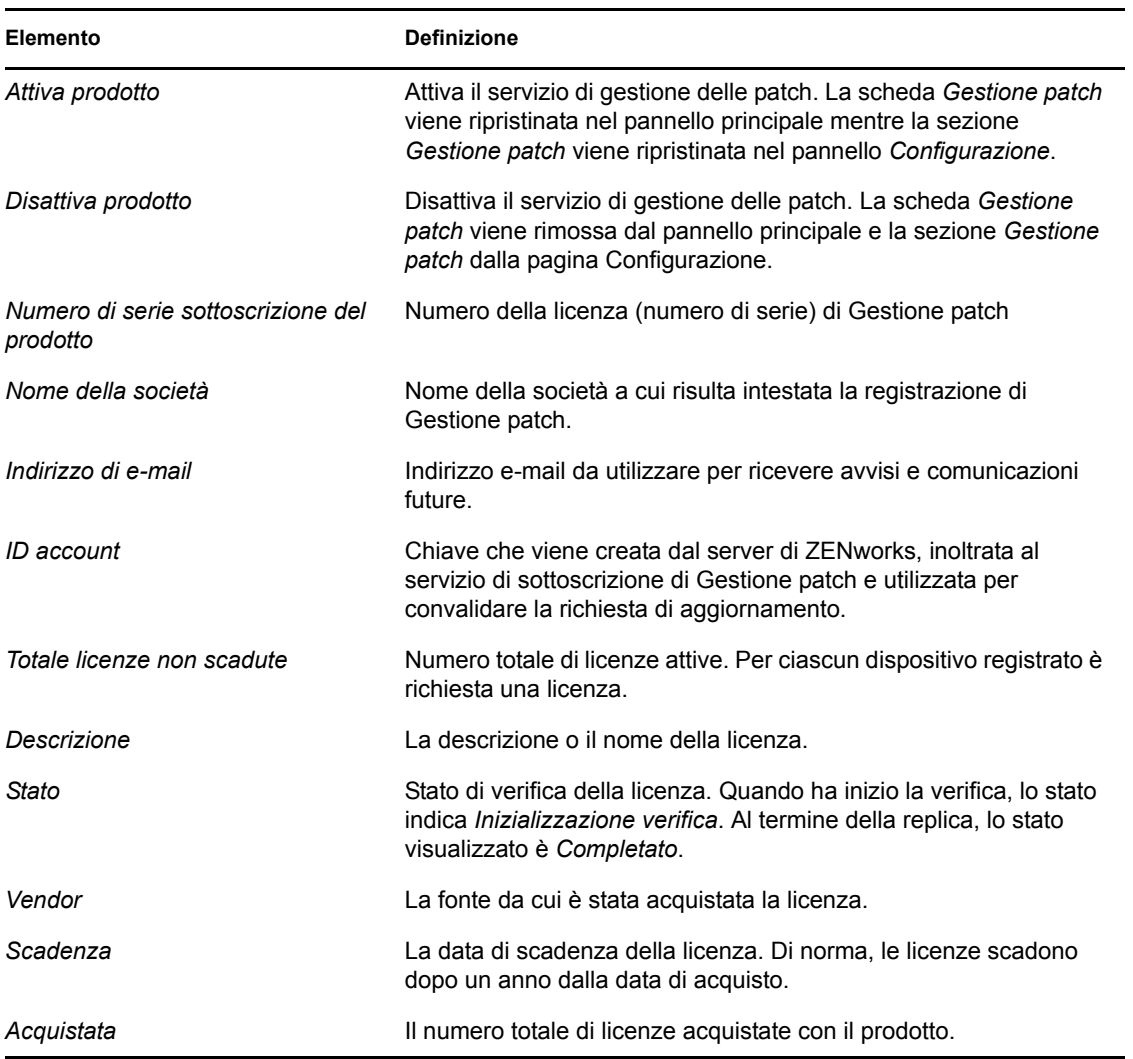

Il numero di serie di Gestione patch può essere inserito solo una volta. Una volta immesso il numero di serie è possibile verificare la licenza facendo clic sull'elenco a discesa *Azione* nella pagina Licenza di Gestione patch e selezionando *Verifica licenza*. Per avviare il processo di verifica della licenza, fare clic su *Applica*. La verifica automatica della licenza viene effettuata quotidianamente con il processo di replica.

#### *Figura 3-1 Opzione Verifica licenza*

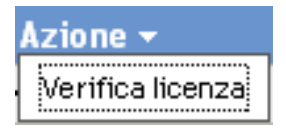

Per avviare il processo di verifica della licenza, fare clic su *Applica*.

*Figura 3-2 Finestra del messaggio Verifica licenza*

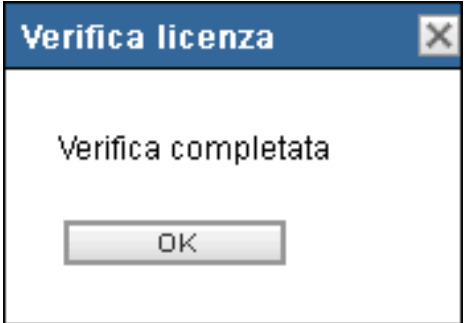

La finestra del messaggio *Verifica licenza* indica che la verifica della licenza di sottoscrizione è completa o che la licenza è scaduta.

**Nota:** lo stato di verifica della licenza risultante può essere visualizzato anche nel pannello *Cronologia servizi di sottoscrizione* nella pagina Informazioni sul servizio di sottoscrizione. All'avvio della verifica, la colonna dello stato viene visualizzata come *Inizializzazione della verifica*. Al termine della verifica, la colonna dello stato viene visualizzata come *Completata*. La colonna *Riuscito* indica se la verifica è riuscita o meno. *VERO* indica una verifica riuscita e *FALSO* una verifica incompleta o non riuscita.

La seguente tabella descrive il funzionamento di ciascun pulsante della pagina Licenza di Gestione patch:

| <b>Pulsante</b> | Azione                                                     |
|-----------------|------------------------------------------------------------|
| OK              | Consente di tornare alla pagina Configurazione.            |
| Applica         | Consente di avviare il processo di verifica della licenza. |
| Reimposta       | Consente di reimpostare i dati immessi nei campi di testo  |
| Annulla         | Consente di annullare l'ultima azione eseguita.            |

*Tabella 3-2 Pulsanti della pagina Licenza di Gestione patch*

# <span id="page-30-0"></span><sup>4</sup>**Uso della scheda Gestione patch**

Le seguenti sezioni forniscono ulteriori informazioni sulla pagina Patch:

- [Sezione 4.1, "Visualizzazione delle patch", a pagina 31](#page-30-1)
- [Sezione 4.2, "Dashboard", a pagina 32](#page-31-0)
- [Sezione 4.3, "Stato", a pagina 34](#page-33-0)
- [Sezione 4.4, "Utilizzo della pagina Patch", a pagina 35](#page-34-2)
- [Sezione 4.5, "Rapporti BOE di Gestione patch", a pagina 48](#page-47-0)

## <span id="page-30-1"></span>**4.1 Visualizzazione delle patch**

Una patch è costituita da una descrizione, dalle firme e dalle impronte digitali necessarie per stabilire se la patch è corretta o meno. La patch include anche i pacchetti di patch associati per la distribuzione della patch. La pagina Patch visualizza un elenco completo di tutte le patch note riportate dai vari fornitori di software. Dopo essere state individuate e analizzate, le patch vengono registrate per la distribuzione sul server ZENworks tramite la Rete di sottoscrizione patch di ZENworks. È necessario installare ZENworks Adaptive Agent su ciascun dispositivo per controllare se sono disponibili patch note. Un pacchetto di patch denominato DAU (Discover Applicable Updates) viene quindi assegnato per essere eseguito giornalmente su ciascun dispositivo alla ricerca di patch note. Questo task restituisce i risultati visualizzati nella pagina Patch. I risultati vengono presentati in una tabella dello stato delle patch. Il numero totale di patch è visualizzato nell'angolo in basso a sinistra della tabella.

Per visualizzare tutte le patch di Gestione patch, selezionare la scheda *Gestione patch* nel pannello sinistro, come mostra la seguente figura:

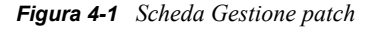

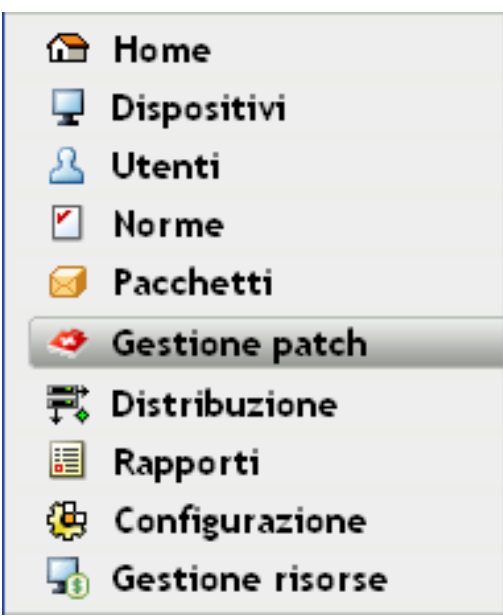

Vengono visualizzate le patch, come mostra la seguente figura:

*Figura 4-2 Patch elencate nella pagina Patch*

| Patch    |                                                                        |                                     |                         |                      |                                     | 会             |
|----------|------------------------------------------------------------------------|-------------------------------------|-------------------------|----------------------|-------------------------------------|---------------|
| Azione - |                                                                        |                                     |                         |                      | Cerca                               | $\rightarrow$ |
|          | Nome patch $\triangleq$                                                | Impatto                             | Corretto                | Non corretto         | Nome patch                          |               |
| m        | 890830 Windows Malicious Software Removal Tool - April 2010 (KB890830) | Programma di installazione software | $\bf{0}$                | 10                   |                                     |               |
|          | 979306 Update for Windows XP (KB979306)                                | Consigliato                         | $\overline{0}$          | 9                    | Reimposta<br>Cerca                  |               |
|          | Adobe Acrobat (Chinese-CHS) Reader 8.1                                 | Programma di installazione software | $\bf{0}$                |                      | Stato                               |               |
|          | Adobe Acrobat (French) Reader 7.0.5                                    | Programma di installazione software | $\overline{0}$          | 3                    | Corretto                            |               |
|          | Adobe Acrobat (French) Reader 7.0.7                                    | Programma di installazione software | $\mathbf 0$             | 3                    | V Non corretto                      |               |
|          | Adobe Acrobat (French) Reader 7.0.8                                    | Programma di installazione software | $\overline{0}$          | 3                    | Non applicabile                     |               |
| n        | Adobe Acrobat (French) Reader 7.0.9                                    | Programma di installazione software | $\bf{0}$                | 3                    | Includi disabilitate                |               |
|          | Adobe Acrobat (French) Reader 8.1                                      | Programma di installazione software | $\mathbf{0}$            | 3                    | Impatto                             |               |
|          | Adobe Acrobat (German) Reader 7.0.9                                    | Programma di installazione software | $\bf{0}$                |                      | Critico                             |               |
|          | Adobe Acrobat (German) Reader 8.1                                      | Programma di installazione software | $\bf{0}$                |                      | Consigliato                         |               |
|          | Adobe Acrobat (Italian) Reader 7.0.5                                   | Programma di installazione software | $\overline{\mathbf{0}}$ |                      | $\triangledown$ Informativo         |               |
|          | Adobe Acrobat (Italian) Reader 7.0.7                                   | Programma di installazione software | $\mathbf 0$             |                      | Programmi di installazione software |               |
| F        | Adobe Acrobat (Italian) Reader 7.0.8                                   | Programma di installazione software | $\overline{\mathbf{0}}$ |                      | Produttore ALL<br>۰                 |               |
|          | Adobe Acrobat (Italian) Reader 7.0.9                                   | Programma di installazione software | $\bullet$               |                      | Stato cache Tutti                   |               |
|          | Adobe Acrobat (Italian) Reader 8.1                                     | Programma di installazione software | $\bf{0}$                | 1                    |                                     |               |
|          | Adobe Acrobat (Portuguese-PTB) Reader 7.0.9                            | Programma di installazione software | $\bullet$               |                      |                                     |               |
|          | Adobe Acrobat (Portuguese-PTB) Reader 8.1                              | Programma di installazione software | $\bf{0}$                |                      |                                     |               |
|          | Adobe Acrobat (Spanish) Reader 7.0.5                                   | Programma di installazione software | $\bullet$               |                      |                                     |               |
|          | Adobe Acrobat (Spanish) Reader 7.0.7                                   | Programma di installazione software | $\mathbf 0$             |                      |                                     |               |
|          | Adobe Acrobat (Spanish) Reader 7.0.8                                   | Programma di installazione software | $\overline{0}$          |                      |                                     |               |
| F        | Adobe Acrobat (Spanish) Reader 7.0.9                                   | Programma di installazione software | $\overline{0}$          |                      |                                     |               |
|          | Adobe Acrobat (Spanish) Reader 8.1                                     | Programma di installazione software | $\overline{0}$          |                      |                                     |               |
|          | Adobe Acrobat Reader 7.0                                               | Programma di installazione software | $\overline{\mathbf{0}}$ |                      |                                     |               |
|          | Adobe Acrobat Reader 7.0.7                                             | Programma di installazione software | $\overline{0}$          |                      |                                     |               |
|          | Adobe Acrobat Reader 7.0.8                                             | Programma di installazione software | $\overline{0}$          |                      |                                     |               |
|          | 1 - 25 di 387                                                          |                                     |                         | mostra 25 v elementi |                                     |               |

## <span id="page-31-1"></span><span id="page-31-0"></span>**4.2 Dashboard**

Nella finestra Dashboard è possibile rispondere a esigenze operative, gestionali e di creazione di rapporti di conformità con un dashboard grafico e quattro rapporti standard che documentano le patch, la distribuzione delle patch, lo stato delle patch, le tendenze, l'inventario e altro ancora, a livello di singolo computer o di aggregati. Ciò consente di avere una visione unificata per dimostrare i progressi compiuti in ambito di verifiche interne ed esterne e requisiti di conformità È possibile aggiornare il dashboard facendo clic su *Update Dashboard Report (Aggiorna rapporto Dashboard)* nel menu *Azione* della scheda *Gestione patch*.

Il thread di creazione dei rapporti dashboard acquisisce statistiche giornaliere relative alla percentuale generale di patch abilitate effettivamente applicate un determinato giorno. La generazione dei rapporti dashboard iniziali richiede minimo 24 ore.

**Nota:** per utilizzare Gestione patch in modo efficiente, è opportuno disabilitare le patch irrilevanti per l'ambiente, in modo che le statistiche giornaliere sulla conformità siano basate solo sulle patch rilevanti per la rete di dispositivi e forniscano la percentuale di patch abilitate applicate realmente in un determinato giorno.

Di seguito viene riportata un'illustrazione della pagina Dashboard:

*Figura 4-3 Pagina Dashboard*

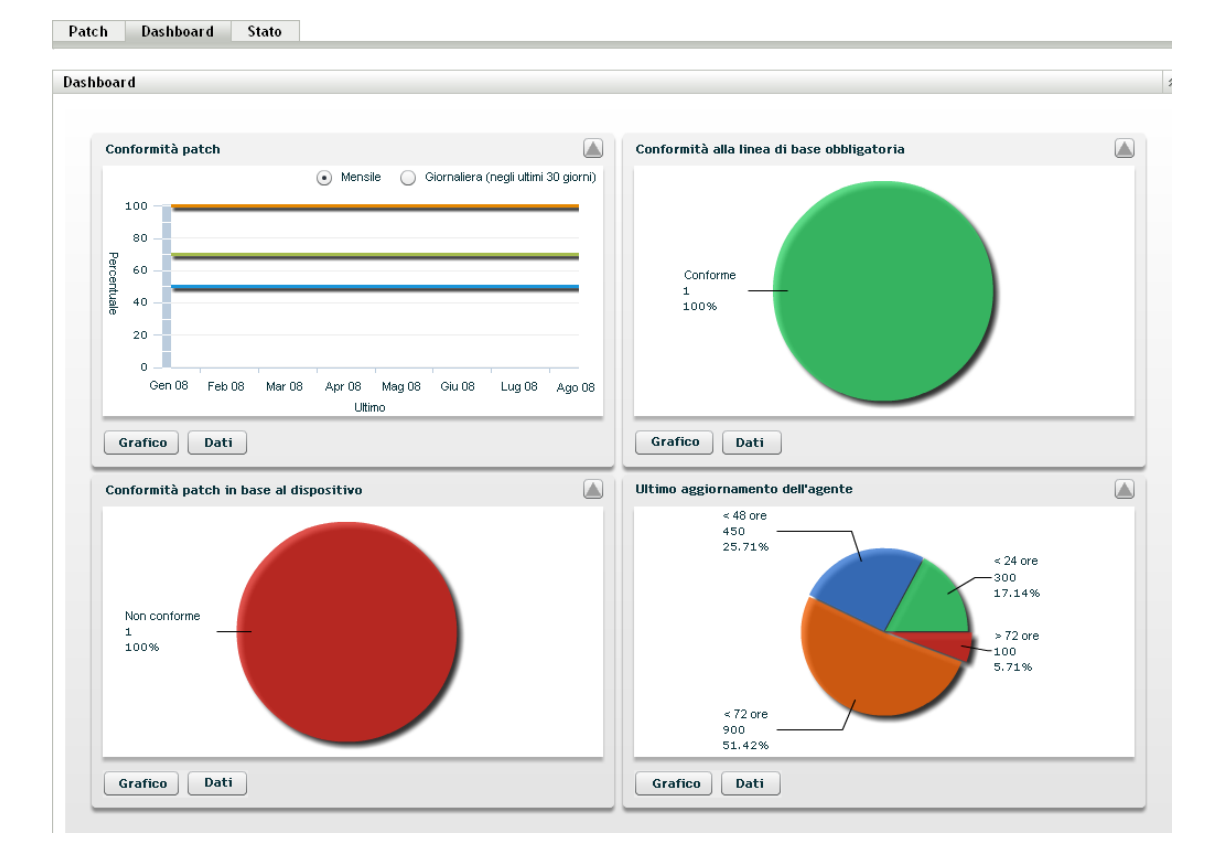

 **Patch Compliance (Conformità patch):** visualizza la tendenza mensile (o giornaliera) della conformità generale per ciascuna categoria di impatto della patch.

Le best practice di Gestione patch prevedono il monitoraggio della conformità nel tempo da parte dell'organizzazione, al fine di garantire che le patch desiderate vengano distribuite regolarmente e la soluzione di gestione patch venga utilizzata correttamente. Passare con il mouse sulle linee di tendenza per visualizzare le percentuali effettive calcolate per ciascuna categoria di impatto (critico, software o opzionale). Informazioni dettagliate sui singoli totali di applicazione/mancata applicazione per ciascuna patch sono disponibili sulla scheda *Patch* di *Gestione patch.*

- **Mensile/quotidiano:** periodo di tempo per i dati relativi alla tendenza sulla conformità.
- **Critical Patched (Applicazione di patch crititche):** percentuale di patch critiche applicate.
- **Optional Patched (Applicazione di patch opzionali):** percentuale di patch consigliate e informative applicate.
- **Software Patched (Applicazione di patch software):** percentuale di patch software applicate.
- **Mandatory Baseline Compliance (Conformità alla linea di base obbligatoria):** visualizza la percentuale di gruppi di dispositivi attualmente conformi alla linea di base obbligatoria.

La definizione di una norma per la linea di base obbligatoria permette all'amministratore di distribuire automaticamente le patch a gruppi di dispositivi in modo rapido e semplice, nonché di garantire che le vulnerabilità note non si ripresentino al momento dell'acquisto di un nuovo computer o dell'acquisizione di una nuova immagine. Ciascun gruppo viene valutato esclusivamente in base alla conformità alla linea di base obbligatoria se tutte le patch della linea di base abilitate per il gruppo sono attualmente applicate a tutti i dispositivi membri del gruppo.

- **Stato:** Conforme, Non conforme o No Baseline (Senza linea di base).
- **Group Count (Totale dei gruppi):** numero di gruppi in ciascuno stato.
- **Patch Compliance By Device (Conformità patch in base al dispositivo):** visualizza la conformità generale delle patch dei dispositivi monitorati da Gestione patch.

Ciascun dispositivo viene valutato conforme solo se il relativo stato indica che sono state applicate tutte le patch attive attualmente disponibili in Gestione patch. Le patch non applicabili devono sempre essere disabilitate in Gestione patch in modo che questo valore metrico possa essere controllato solo per le patch rilevanti per la rete gestita di dispositivi.

- **Stato:** Conforme o Non conforme.
- **Totale dispositivi:** numero complessivo di dispositivi in ciascuno stato.
- **Tempo trascorso dall'ultimo aggiornamento dell'agente:** visualizza il tempo trascorso dall'ultimo ciclo DAU per tutti i dispositivi gestiti della rete.

All'interno di un sistema di gestione delle patch, è fondamentale verificare che la scansione delle patch mancanti venga regolarmente eseguita su tutti i dispositivi. Anche se si esegue un ciclo DAU giornaliero, è molto probabile che alcuni computer portatili o workstation siano offline in un determinato giorno.

- Elapsed Time (Tempo trascorso):  $<$  48 h,  $<$  24 h,  $<$  72 h,  $>$  72 h.
- **Totale dispositivi:** numero complessivo dei dispositivi di ciascuna categoria.

La seguente tabella descrive il funzionamento di ciascun pulsante della pagina:

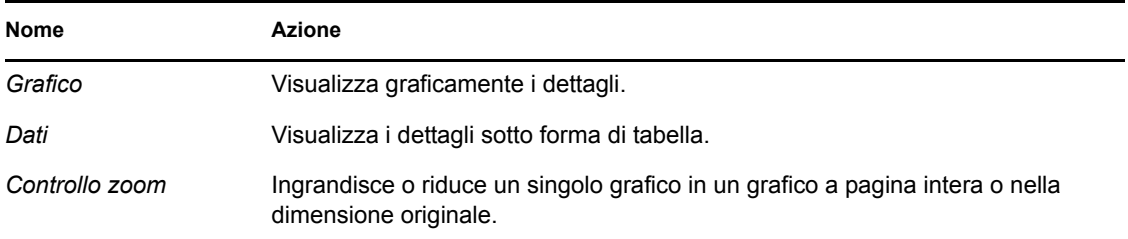

Quando si seleziona il pulsante  $\Box$ , il grafico corrispondente viene visualizzato in modalità a pagina intera; quando si seleziona il pulsante  $\Box$ , viene ripristinata la dimensione originale del grafico corrispondente.

### <span id="page-33-1"></span><span id="page-33-0"></span>**4.3 Stato**

Questa pagina visualizza lo stato di download di tutte le patch e i pacchetti sotto forma di tabella e i dettagli dello stato della memorizzazione nella cache e della messa in coda delle patch.

- [Sezione 4.3.1, "Stato", a pagina 35](#page-34-0)
- [Sezione 4.3.2, "Stato cache", a pagina 35](#page-34-1)

#### <span id="page-34-0"></span>**4.3.1 Stato**

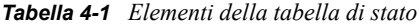

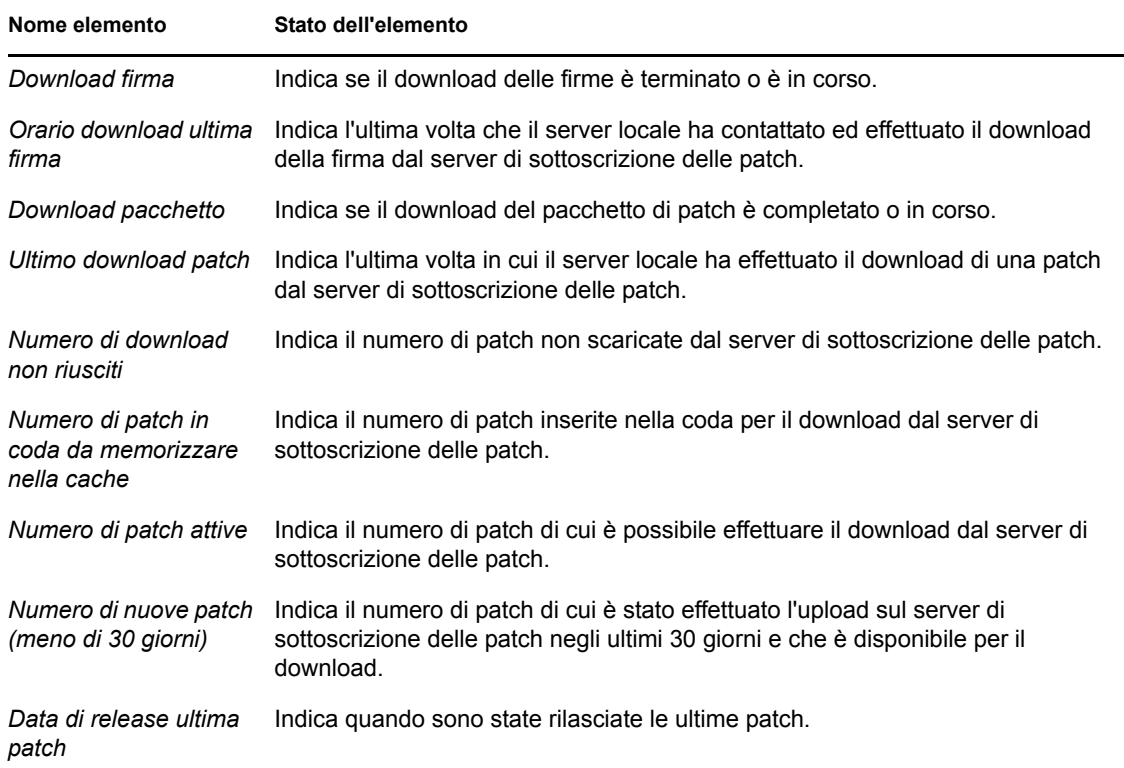

#### <span id="page-34-1"></span>**4.3.2 Stato cache**

*Tabella 4-2 Intestazioni di colonna della tabella dello stato della cache*

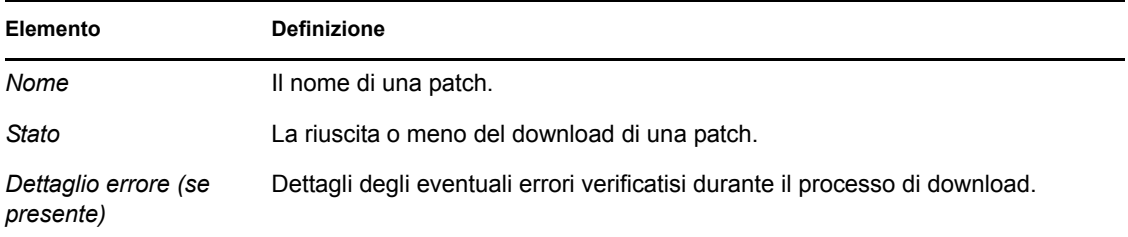

### <span id="page-34-2"></span>**4.4 Utilizzo della pagina Patch**

Le seguenti sezioni forniscono ulteriori informazioni sulla pagina Patch:

- [Sezione 4.4.1, "Patch", a pagina 36](#page-35-0)
- [Sezione 4.4.2, "Informazioni sulla patch", a pagina 43](#page-42-0)
- [Sezione 4.4.3, "Ricerca di una patch", a pagina 45](#page-44-0)
- [Sezione 4.4.4, "Gestione patch", a pagina 47](#page-46-0)

#### <span id="page-35-0"></span>**4.4.1 Patch**

Questa sezione della pagina Patch fornisce le seguenti informazioni sulle patch:

- Nome della patch
- Numero totale di patch disponibili
- Impatto della patch
- Statistiche della patch

Questa sezione include il menu *Azione*, che consente di eseguire una qualsiasi delle cinque azioni correlate alla patch: *Soluzione per la distribuzione*, *Abilita*, *Disabilita*, *Aggiorna cache* e *Update Dashboard Report (Aggiorna rapporto dashboard)*. Per ulteriori informazioni su queste azioni, vedere ["Voci del menu Azione" a pagina 41](#page-40-0).

Questa sezione comprende anche il menu a discesa *Mostra elementi* che consente di specificare quanti elementi visualizzare nella sezione, come mostra la seguente figura:

*Figura 4-4 Elenco a discesa Mostra elementi*

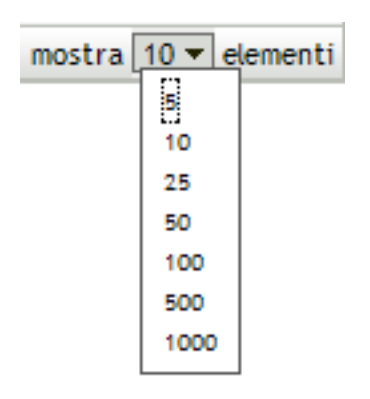

Le seguenti sezioni descrivono le informazioni disponibili nella pagina Patch:

- ["Nome patch" a pagina 36](#page-35-1)
- ["Totale patch disponibili" a pagina 37](#page-36-0)
- ["Impatti delle patch" a pagina 37](#page-36-1)
- ["Statistiche sulle patch" a pagina 38](#page-37-0)
- ["Voci del menu Azione" a pagina 41](#page-40-0)

#### <span id="page-35-1"></span>**Nome patch**

Nome che identifica la patch. Il nome comprende generalmente il fornitore o il produttore della patch, l'applicazione specifica e le informazioni sulla versione.
Di seguito è riportato un esempio di nome di patch. Indica che Adobe\* è il fornitore, Acrobat\* Reader è l'applicazione e 6.0.6 è la versione:

*Figura 4-5 Esempio di nome di una patch*

Aggiornamento di Adobe Acrobat Reader 6.0.6

- Tutte le patch di sicurezza Microsoft\* vengono denominate con il rispettivo numero del bollettino di sicurezza Microsoft nel formato MS0x-yyy, dove *0x* indica l'anno di rilascio della patch e *yyy* indica il numero progressivo della patch rilasciata. Queste patch sono critiche e devono essere installate il prima possibile.
- I nomi di tutte le patch Microsoft non correlate alla sicurezza comprendono il numero dell'articolo della Knowledge Base (KE). Queste patch possono essere installate a discrezione dell'utente.
- I nomi dei service pack di Microsoft e le patch di terze parti non contengono generalmente un numero KB e comunque non contengono mai il numero del bollettino di sicurezza di Microsoft. Verificare adeguatamente questi service pack per assicurarsi di ottenere i risultati desiderati.

Per ulteriori informazioni sulle convenzioni di denominazione delle patch, fare riferimento a [Comprehensive Patches and Exposures \(CVE\)](http://cve.mitre.org/) (http://cve.mitre.org/), un elenco di nomi standardizzato per le patch e altre informazioni. Un'altra utile risorsa è il [National Patch Database](http://nvd.nist.gov/)  (http://nvd.nist.gov/), che è l'archivio del governo degli Stati Uniti contenente i dati sulla gestione delle patch basate su standard.

#### **Totale patch disponibili**

Il numero totale di patch disponibili per la distribuzione è visualizzato nell'angolo inferiore sinistro della tabella. Nell'esempio che segue, il numero totale di patch disponibili è 979:

*Figura 4-6 Elenco a discesa Mostra elementi*

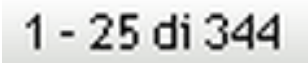

#### <span id="page-36-0"></span>**Impatti delle patch**

Il tipo di patch definito in base alla gravità delle patch, che può essere: Critico, Consigliato, Informativo o Programmi di installazione software. Di seguito è riportata la descrizione di ciascun impatto:

- **Critico:** Novell ha stabilito che questo tipo di patch è critico e deve quindi essere installato il prima possibile. La maggior parte degli aggiornamenti di sicurezza recenti rientrano in questa categoria. Il server di ZENworks scarica automaticamente e salva le patch che hanno un impatto critico.
- **Consigliato:** Novell ha stabilito che la patch, benché non critica o non correlata alla sicurezza, è utile e deve essere applicata per garantire il buon funzionamento del computer. È necessario installare patch che rientrino in questa categoria.
- **Programmi di installazione software:** questi tipi di patch sono applicazioni software. Di norma, in questa categoria rientrano i programmi di installazione software. Le patch vengono visualizzate come *Non corrette* se l'applicazione non è stata installata su un computer.

 **Informativo:** questo tipo di patch rileva una condizione che Novell ha stabilito essere informativa. Le patch informative vengono utilizzate solo per fornire informazioni. Non ci sono patch installate.

La terminologia relativa all'impatto utilizzata da Gestione patch per il servizio di sottoscrizione delle patch rispecchia fedelmente la terminologia relativa all'impatto utilizzata dal fornitore per la criticità delle patch. Ciascun sistema operativo ha un livello di impatto specifico per fornitore, che è mappato al livello di impatto di Novell descritto in questa sezione. Patch Management, secondo i suggerimenti di Lumension\* Security, aumenta la severità della classificazione sull'impatto. Ad esempio, Novell classifica come critiche tutte le patch classificate in Microsoft come critiche, importanti e medie.

La seguente tabella elenca le differenze tra i termini usati da Novell e Microsoft per classificare le patch:

| Impatto delle patch di<br><b>Novell</b> | <b>Windows</b>                                                                                   | Altro                               |
|-----------------------------------------|--------------------------------------------------------------------------------------------------|-------------------------------------|
| Critico                                 | Sicurezza critica                                                                                | N/D                                 |
|                                         | Importante                                                                                       |                                     |
|                                         | Moderato                                                                                         |                                     |
| Consigliato                             | Consigliato                                                                                      | N/D                                 |
|                                         | Basso                                                                                            |                                     |
|                                         | Esempio: aggiornamento per il filtro anti-<br>spam di Microsoft Outlook 2003                     |                                     |
| Programmi di<br>installazione software  | Distribuzione del software                                                                       | Programma di installazione di Adobe |
|                                         | Esempio: Utility per la rimozione di<br>codice dannoso di Microsoft Windows<br>(rimozione virus) | 8.1                                 |
| Informativo                             | N/D                                                                                              | N/D                                 |

*Tabella 4-3 Mappatura dell'impatto delle patch di Novell e Microsoft*

Fonte: Lumension Security

#### **Statistiche sulle patch**

Le statistiche sulle patch mostrano la relazione tra una patch specifica e il numero totale di dispositivi (o gruppi) conformi a uno stato specifico nel server ZENworks. Le statistiche sulle patch vengono visualizzate in due colonne all'estrema destra della pagina Patch. Di seguito è riportata la descrizione di ciascuna colonna di stato:

 **Con applicazione di patch:** visualizza un collegamento che indica il numero totale di dispositivi ai quali è stata applicata la patch corrispondente.

Fare clic su questo collegamento per visualizzare la pagina con l'elenco di tutti i dispositivi corretti.

Se la patch non supporta la disinstallazione, l'opzione *Rimuovi* nel menu *Azione* è disabilitata.

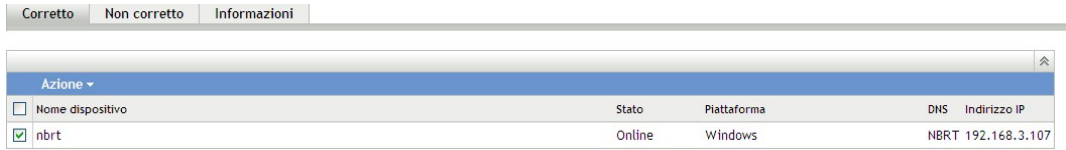

La pagina Con applicazione di patch fornisce le seguenti informazioni sui dispositivi ai quali è stata applicata una patch.

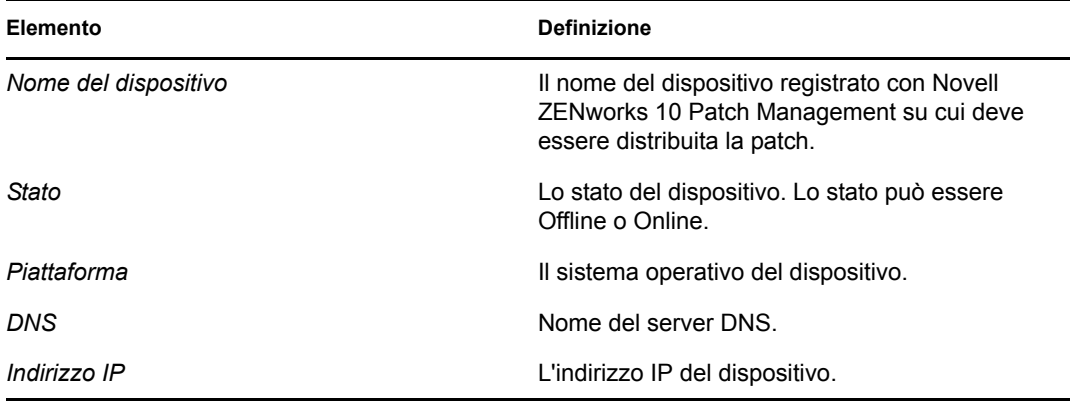

È possibile disinstallare la patch tramite l'opzione *Rimuovi* del menu *Azione*.

 **Senza applicazione di patch:** visualizza un collegamento che indica il numero totale di dispositivi ai quali la patch corrispondente non è stata applicata.

Fare clic su questo collegamento per visualizzare la pagina con l'elenco dei dispositivi.

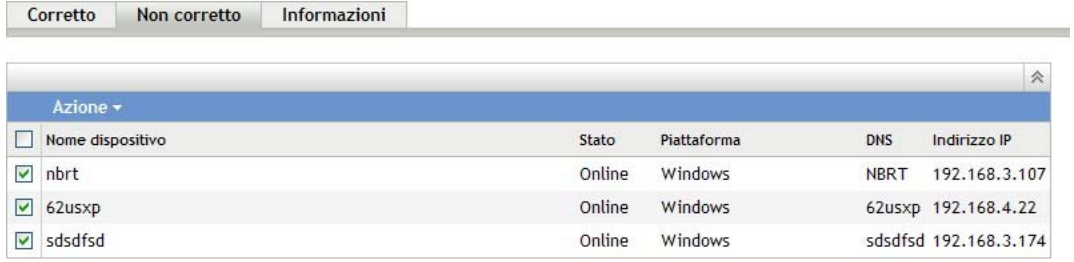

La pagina Senza applicazione di patch fornisce le seguenti informazioni sui dispositivi ai quali è stata applicata una patch.

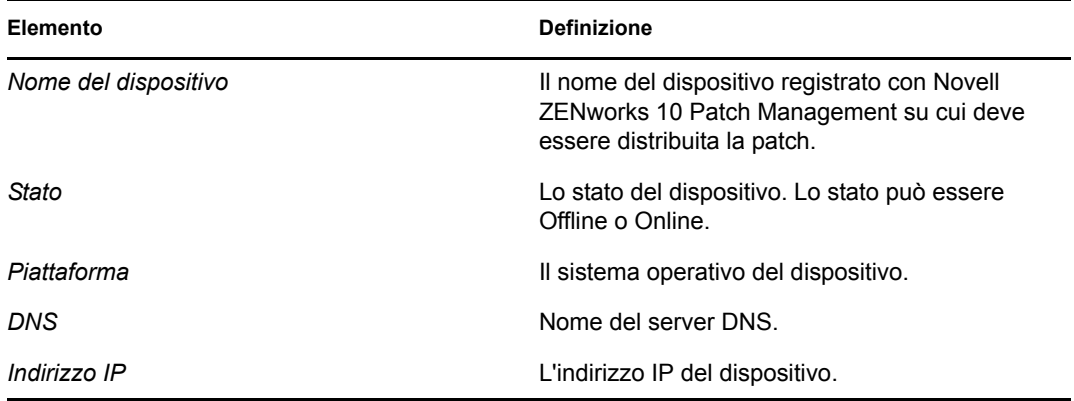

È possibile distribuire la patch su questi dispositivi mediante l'opzione *Soluzione per la distribuzione* nel menu *Azione*.

 **Informazioni:** la pagina Informazioni visualizza informazioni dettagliate sulla patch selezionata.

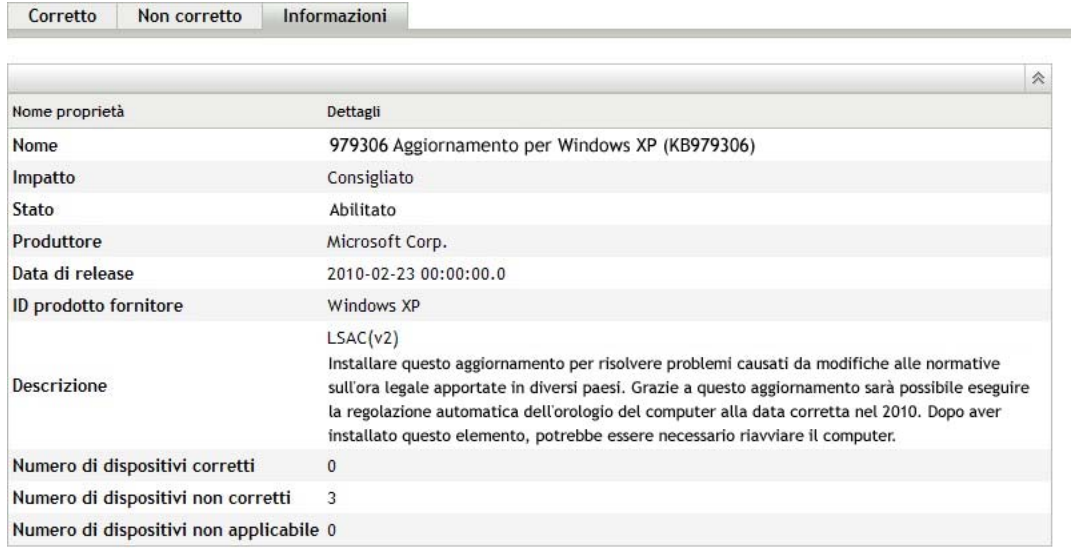

È possibile visualizzare le seguenti informazioni per una patch:

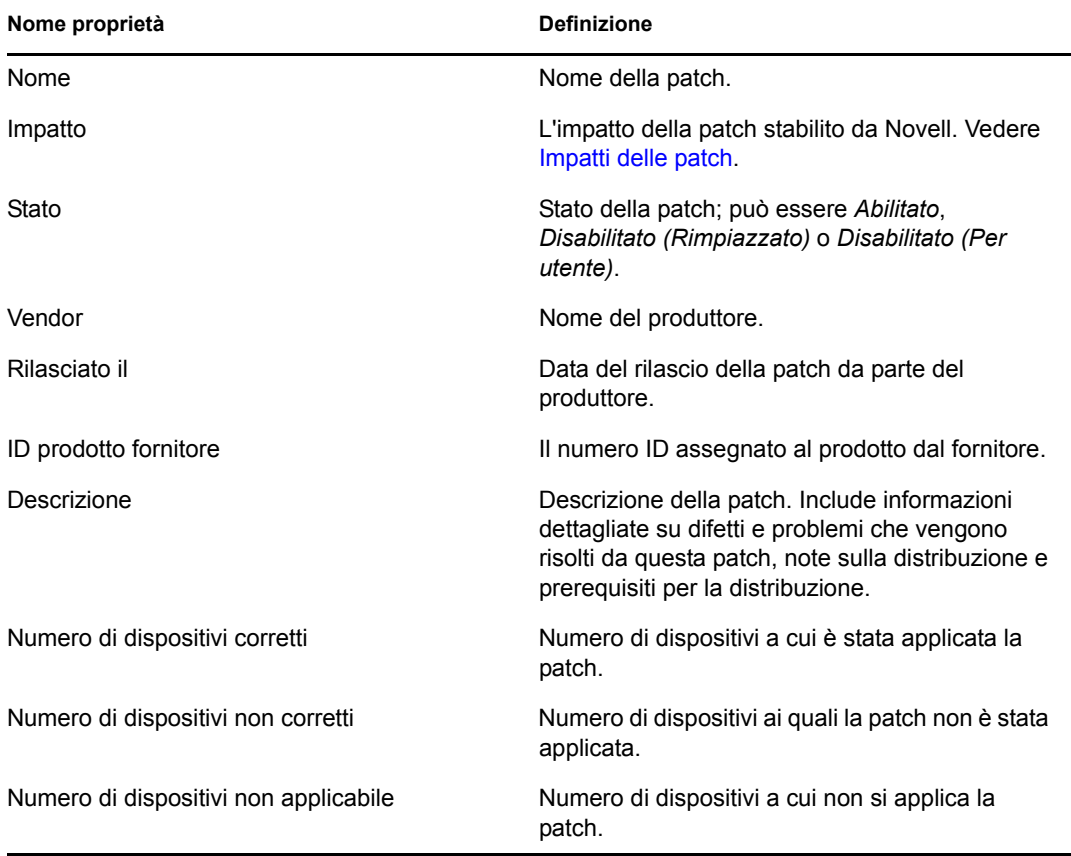

Le patch mostrate nella pagina Patch presentano icone diverse che ne indicano lo stato corrente. Nella tabella seguente vengono descritte le icone per ciascuna patch:

*Tabella 4-4 Icone patch*

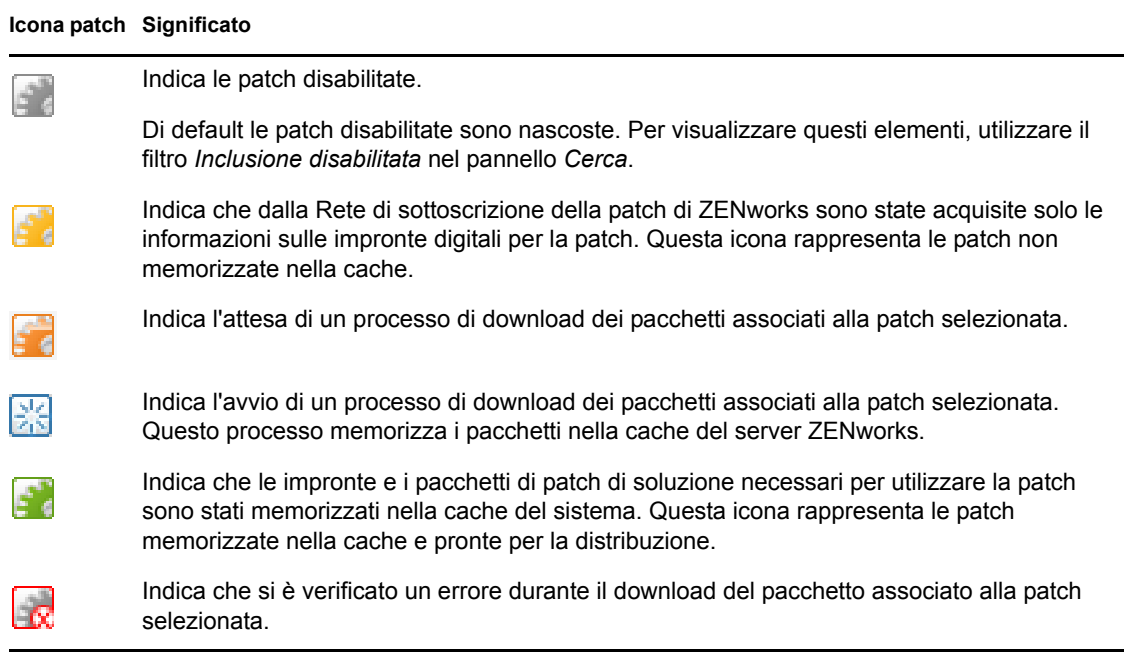

#### **Voci del menu Azione**

La sezione *Patch* comprende anche un menu *Azione* che consente di eseguire una delle cinque azioni elencate nella pagina delle patch. Nell'illustrazione seguente vengono mostrate le cinque opzioni nel menu *Azione*:

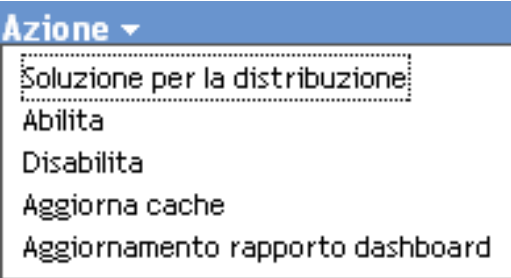

Il menu *Azione* comprende le seguenti cinque opzioni:

- **Soluzione per la distribuzione:** consente di distribuire una patch. Per utilizzare questa opzione, selezionare le caselle di controllo corrispondenti alle patch da distribuire, quindi scegliere *Soluzione per la distribuzione* dalle opzioni del menu *Azione* per aprire la pagina Distribuzione guidata della soluzione. Per ulteriori informazioni, vedere [Capitolo 5, "Uso della](#page-50-0)  [Distribuzione guidata dei rimedi", a pagina 51](#page-50-0).
- **Abilita:** consente di abilitare una patch disabilitata.

 **Disattiva:** consente di disabilitare una patch. Per usare questa opzione, selezionare la casella di controllo corrispondente alla patch desiderata, quindi scegliere *Disabilita*. La patch selezionata viene rimossa dall'elenco.

La disabilitazione di una patch provoca anche la disabilitazione di tutti i pacchetti ad essa associati.

 **Aggiorna cache:** avvia il processo di download per i pacchetti associati alla patch selezionata e li memorizza nella cache del server ZENworks.

I pacchetti di patch di soluzioni devono essere memorizzati nella cache prima di essere installati sul dispositivo di destinazione.

Per utilizzare questa opzione è necessario:

- Selezionare una o più patch nell'elenco di patch.
- Nel menu *Azione*, fare clic su *Aggiorna cache*.

L'icona della patch si trasforma in **R**. Mentre è in corso lo scaricamento, l'icona cambia in . Al termine della memorizzazione nella cache, il colore dell'icona della patch cambia in verde. Questo indica che è pronta la distribuzione della soluzione delle patch.

Le patch possono essere elencate in ordine alfabetico crescente o decrescente. Per eseguire l'ordinamento, fare clic sulla freccia nell'intestazione della colonna *Nome patch* mostrata di seguito.

*Figura 4-7 Colonna Nome patch*

Nome patch  $\triangleq$ 

 **Update Dashboard Report (Aggiorna rapporto dashboard):** consente di aggiornare il rapporto dashboard in base alle ultime statistiche.

**Nota:** per sapere se è stato eseguito il download di una patch, visualizzare il pannello *Log messaggi* per quella patch nella sezione *Pacchetti*.

### **4.4.2 Informazioni sulla patch**

È possibile visualizzare informazioni dettagliate per una patch selezionata nella sezione *Informazioni sulla patch*. Fare clic sul nome della patch per visualizzarne i dettagli.

Ad esempio, se si seleziona la patch denominata *Windows Malicious Software Removal Tool-February 2009 (KB890830)* dall'elenco delle patch, nella sezione *Informazioni sulla patch* viene visualizzato il risultato dell'analisi di una patch per la patch selezionata, come mostrato nell'illustrazione seguente:

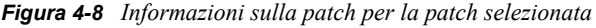

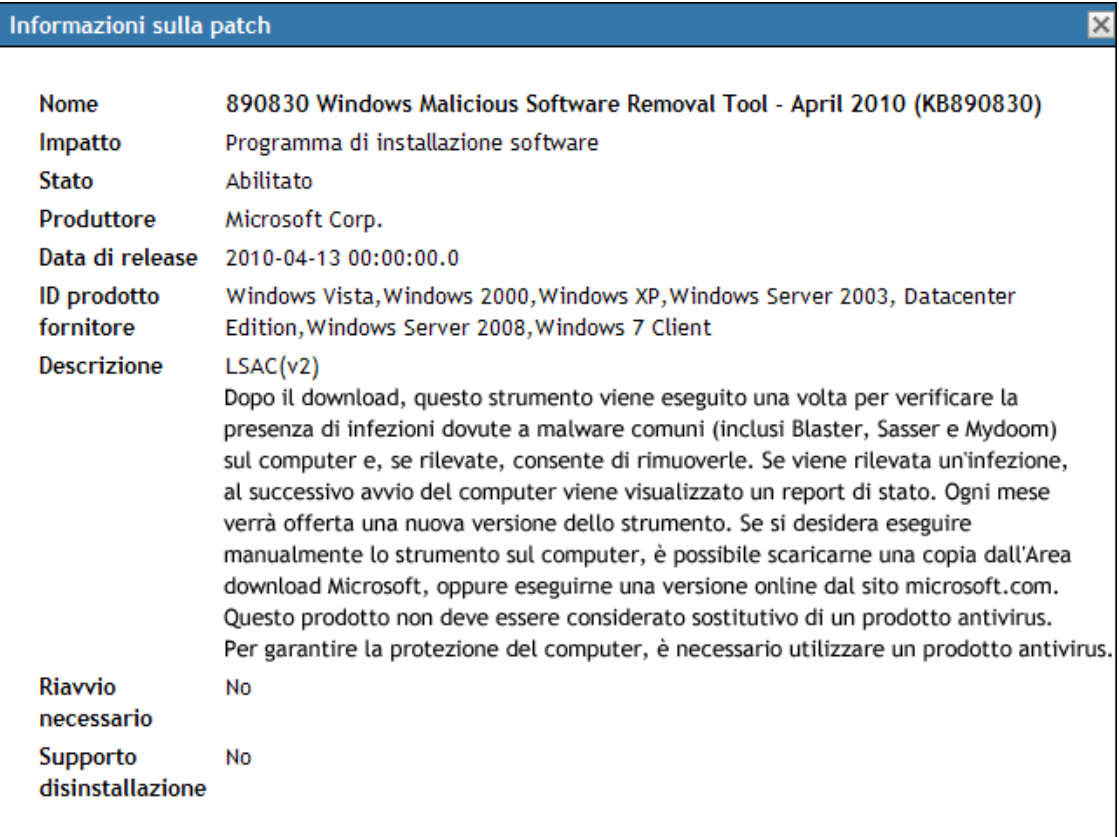

La seguente tabella elenca i nomi proprietà disponibili nella sezione *Informazioni sulla patch*:

| Nome proprietà | <b>Definizione</b>                                                                                  |  |
|----------------|----------------------------------------------------------------------------------------------------|--|
| Nome           | Nome della patch.                                                                                   |  |
| Impatto        | L'impatto della patch stabilito da Novell. Vedere Impatti delle<br>patch.                           |  |
| Stato          | Stato della patch; può essere Abilitato, Disabilitato (Rimpiazzato)<br>o Disabilitato (Per utente). |  |
| Vendor         | Il nome del fornitore o del produttore.                                                             |  |

*Tabella 4-5 Nomi delle proprietà nella sezione Informazioni sulla patch*

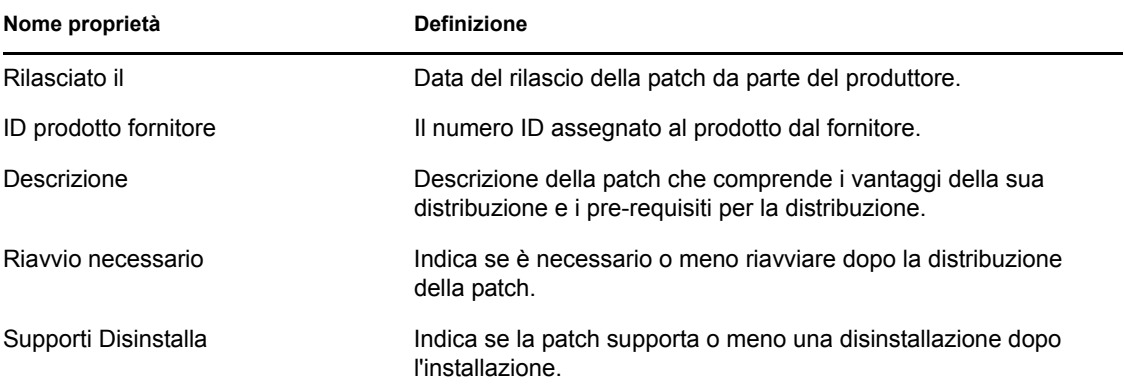

### **4.4.3 Ricerca di una patch**

La sezione *Cerca* della pagina Patch fornisce numerose opzioni avanzate per la ricerca e il filtraggio dei dati, che consentono di ricercare patch specifiche e di filtrare gruppi di risultati in base allo stato e all'impatto delle patch. È possibile eseguire la ricerca e il filtro indipendentemente l'una dall'altro oppure è possibile combinarli per aumentare le funzionalità di drill down. La seguente figura mostra la sezione *Cerca*:

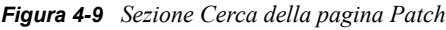

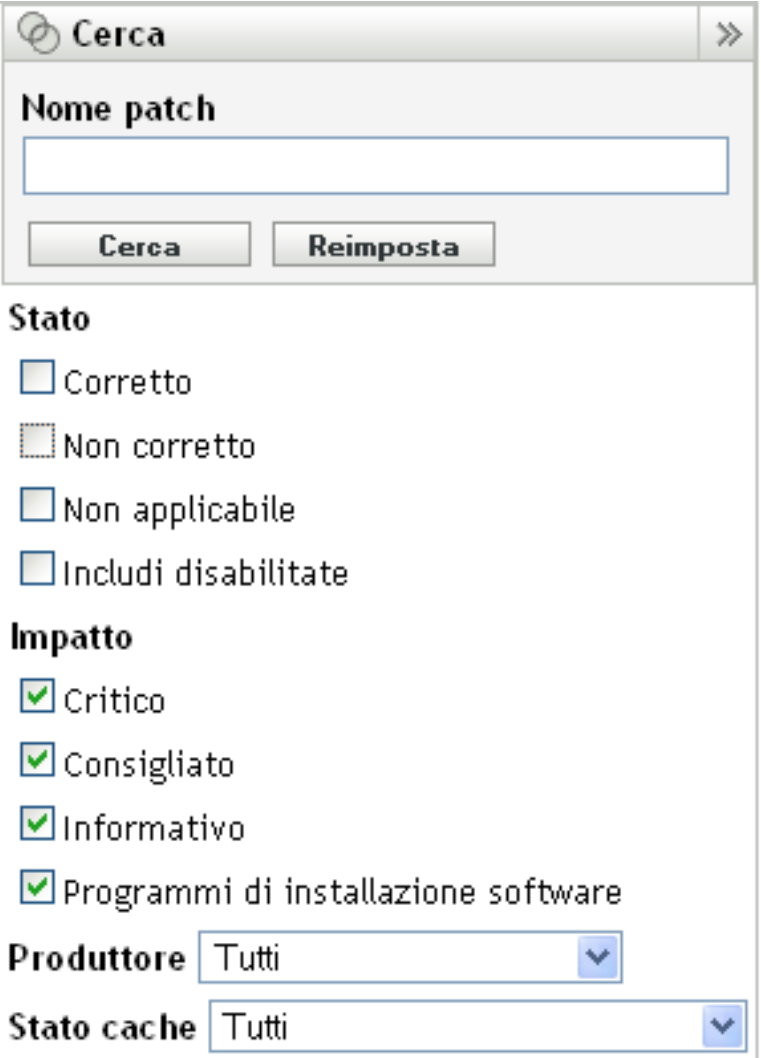

Per ricercare una patch:

- **1** Immettere tutto o parte del nome della patch nella casella di testo *Nome patch*.
- **2** Selezionare la casella di controllo desiderata sotto a *Stato* e *Impatto*.
- **3** Selezionare il fornitore nell'elenco a discesa *Produttore*.
- **4** Selezionare lo stato della cache nell'elenco a discesa *Stato cache*.
- **5** Fare clic su *Cerca*.

**Nota:** fare clic su *Reimposta* per ripristinare le impostazioni di default.

La seguente tabella mostra gli effetti di ciascuna opzione dei filtri disponibile sotto a *Stato*:

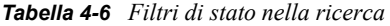

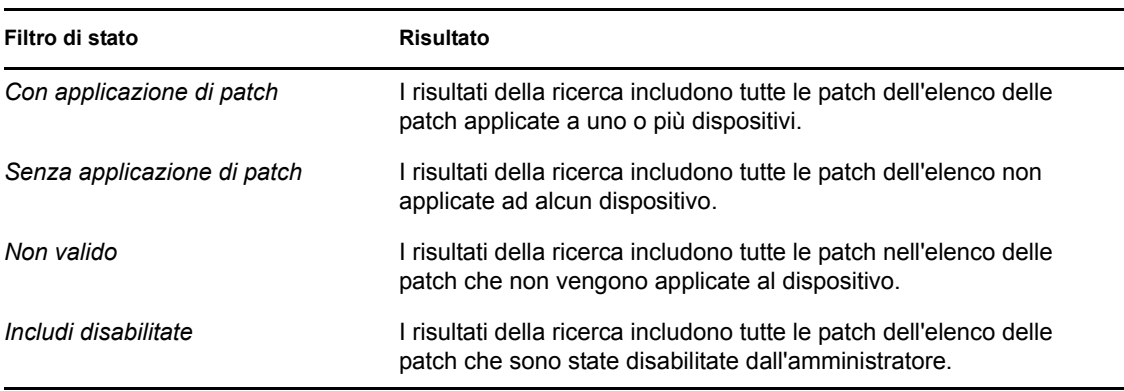

La seguente tabella mostra gli effetti di ciascuna opzione dei filtri disponibile sotto a *Impatto*:

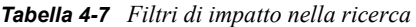

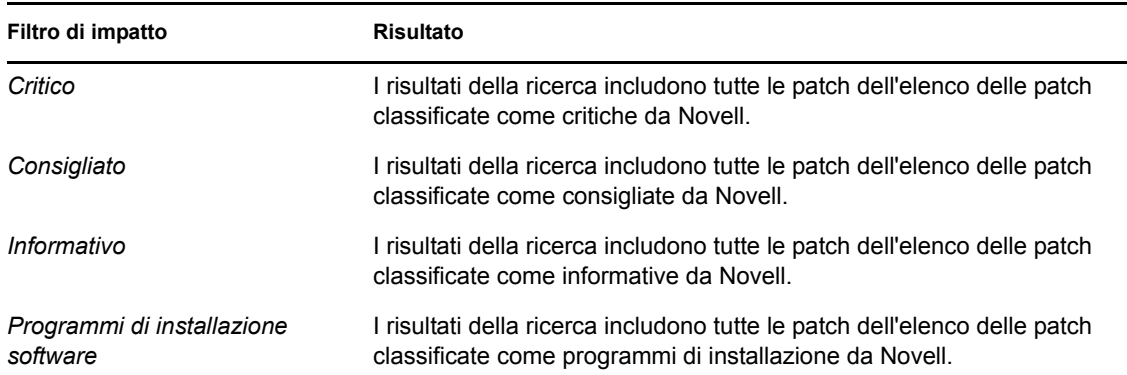

*Tabella 4-8 Filtri dei produttori e filtro dello stato della cache nella ricerca* 

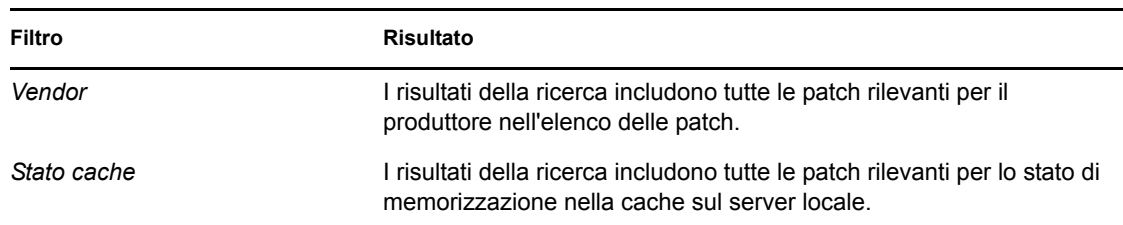

### **4.4.4 Gestione patch**

Le seguenti sezioni forniscono ulteriori informazioni sulle varie opzioni del pannello Gestione patch:

- ["Soluzione per la distribuzione" a pagina 47](#page-46-0)
- ["Esporta patch" a pagina 47](#page-46-1)
- ["Visualizza patch" a pagina 48](#page-47-0)

#### <span id="page-46-0"></span>**Soluzione per la distribuzione**

Questa opzione consente di distribuire una patch. Per utilizzare questa opzione, selezionare la caselle di controllo corrispondenti alle patch da distribuire, quindi fare clic sul collegamento *Soluzione per la distribuzione* per aprire la Distribuzione guidata della soluzione. Per ulteriori informazioni, vedere la [Capitolo 5, "Uso della Distribuzione guidata dei rimedi", a pagina 51](#page-50-0).

#### <span id="page-46-1"></span>**Esporta patch**

I dettagli quali lo stato e l'impatto di tutte le patch possono essere esportate in un file CSV. È possibile scegliere di salvare il file in un formato diverso dopo averlo aperto tramite l'opzione di scaricamento.

**1** Fare clic sul collegamento *Esporta patch* nel pannello sinistro.

In questo modo vengono esportati tutti i risultati dei dati e non solo i risultati selezionati. Tuttavia, alcuni dati potrebbero non essere esportati o tradotti in formato .csv leggibile.

**2** Nella finestra di dialogo *Esporta patch*, fare clic su *Esporta*.

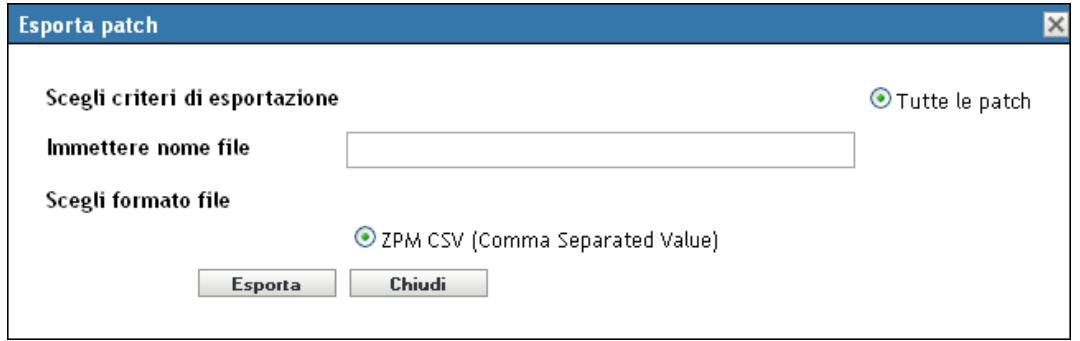

- **3** Nella finestra *Download file* selezionare una delle opzioni disponibili:
	- **Aperta:** crea il file e lo apre nel browser Web. Nel browser è possibile eseguire il salvataggio in una varietà di formati di file, inclusi CSV, XML, testo e numerose applicazioni di foglio di calcolo.
	- **Salvataggio:** crea il file e lo salva in una cartella locale. Il file viene salvato nel formato CSV di Microsoft Office Excel. Il file viene denominato ZPMPatchesList.csv per default.

**Annulla:** il rapporto non viene creato o salvato.

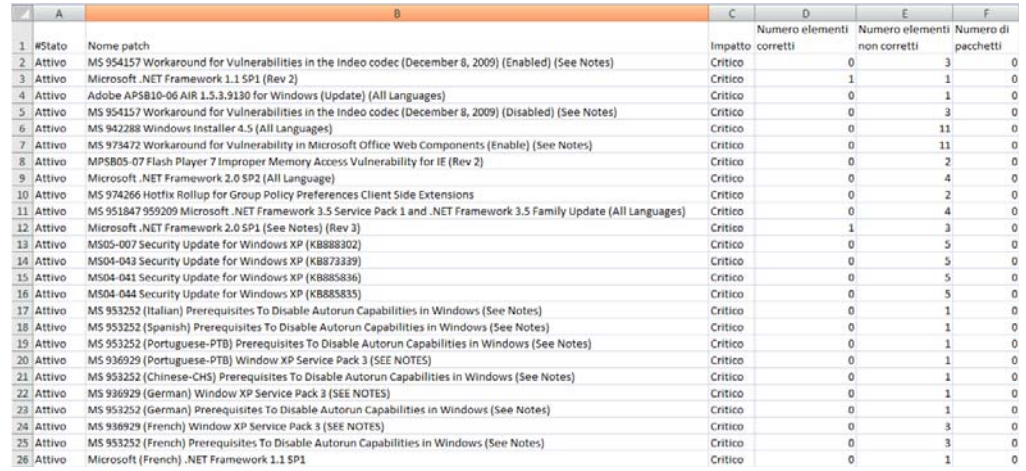

#### <span id="page-47-0"></span>**Visualizza patch**

Selezionare una patch e fare clic sul collegamento *Visualizza patch* per visualizzare una pagina che fornisca dettagli sulla patch. Questa pagina presenta le tre schede seguenti:

- **Con applicazione di patch:** visualizza i dispositivi a cui è stata applicata la patch.
- **Senza applicazione di patch:** visualizza tutti i dispositivi ai quali non è stata applicata la patch.
- **Informazioni:** visualizza informazioni dettagliate per la patch.

### **4.5 Rapporti BOE di Gestione patch**

I rapporti BOE sono disponibili per i clienti che installano ZENworks Reporting Services (ZRS) in ZENworks 10 Configuration Management. Per Gestione patch sono inclusi i seguenti rapporti predefiniti:

- **Dettagli della linea di base obbligatoria:** visualizza i nomi dei dispositivi applicabili e gli stati sulle patch incluse nella linea di base obbligatoria selezionata. Questo rapporto consente inoltre di monitorare e comunicare il livello di conformità per le patch obbligatorie nell'ambiente.
- **Riepilogo della linea di base obbligatoria:** visualizza i nomi dei dispositivi applicabili e gli stati delle patch. Visualizza inoltre la criticità e la percentuale di dispositivi sottoposti e non a patch.
- **Analisi della vulnerabilità:** visualizza il livello di criticità delle patch appropriate in un'azienda. Visualizza inoltre il numero di dispositivi che possono essere applicati alla patch e la percentuale di dispositivi sottoposti a patch. Questo rapporto è progettato per semplificare la visualizzazione dell'adesione ai vari tipi di conformità che richiedono un livello di gestione patch.

**Nota:** su un server Linux, i rapporti sull'analisi delle vulnerabilità e sul riepilogo della linea di base obbligatoria visualizzano colonne vuote sebbene i rapporti contengano dati. Per visualizzare i dati, modificare i rapporti e impostare il colore del testo su nero nella barra degli strumenti di formattazione, quindi salvare i rapporti. È necessario effettuare questa operazione una sola volta.

- **Patch Assessment Report (Rapporto di valutazione delle patch):** visualizza le patch rilasciate dai fornitori e il numero di dispositivi con applicazione di patch, senza applicazione di patch e non validi.
- **Patch Release Report (Rapporto di rilascio delle patch):** visualizza il numero di patch rilasciate dai produttori. La sezione relativa ai dettagli include il nome della patch e la percentuale corretta in base all'impatto e al produttore.
- **Top 10 Not Patched Critical Patches (Prime 10 patch critiche non corrette):** visualizza le 10 patch più critiche non applicate ad alcun dispositivo.
- **Riepilogo dell'assegnazione dei pacchetti di patch** 
	- **Summary Report (Rapporto di riepilogo):** visualizza lo stato delle patch applicate, non applicate, non valide e in percentuale in base al nome del pacchetto e della patch.
	- **Detail Report (Rapporto dettagliato):** visualizza i dispositivi, lo stato delle patch dei dispositivi e lo stato di distribuzione in base al pacchetto e alla patch.
- **Analisi della patch** 
	- **Dashboard:** visualizza lo stato della patch in base al produttore per lo stato di distribuzione e l'impatto selezionati.
	- **Pagina Dettagli:** visualizza il nome della patch, la data di rilascio, l'impatto, lo stato di distribuzione e lo stato della patch.
- **Patch Detail Report (Rapporto dettaglio patch):** visualizza i dispositivi e lo stato della patch per i produttori, le patch, l'impatto e lo stato della patch selezionati.

# <span id="page-50-0"></span><sup>5</sup>**Uso della Distribuzione guidata dei rimedi**

La Distribuzione guidata della soluzione fornisce un'interfaccia che consente di creare o modificare le pianificazioni di distribuzione delle patch per più destinatari o dispositivi. La procedura guidata fornisce indicazioni dettagliate per la selezione dei dispositivi, la pianificazione della distribuzione delle patch e, se richiesto, per l'impostazione della ricorrenza. È possibile aprire la Distribuzione guidata della distribuzione dalla scheda *Dispositivi* o *Gestione patch*.

Se si selezionano più patch nella risoluzione guidata per la distribuzione, la procedura guidata seleziona automaticamente tutti i dispositivi e i pacchetti applicabili. Se ci sono dispositivi selezionati, la procedura guidata seleziona automaticamente tutte le patch applicabili a tale dispositivo. Se si seleziona un gruppo, la procedura guidata include tutte le patch applicabili ai dispositivi di quel determinato gruppo.

Le seguenti sezioni forniscono ulteriori informazioni su ciascun passaggio della procedura guidata:

- [Sezione 5.1, "Creazione della pianificazione della distribuzione", a pagina 51](#page-50-1)
- [Sezione 5.2, "Conferma dispositivi", a pagina 52](#page-51-0)
- [Sezione 5.3, "Contratto di licenza", a pagina 57](#page-56-0)
- [Sezione 5.4, "Pianificazione dei rimedi", a pagina 57](#page-56-1)
- [Sezione 5.5, "Ordine e comportamento della distribuzione", a pagina 67](#page-66-0)
- [Sezione 5.6, "Opzioni dei rimedi", a pagina 68](#page-67-0)
- [Sezione 5.7, "Opzioni avanzate dei rimedi", a pagina 69](#page-68-0)
- [Sezione 5.8, "Opzioni di notifica preinstallazione", a pagina 72](#page-71-0)
- [Sezione 5.9, "Opzioni di notifica e di riavvio", a pagina 74](#page-73-0)
- [Sezione 5.10, "Riepilogo della distribuzione", a pagina 76](#page-75-0)

### <span id="page-50-1"></span>**5.1 Creazione della pianificazione della distribuzione**

Per creare una pianificazione di distribuzione di una patch per uno o più dispositivi:

**1** Fare clic sulla scheda *Gestione patch* e selezionare la patch da distribuire su uno o più dispositivi.

**2** Selezionare *Soluzione per la distribuzione* dal menu *Azione* della pagina Patch, come mostra la seguente figura. In alternativa, è possibile fare clic sul collegamento *Soluzione per la distribuzione* nel pannello *Gestione patch* sul lato sinistro della pagina Patch:

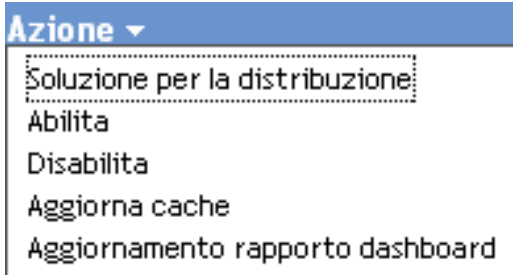

## <span id="page-51-0"></span>**5.2 Conferma dispositivi**

Nella pagina Conferma dispositivi è possibile selezionare e confermare i dispositivi per i quali è necessario pianificare una distribuzione. La conferma del dispositivo costituisce il primo passaggio nella pianificazione di una distribuzione per una patch selezionata.

*Figura 5-1 Pagina Conferma dispositivi*

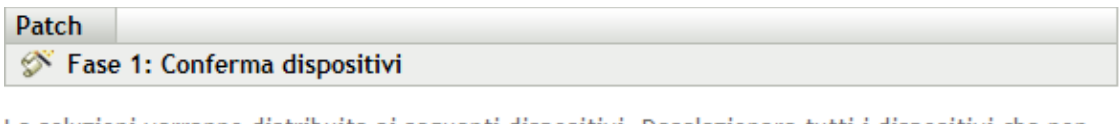

Le soluzioni verranno distribuite ai seguenti dispositivi. Deselezionare tutti i dispositivi che non devono essere corretti.

- ⊙ Distribuisci a tutti i dispositivi non corretti da patch
- ◯ Seleziona dispositivi su cui è applicabile
- $\bigcirc$  Distribuisci a dispositivi, cartelle e gruppi specifici

Distribuisci a tutti i dispositivi su cui non è stata applicata la patch

 $Succ \ge$  $<<$  Indietro Annulla

Questa pagina visualizza il numero totale di dispositivi a cui verrà distribuita la patch selezionata. Nel seguente esempio, la patch verrà distribuita a due dispositivi:

*Figura 5-2 Numero totale di dispositivi*

 $1 - 2$  di  $2$ 

È possibile scegliere il numero complessivo di elementi da visualizzare nella pagina utilizzando l'elenco a discesa *Mostra elementi*:

*Figura 5-3 Mostra elementi*

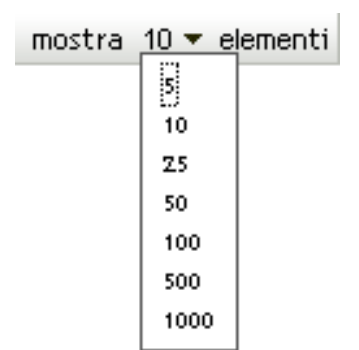

- **1** Selezionare i dispositivi per la distribuzione, quindi fare clic su *Avanti* per aprire la pagina Contratto di licenza.
- **2** Selezionare una delle seguenti opzioni per specificare i dispositivi a cui devono essere distribuite le patch.
	- Selezionare *Tutti i dispositivi non corretti* per distribuire la patch ai dispositivi a cui non è stata applicata una patch, quindi continuare con [Sezione 5.2.1, "Conferma dispositivi:](#page-52-0)  [Tutti i dispositivi non corretti", a pagina 53.](#page-52-0)
	- Scegliere *Seleziona dispositivi applicabili* per distribuire la patch a dispositivi specifici, quindi continuare con [Sezione 5.2.2, "Conferma dispositivi: Seleziona dispositivi](#page-53-0)  [applicabili", a pagina 54.](#page-53-0)
	- Scegliere *Seleziona dispositivi, cartelle e gruppi* per distribuire la patch a dispositivi, cartelle o gruppi specifici non corretti. Quindi, continuare con [Sezione 5.2.3, "Conferma](#page-54-0)  [dispositivi: Seleziona dispositivi, cartelle e gruppi", a pagina 55](#page-54-0).

### <span id="page-52-0"></span>**5.2.1 Conferma dispositivi: Tutti i dispositivi non corretti**

Selezionare questa opzione per distribuire la patch a tutti i dispositivi non corretti. Questa opzione è abilitata per default.

### <span id="page-53-0"></span>**5.2.2 Conferma dispositivi: Seleziona dispositivi applicabili**

Quando si seleziona *Seleziona dispositivi applicabili*, viene visualizzata la pagina Conferma dispositivi, come mostra la seguente figura:

*Figura 5-4 Pagina Conferma dispositivi per l'opzione Seleziona dispositivi applicabili*

| Patch |                              |  |  |
|-------|------------------------------|--|--|
|       | Fase 1: Conferma dispositivi |  |  |
|       |                              |  |  |

Le soluzioni verranno distribuite ai seguenti dispositivi. Deselezionare tutti i dispositivi che non devono essere corretti.

- Distribuisci a tutti i dispositivi non corretti da patch
- ⊙ Seleziona dispositivi su cui è applicabile

 $\bigcirc$  Distribuisci a dispositivi, cartelle e gruppi specifici

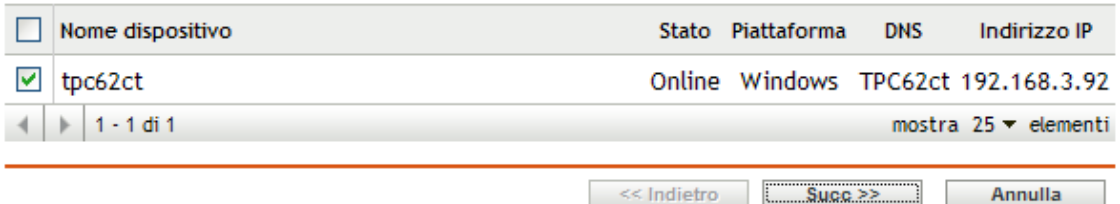

Selezionare questa opzione per distribuire la patch ai dispositivi selezionati dall'elenco dei dispositivi. È possibile distribuire una patch a un dispositivo, indipendentemente dallo stato della patch esistente, che può essere Con applicazione di patch o Senza applicazione di patch.

**Nota:** se si distribuisce una patch tramite la pagina Gestione patch, l'elenco di dispositivi che viene visualizzato cambia a seconda del filtro *Stato* della patch selezionato.

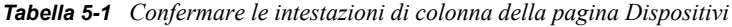

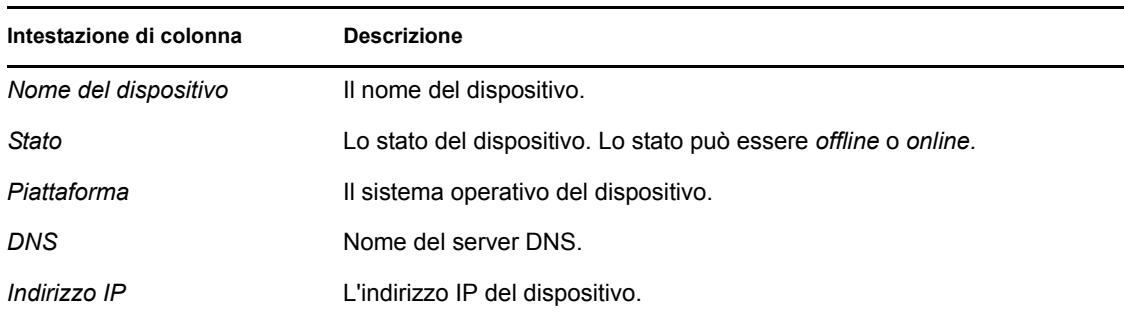

### <span id="page-54-0"></span>**5.2.3 Conferma dispositivi: Seleziona dispositivi, cartelle e gruppi**

Quando si sceglie *Seleziona dispositivi, cartelle e gruppi*, viene visualizzata la pagina Conferma dispositivi mostrata nella seguente figura:

*Figura 5-5 Pagina Conferma dispositivi per l'opzione Seleziona dispositivi, cartelle e gruppi*

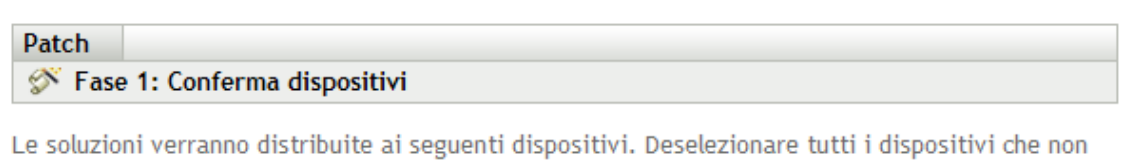

- Distribuisci a tutti i dispositivi non corretti da patch
- Seleziona dispositivi su cui è applicabile

devono essere corretti.

⊙ Distribuisci a dispositivi, cartelle e gruppi specifici

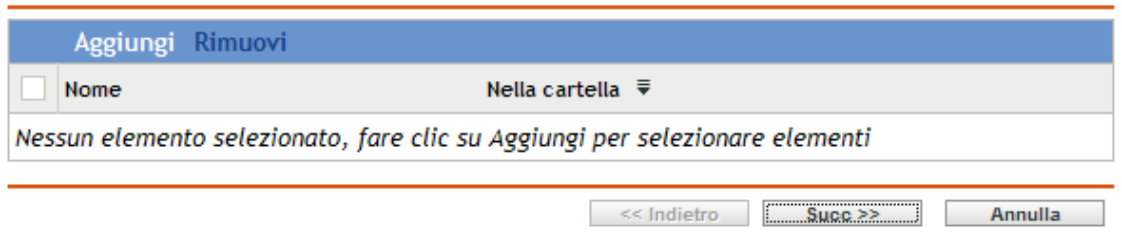

Per selezionare un dispositivo, una cartella o gruppo a cui effettuare la distribuzione:

**1** Fare clic su *Aggiungi* nella pagina Conferma dispositivi. Viene visualizzata la seguente finestra:

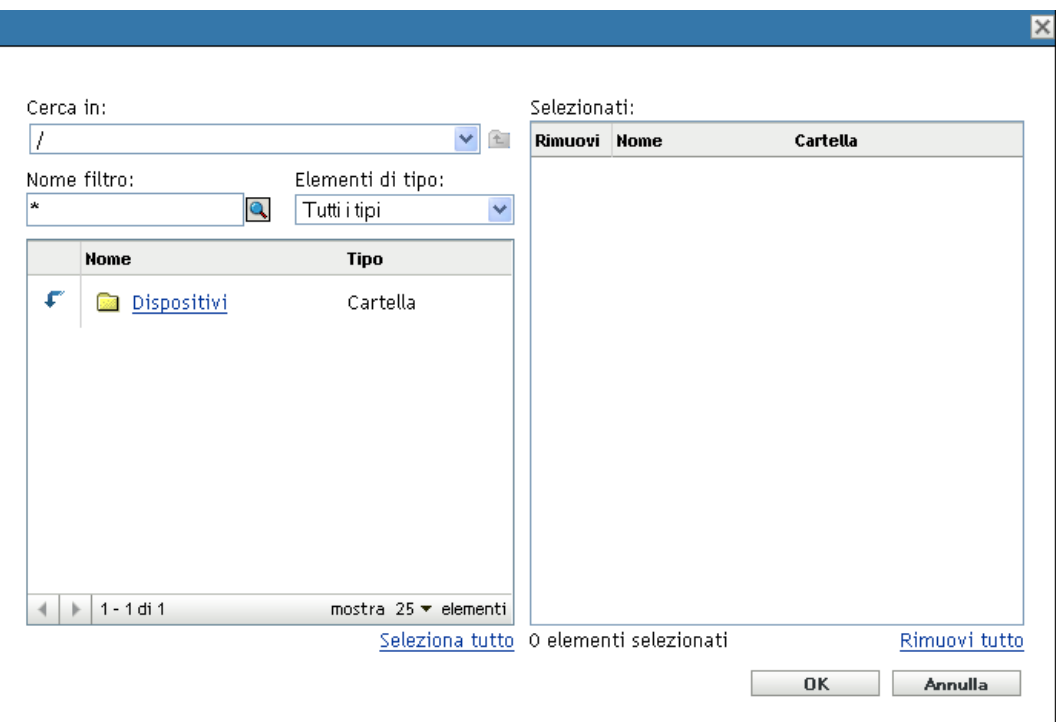

- **2** Fare clic sulla freccia vicino all'opzione *Dispositivi* sul lato sinistro della finestra per visualizzare tutti i dispositivi, le cartelle e i gruppi disponibili.
- **3** Selezionare il dispositivo desiderato per aggiungerlo al pannello *Selezionato* sul lato destro della finestra.

oppure

Per rimuovere un dispositivo dal pannello, fare clic sul pulsante *Cancella* nella colonna *Rimuovi* corrispondente al dispositivo.

**4** Fare clic su *OK* per confermare la selezione del dispositivo.

La finestra si chiude e la pagina Conferma dispositivi visualizza la selezione.

In alternativa, è possibile anche rimuovere un dispositivo dall'elenco, selezionando e facendo clic sulla voce di menu *Rimuovi*.

## <span id="page-56-0"></span>**5.3 Contratto di licenza**

Nella pagina Contratto di licenza sono visualizzate tutte le informazioni sulle licenze di terze parti associate alle patch selezionate. L'accettazione o il rifiuto del contratto di licenza della patch rappresenta il secondo passaggio nella pianificazione di una distribuzione per una patch selezionata.

*Figura 5-6 Pagina Contratto di licenza*

| Patch<br>Fase 2: Contratto di licenza                                                                                                    |             |         |         |
|----------------------------------------------------------------------------------------------------|-------------|---------|---------|
| Verificare i contratti di licenza di seguito. Per procedere al passaggio successivo è necessario che tutti i contratti siano stati<br>accettati. |             |         |         |
| Elenchi di licenze obbligatorie                                                                                                    |             | Accetta | Rifiuta |
| Windows Malicious Software Removal Tool - February 2009 (KB890830)                                                                               |             | O       | ◉       |
| Contratto di licenza                                                                                                    |             |         |         |
|                                                                                                    | << Indietro | Succ >  | Annulla |

Selezionare *Accetta* per gli accordi di licenza che si intende accettare. Per visualizzare i dettagli dei contratti di licenza, fare clic sul nome della patch.

**Nota:** è necessario accettare tutti gli accordi di licenza per procedere nella distribuzione guidata.

Fare clic su *Avanti* per aprire la pagina Pianificazione soluzioni. Fare clic su *Indietro* per tornare alla pagina precedente. Fare clic su *Annulla* per uscire dalla procedura guidata.

## <span id="page-56-1"></span>**5.4 Pianificazione dei rimedi**

Nella pagina Pianificazione dei rimedi, è possibile specificare le opzioni di pianificazione e distribuzione di un patch per i dispositivi selezionati. L'impostazione delle varie opzioni di distribuzione per una patch selezionata è il terzo passaggio della pianificazione di distribuzione per la patch selezionata.

*Figura 5-7 Pagina Pianificazione dei rimedi*

| Patch. |                                    |  |  |
|--------|------------------------------------|--|--|
|        | S Fase 3: Pianificazione soluzioni |  |  |

Selezionare la pianificazione per la distribuzione della soluzione ai dispositivi selezionati

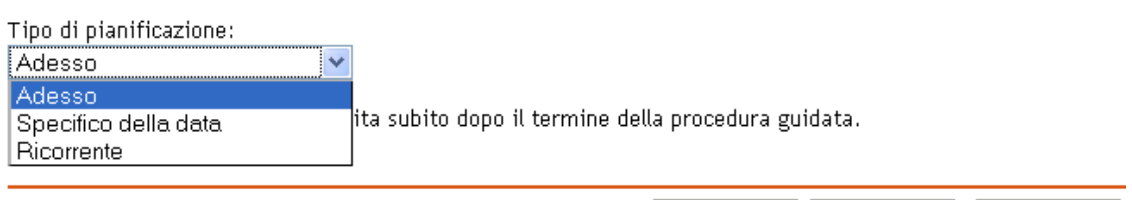

<< Indietro

Succ >>

Annulla

Per avviare la pianificazione delle soluzioni, è necessario selezionare il tipo di pianificazione. Gestione patch offre tre tipi di pianificazione per determinare quando le patch verranno effettivamente applicate al dispositivo di destinazione:

- Selezionare *Adesso* per pianificare la distribuzione ai dispositivi selezionati subito dopo il completamento di tutti i passaggi della risoluzione guidata per la distribuzione.
- Selezionare *Specifico alla data* per pianificare la distribuzione sui dispositivi selezionati in base alla data specificata.
- Selezionare *Ricorrente* per avviare la distribuzione in un determinato giorno e a una determinata ora, ripetere la distribuzione ogni giorno/settimana/mese e, se definito, terminarla a una data specifica.

Per default, la pianificazione di aggiornamento del dispositivo è impostata su due volte al giorno. Durante i test e le dimostrazioni, è possibile incrementare la frequenza e impostarla su una volta ogni cinque-quindici minuti.

Le seguenti sezioni forniscono ulteriori informazioni sui tipi di pianificazione:

- [Sezione 5.4.1, "Pianificazione dei rimedi: Adesso", a pagina 58](#page-57-0)
- [Sezione 5.4.2, "Pianificazione dei rimedi: Specifico della data", a pagina 59](#page-58-0)
- [Sezione 5.4.3, "Pianificazione dei rimedi: Ricorrente", a pagina 61](#page-60-0)

### <span id="page-57-0"></span>**5.4.1 Pianificazione dei rimedi: Adesso**

Quando si seleziona *Adesso*, viene visualizzata la pagina Pianificazione dei rimedi mostrata nella seguente figura:

*Figura 5-8 Pagina Pianificazione dei rimedi per l'opzione di Pianificazione Adesso*

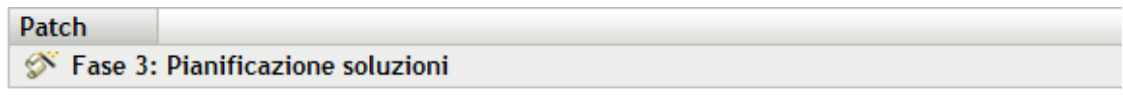

Selezionare la pianificazione per la distribuzione della soluzione ai dispositivi selezionati

Tipo di pianificazione: Adesso v

Questa pianificazione verrà eseguita subito dopo il termine della procedura guidata.

<< Indietro  $Succ \geq$ Annulla

In questa pagina, è possibile pianificare direttamente la distribuzione dei rimedi subito dopo il completamento della risoluzione guidata per la distribuzione.

### <span id="page-58-0"></span>**5.4.2 Pianificazione dei rimedi: Specifico della data**

Se si seleziona *Specifico alla data*, la pagina Soluzione per la distribuzione assume l'aspetto mostrato nella seguente figura:

*Figura 5-9 Pagina Pianificazione soluzioni per il tipo di pianificazione Specifico della data*

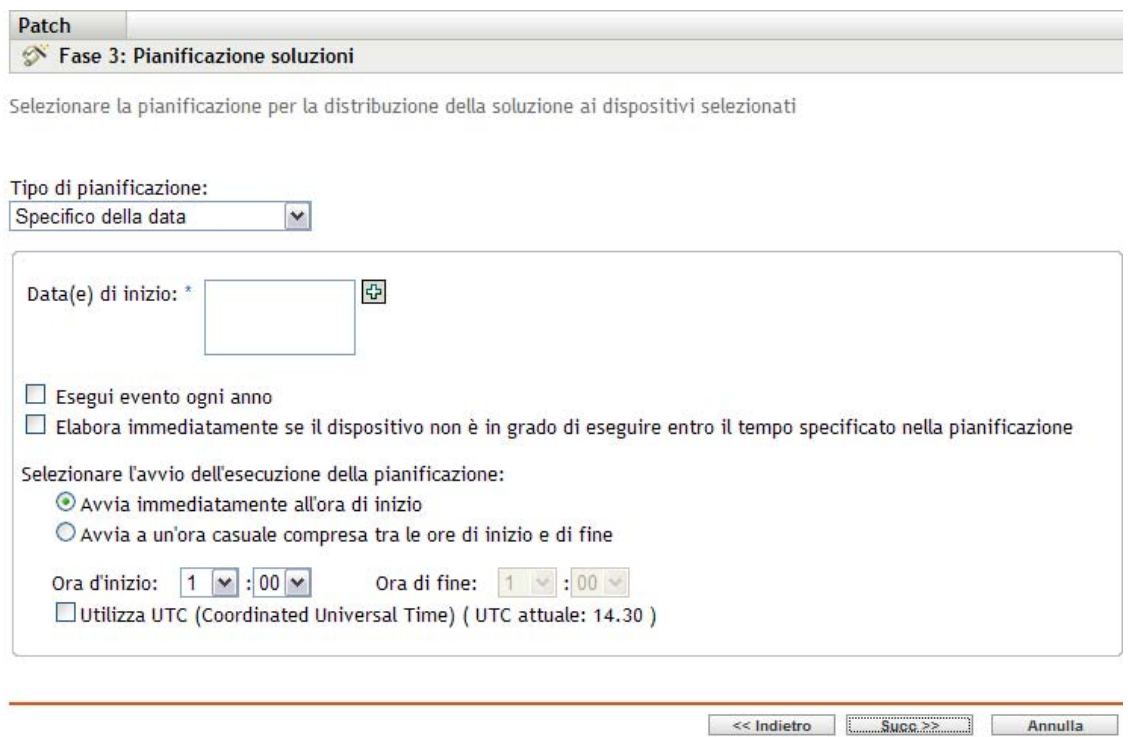

Utilizzare questa pagina per impostare le seguenti opzioni di distribuzione:

- **Data di inizio:** consente di scegliere la data di avvio della distribuzione. Per effettuare questa operazione, fare clic sull'icona, aprire il calendario e selezionare una data. Per rimuovere la data selezionata, fare clic sull'icona  $\Box$ .
- **Esegui evento ogni anno:** selezionare questa opzione per avviare la distribuzione alla data e ora specificate, ripeterla ogni anno ed eventualmente terminarla alla data specificata.
- **Elabora immediatamente se il dispositivo non è in grado di eseguire entro il tempo specificato nella pianificazione:** verifica che la distribuzione si avvii immediatamente se il dispositivo non viene eseguito in base alla pianificazione selezionata.
- **Specificare quando deve essere avviata l'esecuzione della pianificazione:** sono disponibili due opzioni che consentono di selezionare l'ora di inizio dell'esecuzione della pianificazione:
	- **Avvia immediatamente all'ora di inizio:** disattiva il pannello *Ora di fine* e avvia la distribuzione all'ora di inizio specificata. In questa opzione è necessario impostare l'ora di inizio nel pannello *Ora di inizio*:

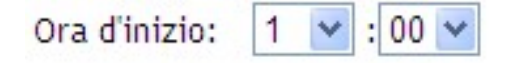

 **Avvia a un'ora casuale compresa tra le ore di inizio e di fine:** attiva il pannello *Ora di fine* accanto al pannello *Ora di inizio*. È possibile specificare l'ora di fine e di inizio in modo che la distribuzione si verifichi a un'ora casuale tra le due. Viene visualizzato il pannello *Ora di fine*, come mostra la seguente figura:

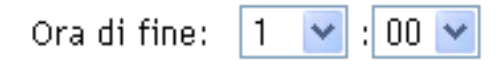

In entrambi i pannelli temporali il primo elenco a discesa consente di selezionare l'ora, il secondo il minuto, il terzo le indicazioni *am* e *pm*.

Selezionando la casella di controllo *Utilizza UTC (Tempo Coordinato Universale)* è possibile pianificare la distribuzione di tutti gli agenti alla stessa ora, indipendentemente dalle differenze di fuso orario. Il Tempo Coordinato Universale (UTC), noto anche come tempo civile (World Time, Z Time o Zulu Time), è un formato di misurazione del tempo standardizzato che non dipende dal fuso orario locale. Se si deseleziona UTC, la distribuzione viene pianificata all'ora locale.

Fare clic su *Avanti* per aprire la pagina Ordine e comportamento distribuzione. Fare clic su *Indietro* per tornare alla pagina precedente. Fare clic su *Annulla* per uscire dalla procedura guidata.

### <span id="page-60-0"></span>**5.4.3 Pianificazione dei rimedi: Ricorrente**

Se si seleziona *Ricorrente*, la pagina Soluzione per la distribuzione assume l'aspetto mostrato nella seguente figura:

*Figura 5-10 Pagina Pianificazione soluzioni per il tipo Ricorrente*

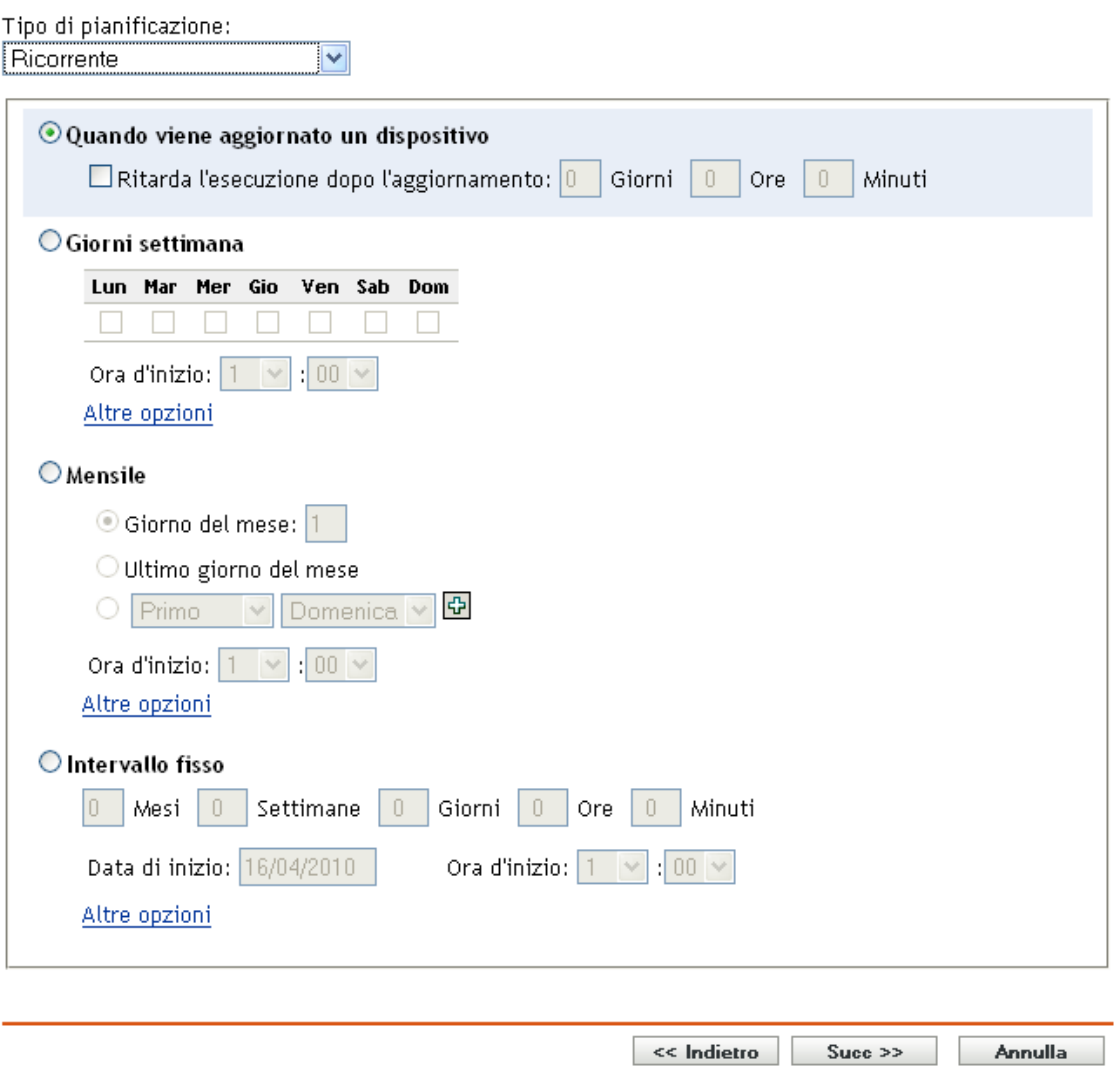

**Nota:** per default, la frequenza di installazione del pacchetto è impostata su *Una installazione per dispositivo.* Per eseguire una distribuzione ricorrente, impostarla su *Installa sempre*.

Per modificare la pianificazione:

- **1** Fare clic sulla scheda *Azioni* per l'assegnazione di uno specifico pacchetto di patch.
- **2** Fare clic su *Opzioni*. In questo modo viene aperta la finestra Opzioni di installazione.
- **3** Selezionare *Installa sempre* e fare clic su *OK*.
- **4** Fare clic su *Applica*.

In questa pagina, è possibile impostare le seguenti opzioni per la distribuzione ricorrente:

- ["Quando viene aggiornato un dispositivo" a pagina 62](#page-61-0)
- ["Giorni della settimana" a pagina 63](#page-62-0)
- ["Mensile" a pagina 64](#page-63-0)
- ["Intervallo fisso" a pagina 66](#page-65-0)

#### <span id="page-61-0"></span>**Quando viene aggiornato un dispositivo**

Questa opzione consente di pianificare una distribuzione ricorrente ogni volta che il dispositivo viene aggiornato. In questa opzione è possibile scegliere di ritardare la distribuzione successiva dopo un'ora specifica.

Per impostare il ritardo, selezionare la casella di controllo *Ritarda l'esecuzione dopo l'aggiornamento* come mostrato nell'illustrazione seguente e specificare i giorni, le ore e i minuti dell'orario di distribuzione ritardato:

*Figura 5-11 Casella di controllo Ritarda l'esecuzione dopo l'aggiornamento*

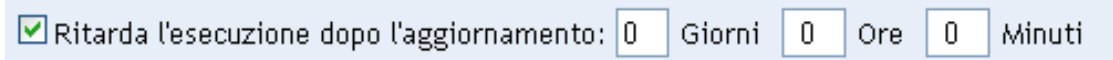

**Nota:** il dispositivo viene aggiornato in base alle impostazioni specificate nella scheda *Gestione dispositivi* sotto alla scheda *Configurazione*. Fare clic su *Pianificazione aggiornamento dispositivo* nella scheda *Gestione dispositivi* per aprire la pagina in cui è visualizzata l'opzione *Aggiornamento manuale* o *Aggiornamento temporizzato*. In alternativa è possibile aggiornare il dispositivo selezionando un dispositivo nella scheda *Dispositivi* e facendo clic sull'opzione *Aggiorna dispositivo* nel menu *Task rapidi*.

#### <span id="page-62-0"></span>**Giorni della settimana**

Questa opzione consente di pianificare la distribuzione nei giorni della settimana selezionati:

*Figura 5-12 Opzioni per la distribuzione settimanale - Default*

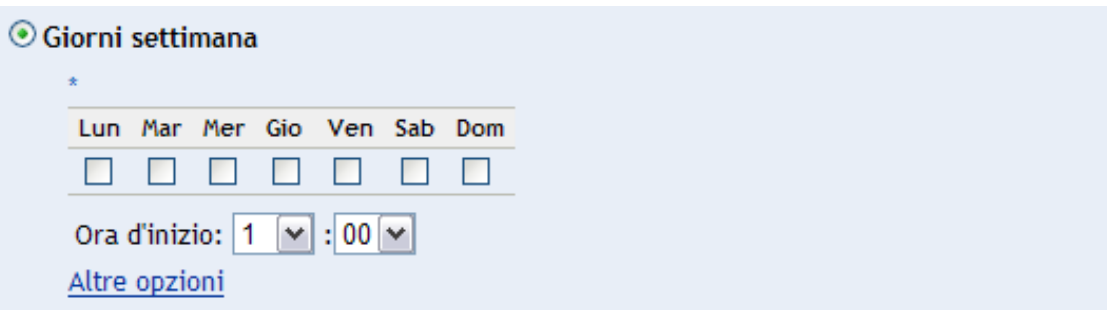

 Per impostare un giorno per la distribuzione, selezionare il pulsante *Giorni settimana*, scegliere il giorno della settimana desiderato e impostare l'ora di avvio della distribuzione. Se si seleziona il collegamento *Altre opzioni*, vengono visualizzate altre opzioni di distribuzione, come mostra la seguente figura. Fare clic sul collegamento *Nascondi opzioni* per nascondere le opzioni di distribuzione supplementari e visualizzare solo quelle di default:

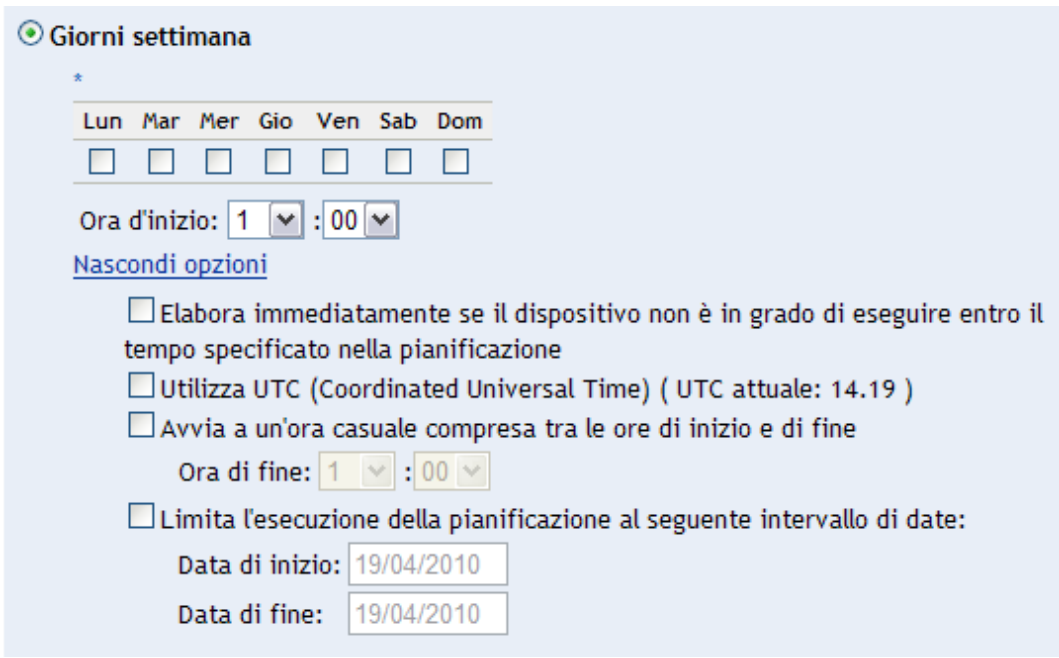

Selezionando la casella di controllo *Utilizza UTC (Tempo Coordinato Universale)* è possibile pianificare la distribuzione di tutti gli agenti alla stessa ora, indipendentemente dalle differenze di fuso orario. Il Tempo Coordinato Universale (UTC), noto anche come tempo civile (World Time, Z Time o Zulu Time), è un formato di misurazione del tempo standardizzato che non dipende dal fuso orario locale. Se si deseleziona UTC la distribuzione viene pianificata nell'ora locale.

Se si seleziona la casella di controllo *Avvia a un'ora casuale compresa tra le ore di inizio e di fine*, si attivano i riquadri *Ora di fine* e *Ora di inizio*. È possibile specificare un'ora di fine e di inizio in modo che la distribuzione avvenga a un'ora qualunque compresa tra le ore di inizio e fine.

L'opzione *Limita l'esecuzione della pianificazione al seguente intervallo di date* consente di pianificare una distribuzione ricorrente all'ora selezionata, di ripetere la distribuzione nei giorni specificati ed eventualmente di terminarla all'ora specificata. Questa opzione consente anche di limitare la distribuzione al periodo compreso tra le date di inizio e fine. Per impostare questa opzione, selezionare la casella di controllo *Limita l'esecuzione della pianificazione al seguente intervallo di date* e fare clic sull'icona per aprire il calendario e selezionare una data di inizio o fine. Fare clic sul pulsante *Chiudi* dopo aver selezionato la data.

#### <span id="page-63-0"></span>**Mensile**

Questa opzione consente di specificare le opzioni per la distribuzione mensile:

*Figura 5-13 Opzioni per la distribuzione mensile - Default* 

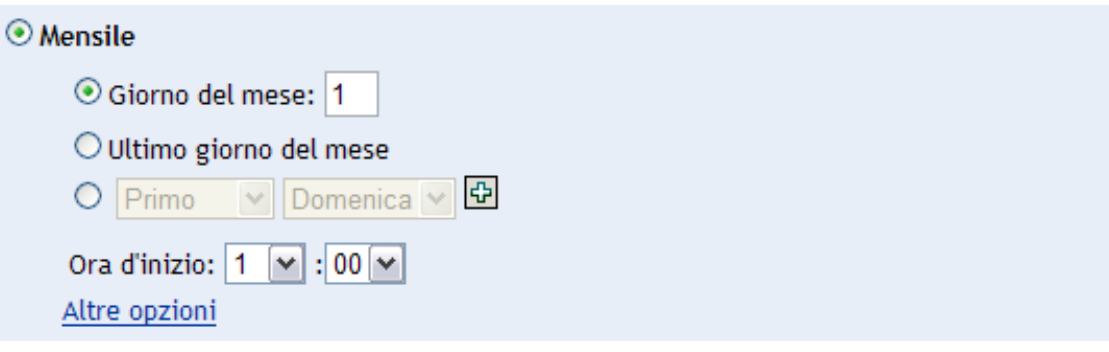

- Nell'opzione di distribuzione *Mensile*, è possibile specificare:
	- **Giorni del mese:** consente di pianificare la distribuzione in un giorno specifico del mese. È possibile specificare un qualsiasi numero compreso tra 1 e 31.
	- **Ultimo giorno del mese:** consente di pianificare la distribuzione nell'ultimo giorno del mese.
	- **Giorni particolari del mese:** consente di pianificare la distribuzione in giorni specifici di ogni mese. Le opzioni valide per il giorno sono il primo, il secondo il terzo, il quarto e il quinto del mese. Le opzioni valide per il giorno della settimana sono da domenica a sabato. Per selezionare un giorno del mese specifico, usare i tasti freccia accanto ai menu a discesa. Di seguito è riportato un esempio.

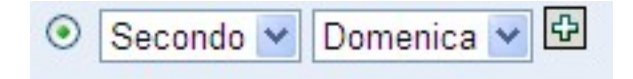

Per selezionare un altro giorno del mese, fare clic sull'icona  $\mathbf{E}$  e utilizzare le frecce dell'elenco a discesa nella seconda riga come illustrato.

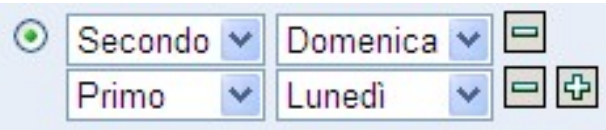

Nota: per rimuovere un determinato giorno dall'elenco, fare clic sull'icona  $\Box$ .

Se si seleziona il collegamento *Altre opzioni*, vengono visualizzate altre opzioni di distribuzione, come mostra la seguente figura. Fare clic sul *collegamento Nascondi opzioni* per nascondere le opzioni di distribuzione aggiuntive e mostrare solo quelle di default:

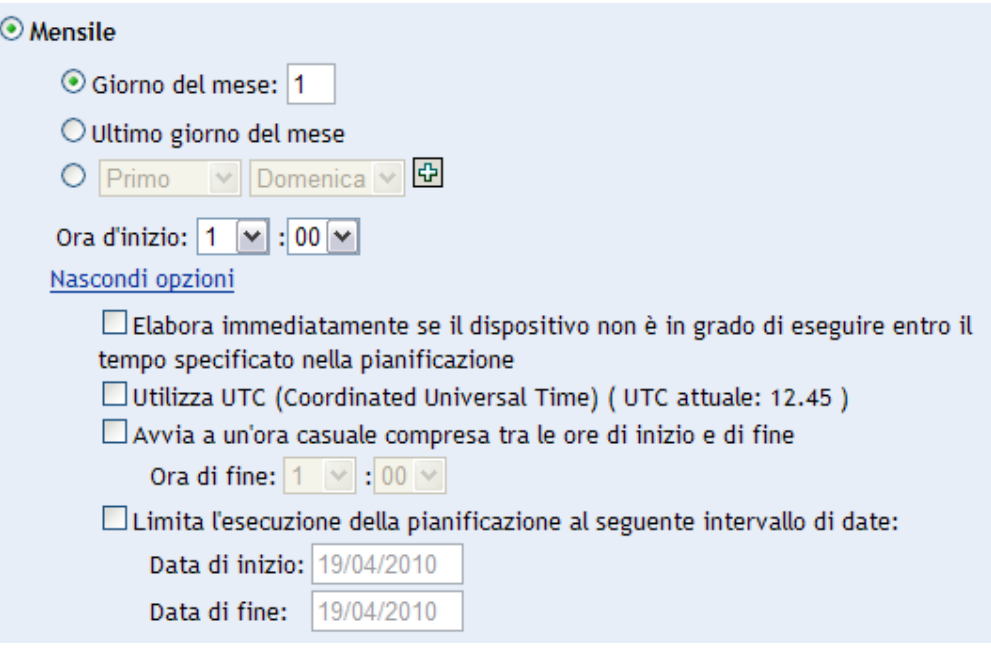

**Nota:** l'opzione *Limita l'esecuzione della pianificazione al seguente intervallo di date* consente di pianificare una distribuzione ricorrente all'ora selezionata, di ripetere la distribuzione nei giorni selezionati ed eventualmente di terminarla all'ora specificata. Questa opzione consente di limitare la distribuzione al periodo compreso tra la *data di inizio* e la *data di fine*. Per impostare questa opzione, selezionare la casella di controllo *Limita l'esecuzione della pianificazione al seguente intervallo di date* e fare clic sull'icona per aprire il calendario e scegliere una data di inizio o di fine. Fare clic sul pulsante *Chiudi* dopo aver selezionato la data.

#### <span id="page-65-0"></span>**Intervallo fisso**

Questa opzione consente di pianificare una distribuzione ricorrente che viene eseguita regolarmente dopo una durata fissa. È possibile scegliere il numero di mesi, settimane, giorni, ore e minuti dell'intervallo nonché la data di inizio per la pianificazione della distribuzione, come mostra la seguente figura:

*Figura 5-14 Opzioni per la distribuzione fissa - Default*

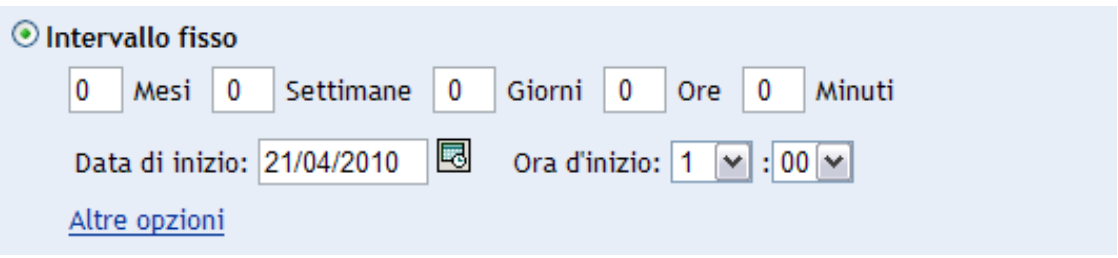

Se si seleziona il collegamento *Altre opzioni*, vengono visualizzate altre opzioni di distribuzione, come mostra la seguente figura. Fare clic sul collegamento *Nascondi opzioni* per nascondere le opzioni di distribuzione supplementari e visualizzare solo quelle di default:

*Figura 5-15 Opzioni per la distribuzione fissa - Tutti*

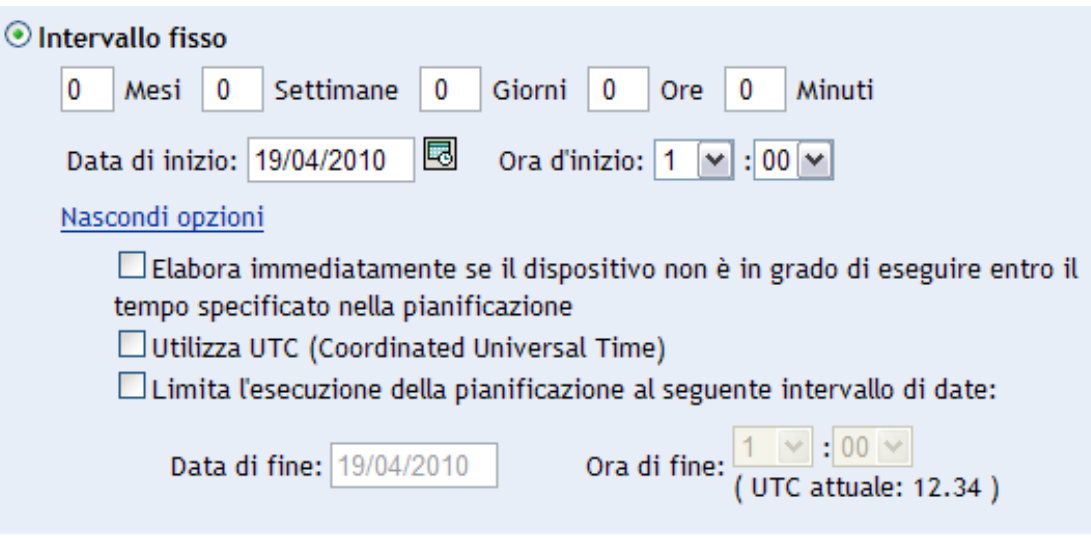

## <span id="page-66-0"></span>**5.5 Ordine e comportamento della distribuzione**

Nella pagina Ordine e comportamento della distribuzione della Distribuzione guidata dei rimedi è possibile impostare l'ordine e il comportamento di ciascuna pianificazione della distribuzione. L'impostazione dell'ordine e del comportamento della distribuzione per una patch selezionata è il quarto passaggio della pianificazione di una distribuzione per una patch selezionata.

*Figura 5-16 Pagina Ordine e comportamento della distribuzione*

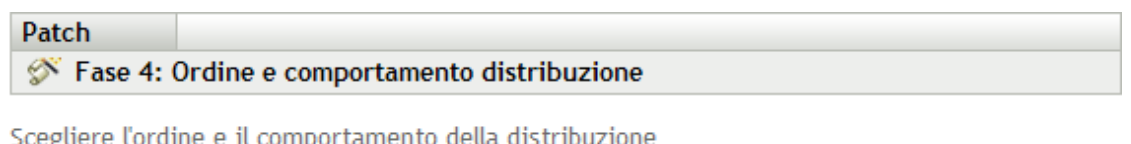

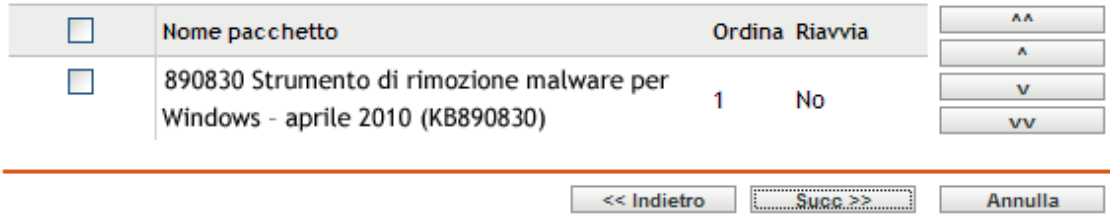

La pagina Ordine e comportamento della distribuzione visualizza le seguenti opzioni.

- **Nome pacchetto:** il nome della patch selezionata per la distribuzione.
- **Ordine:** l'ordine di esecuzione della distribuzione. La freccia visualizzata accanto all'intestazione di colonna consente di selezionare l'ordinamento crescente o decrescente.
- **Riavviare:** le impostazioni di riavvio applicabili per la patch corrispondente.

La seguente tabella descrive il funzionamento dei pulsanti della pagina Ordine e comportamento distribuzione:

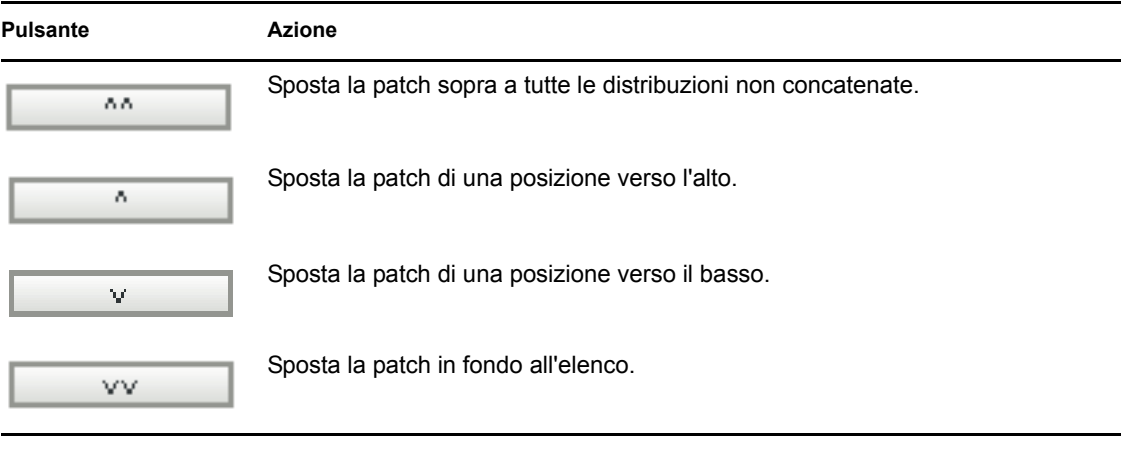

*Tabella 5-2 Pulsanti della pagina Ordine e comportamento della distribuzione*

**Nota:** è possibile spostare le patch concatenate solo dopo averne rimosso lo stato concatenato.

Fare clic sul pulsante *Avanti* per aprire la pagina Opzioni di soluzione. Fare clic su *Indietro* per tornare alla pagina precedente. Fare clic su *Annulla* per uscire dalla procedura guidata.

## <span id="page-67-0"></span>**5.6 Opzioni dei rimedi**

Nella pagina Opzioni soluzioni è possibile selezionare l'opzione di soluzione necessaria per ciascuna pianificazione della distribuzione. L'impostazione delle opzioni di soluzione per una patch selezionata è il quinto passaggio della pianificazione della distribuzione per una patch selezionata.

**Nota:** l'opzione *Avanzate* consente di specificare i flag delle patch individuali per ciascuna correzione.

*Figura 5-17 Pagina Opzioni dei rimedi*

**Patch** 

Fase 5: Opzioni di soluzione

Selezionare l'opzione di soluzione desiderata. Per specificare singoli flag patch per ogni soluzione, utilizzare l'opzione Avanzate.

 $\bigcirc$  Riavvio automatico (installazione automatica con riavvio opzionale)

 $\bigcirc$  Nessun riavvio (installazione automatica, nessun riavvio)

 $\bigcirc$ Avanzate (selezione singola di ogni possibile opzione di installazione)

Nella seguente tabella sono descritte le funzionalità di ciascuna opzione disponibile nella pagina Opzioni dei rimedi:

<< Indietro

 $Succ \geq$ 

Annulla

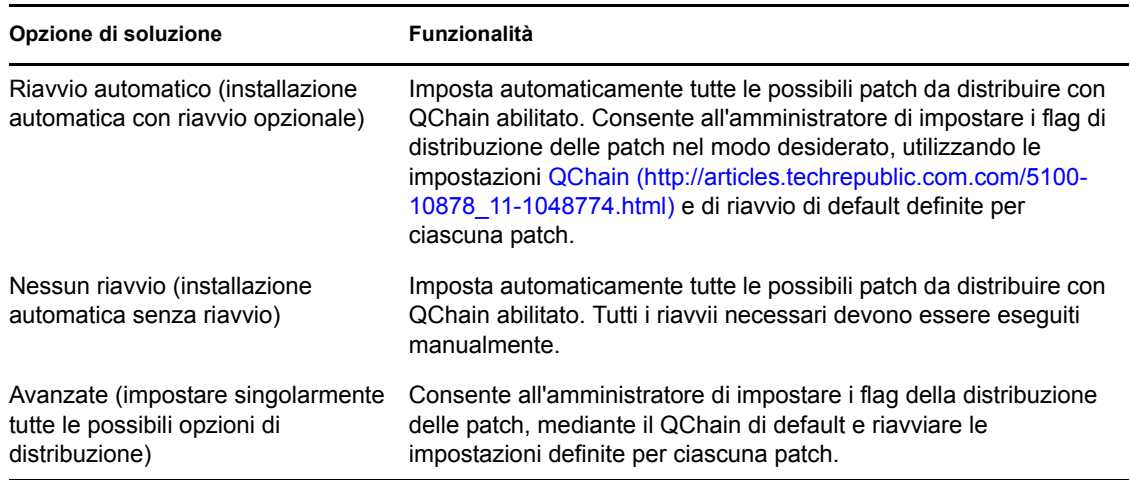

*Tabella 5-3 Opzioni di soluzione*

Fare clic su *Avanti* per aprire la pagina Opzioni di soluzione avanzate. Fare clic su *Indietro* per tornare alla pagina precedente. Fare clic su *Annulla* per uscire dalla procedura guidata.

## <span id="page-68-0"></span>**5.7 Opzioni avanzate dei rimedi**

Nella pagina Opzioni avanzate dei rimedi è possibile impostare i flag delle patch per ciascun rimedio. L'impostazione dei flag delle patch per una patch selezionata è il sesto passaggio della pianificazione della distribuzione per la patch selezionata. Le icone visualizzate nella pagina rappresentano i flag delle patch che è possibile impostare per ciascun pacchetto.

*Figura 5-18 Pagina Opzioni avanzate dei rimedi*

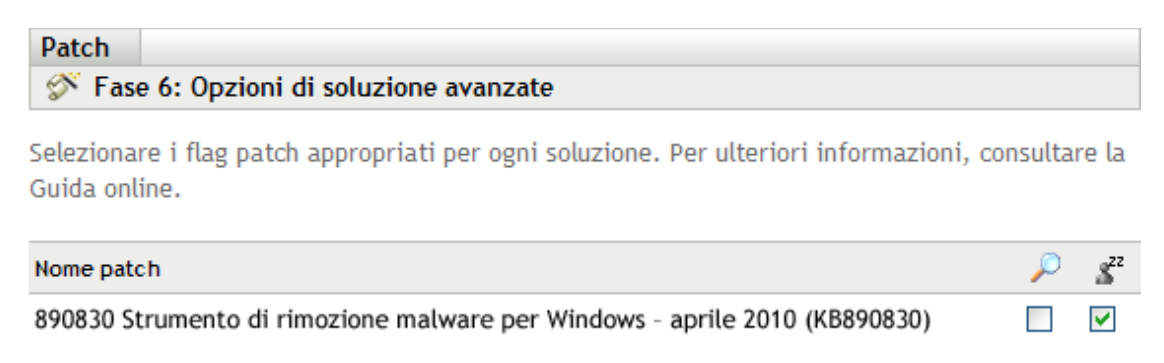

Nella seguente tabella sono descritte le funzionalità di ciascuna icona presente nella pagina Opzioni di soluzione avanzate:

<< Indietro

 $Succ \geq$ 

Annulla

<span id="page-68-1"></span>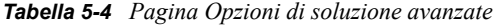

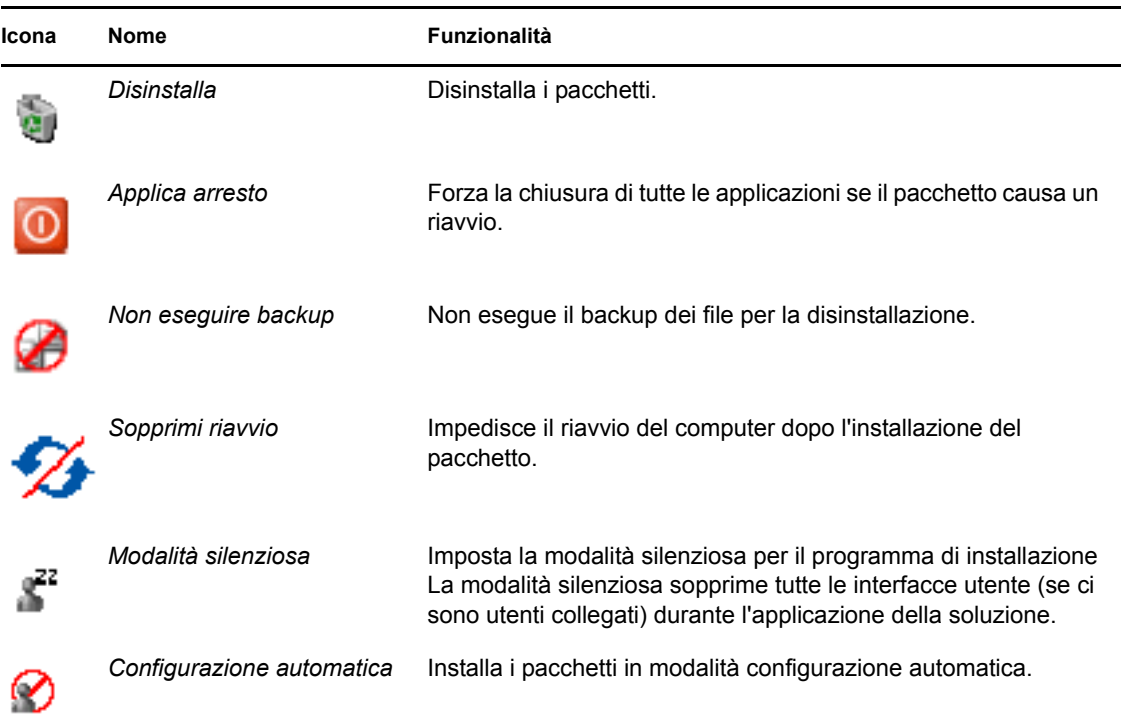

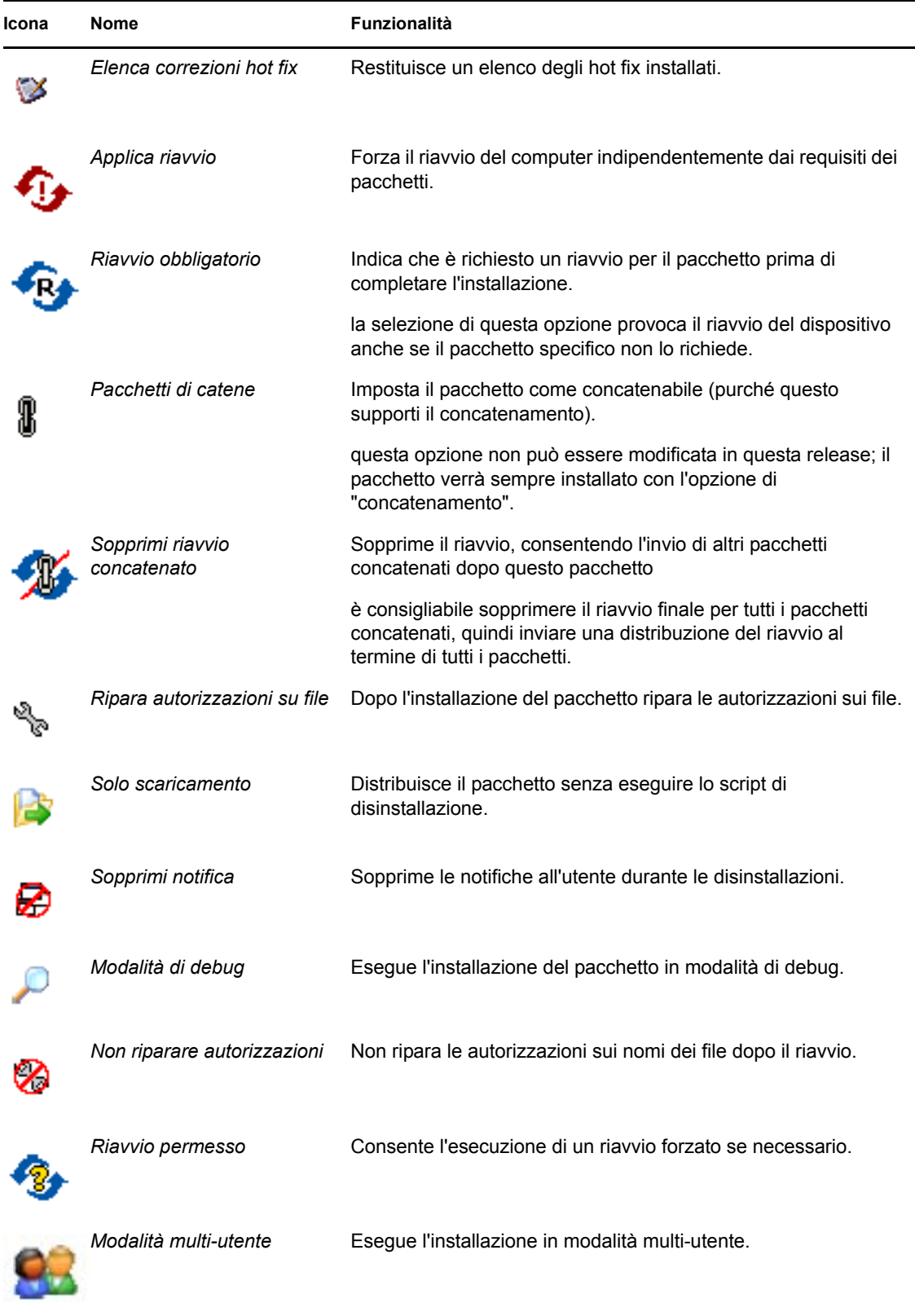

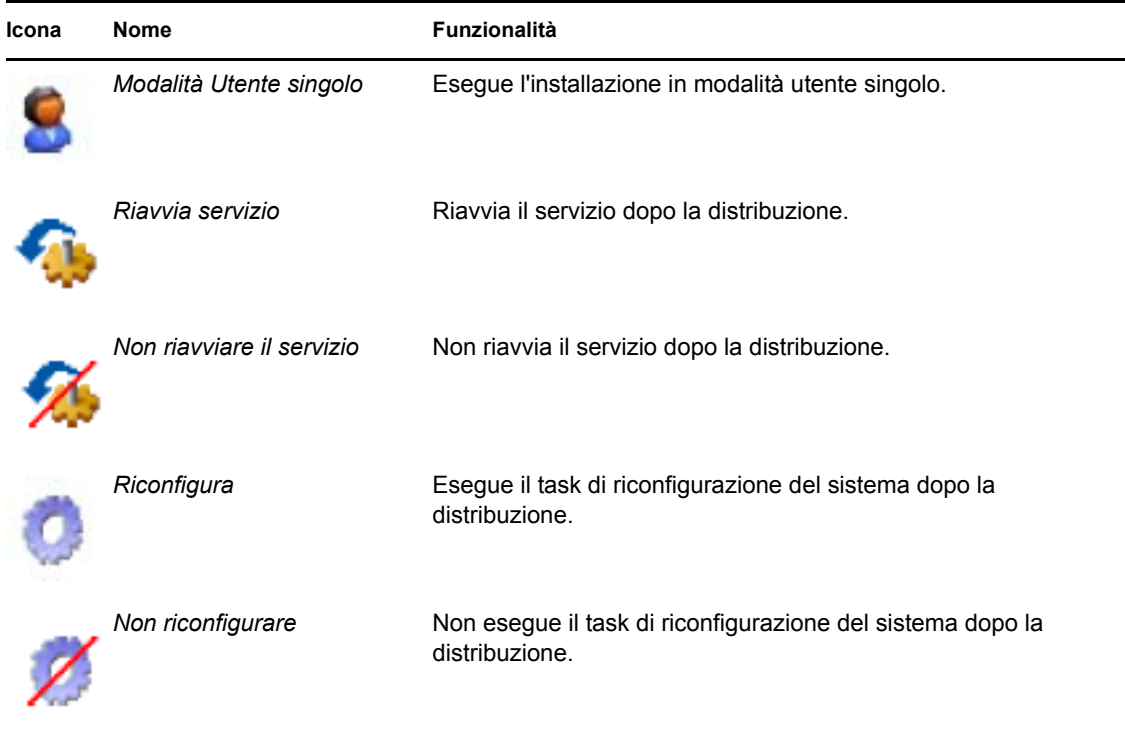

**Nota:** a seconda del tipo di patch che si seleziona, le icone visualizzate in [Tabella 5-4 a pagina 69](#page-68-1) cambiano dinamicamente. Pertanto, può non essere possibile selezionare alcune delle opzioni descritte nella tabella.

Fare clic sul pulsante *Avanti* per aprire la pagina Opzioni di notifica preinstallazione. Fare clic su *Indietro* per tornare alla pagina precedente. Fare clic su *Annulla* per uscire dalla procedura guidata.

## <span id="page-71-0"></span>**5.8 Opzioni di notifica preinstallazione**

Nella pagina Opzioni di notifica preinstallazione della risoluzione guidata per la distribuzione è possibile specificare se notificare agli utenti il download e l'installazione delle patch, nonché personalizzare questa notifica. Impostare la notifica e consentire agli utenti di annullare le opzioni sono le operazioni del settimo passaggio della pianificazione della distribuzione di una patch selezionata.

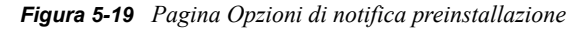

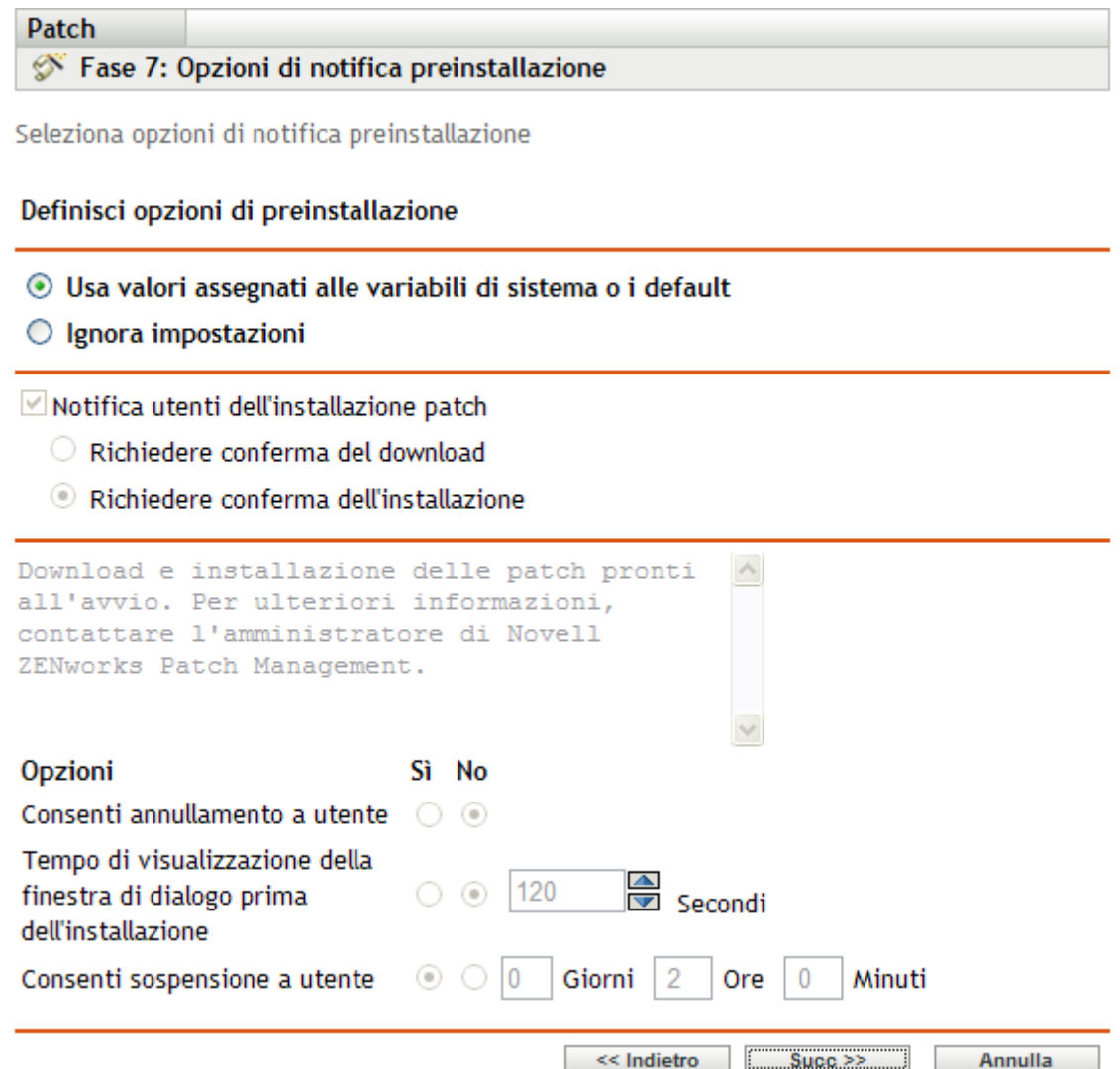

La pagina contiene le seguenti opzioni:

- **Notifica utenti dell'installazione patch:** selezionare questa opzione per notificare all'utente l'installazione della patch. Sono disponibili due opzioni:
	- **Prompt prima del download:** selezionare questa opzione per notificare all'utente l'avvio del processo di download delle patch.
	- **Prompt prima dell'installazione:** selezionare questa opzione per notificare all'utente l'avvio del processo di installazione delle patch.
- **Casella messaggi:** il testo del messaggio di notifica.
- **Usa valori assegnati alle variabili di sistema o i default:** selezionare questa opzione per utilizzare le impostazioni di default per ciascun agente. Questa opzione disabilita tutte le altre opzioni di installazione delle e di notifica.

**Suggerimento:** le variabili di sistema o i valori di default vengono definiti per configurare le impostazioni dell'agente a livello di sistema nei file delle proprietà, ad esempio, le opzioni di notifica preinstallazione. Se si seleziona l'opzione *Usa valori assegnati alle variabili di sistema o i default*, le impostazioni per l'agente attuale vengono acquisite direttamente dalle variabili di sistema o dai valori di default. In caso contrario, le impostazioni personalizzate dall'utente vengono applicate solo per l'agente attuale.

Nella tabella seguente vengono descritte le variabili di sistema o i valori di default per le opzioni di notifica preinstallazione:

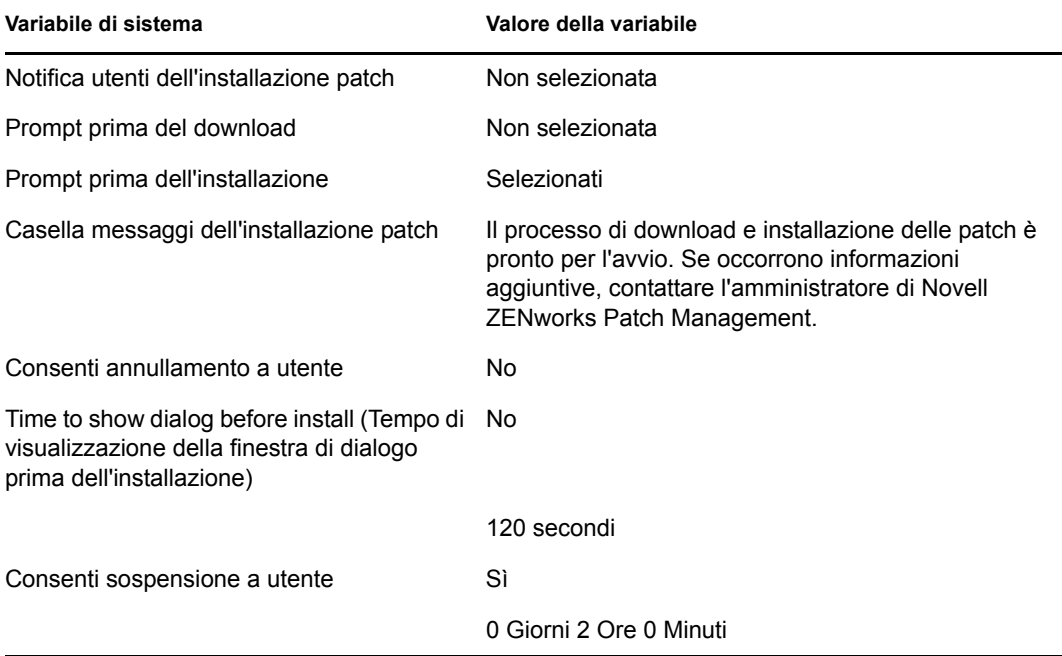

- **Ignora impostazioni:** selezionare questa opzione per utilizzare le impostazioni scelte dagli utenti per ciascun agente. La selezione di questa opzione abilita tutte le altre opzioni di notifica e consente di modificare le impostazioni di default.
- **Opzioni:** quando si definiscono le opzioni di installazione, è possibile specificare se utilizzare i valori delle impostazioni di default (casella di controllo *Usa valori assegnati alle variabili di sistema o i default*) o le impostazioni personalizzate. Sono disponibili tre opzioni:
	- **Consenti annullamento a utente:** consente all'utente di annullare l'installazione della.
	- **Time to show dialog before reboot (Tempo di visualizzazione della finestra di dialogo prima del riavvio):** tempo, espresso in secondi, che l'utente ha a disposizione per scegliere se effettuare il download e l'installazione di una patch.
	- **Consenti sospensione a utente:** questa opzione consente all'utente di sospendere l'installazione.

Fare clic sul pulsante *Avanti* per passare alla pagina delle opzioni di notifica e riavvio. Fare clic su *Indietro* per tornare alla pagina precedente. Fare clic su *Annulla* per uscire dalla procedura guidata.

# **5.9 Opzioni di notifica e di riavvio**

Nella pagina Opzioni di notifica e riavvio della risoluzione guidata per la distribuzione è possibile specificare se notificare o meno agli utenti le distribuzioni delle patch e i riavvii, nonché personalizzare tale notifica. L'impostazione delle opzioni di notifica e di riavvio è l'ottavo passaggio della pianificazione di distribuzione per una patch selezionata.

*Figura 5-20 Pagina Opzioni di notifica e riavvio*

| Patch                                        | Fase 8: Opzioni di notifica e riavvio |  |
|----------------------------------------------|---------------------------------------|--|
| Selezionare le opzioni di notifica e riavvio |                                       |  |

#### Definisci opzioni di riavvio

- ⊙ Usa valori assegnati alle variabili di sistema o i default
- $\bigcirc$  Ignora impostazioni

#### $\Box$  Notifica utenti

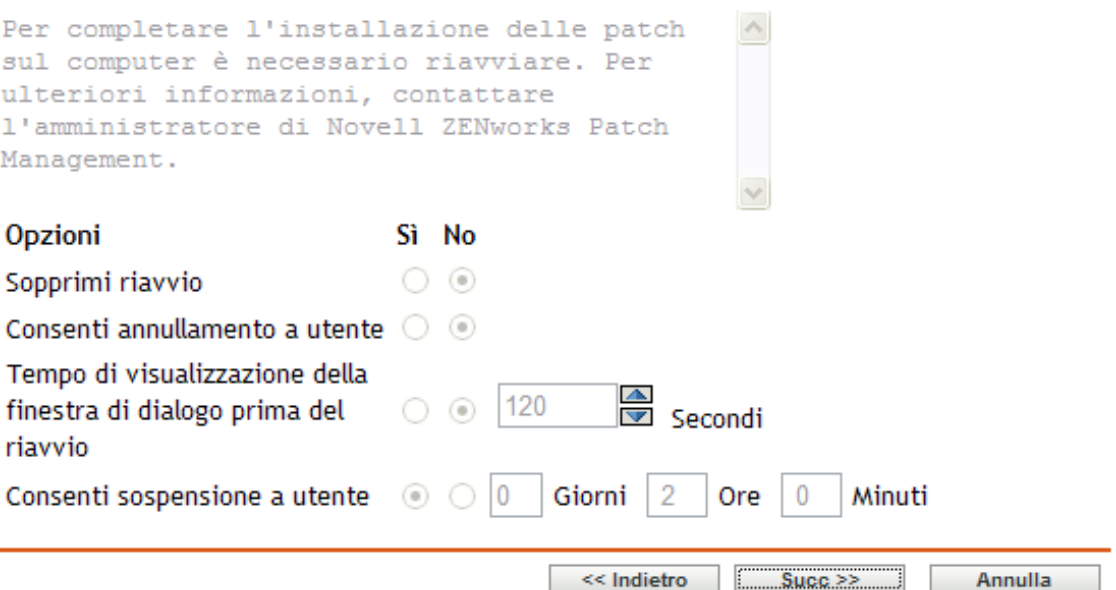

La pagina contiene le seguenti opzioni:

- **Notifica utenti dell'installazione patch:** selezionare questa opzione per notificare all'utente l'installazione della patch.
- **Casella messaggi:** il testo del messaggio di notifica.
- **Usa valori assegnati alle variabili di sistema o i default:** selezionare questa opzione per utilizzare le impostazioni di default per ciascun agente. Questa opzione disabilita tutte le altre opzioni di notifica del riavvio.

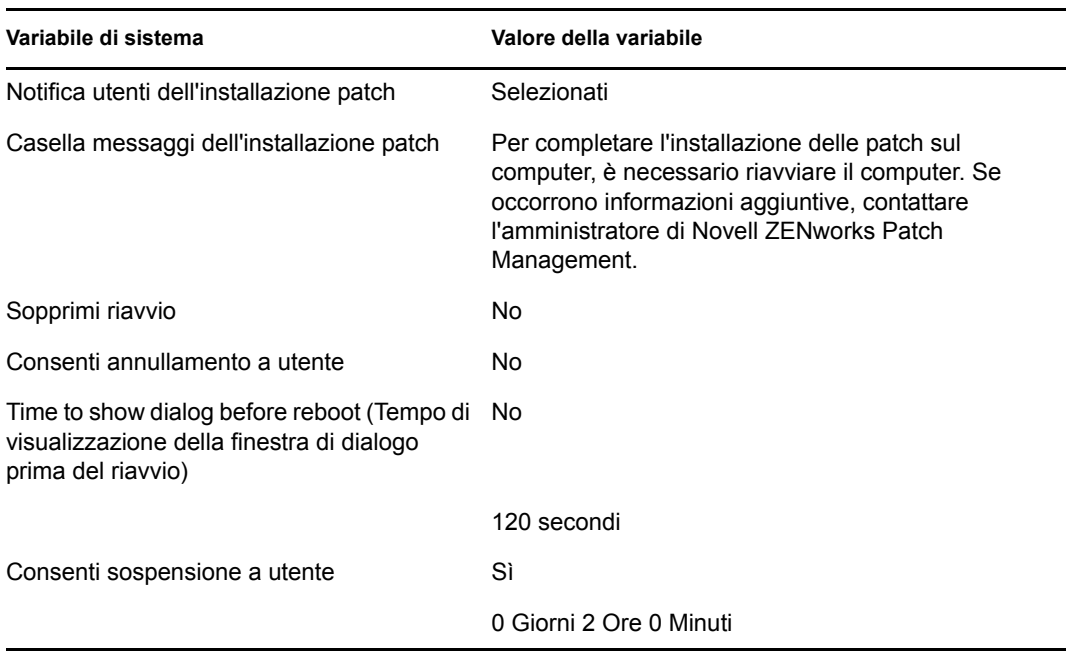

Nella tabella seguente vengono descritte le variabili di sistema o i valori di default per le opzioni di notifica e riavvio:

- **Ignora impostazioni:** selezionare questa opzione per utilizzare le impostazioni scelte dagli utenti per ciascun agente. La selezione di questa opzione abilita tutte le altre opzioni di notifica e consente di modificare le impostazioni di default.
- **Opzioni:** quando si definiscono le opzioni di riavvio, è possibile specificare se utilizzare i valori delle impostazioni di default (casella di controllo *Usa valori assegnati alle variabili di sistema o i default:*) o le impostazioni personalizzate. Sono disponibili quattro opzioni:
	- **Sopprimi riavvio:** impedisce il riavvio anche se il pacchetto di patch lo richiede.
	- **Consenti annullamento a utente:** consente all'utente di annullare il riavvio.
	- **Tempo di visualizzazione della finestra di dialogo prima del riavvio:** tempo, espresso in secondi, che l'utente ha a disposizione per decidere se effettuare o meno il riavvio dopo l'installazione di una patch.
	- **Consenti sospensione a utente:** consente all'utente di sospendere il riavvio.

Fare clic sul pulsante *Avanti* per passare alla pagina Riepilogo distribuzioni. Fare clic su *Indietro* per tornare alla pagina precedente. Fare clic su *Annulla* per uscire dalla procedura guidata.

# **5.10 Riepilogo della distribuzione**

Nella pagina Riepilogo della distribuzione della Distribuzione guidata dei rimedi è visualizzato il riepilogo della distribuzione pianificata nei passaggi precedenti. Il riepilogo dei punti importanti della distribuzione è il nono ed ultimo passaggio della pianificazione di distribuzione per una patch selezionata.

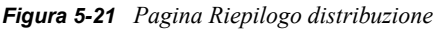

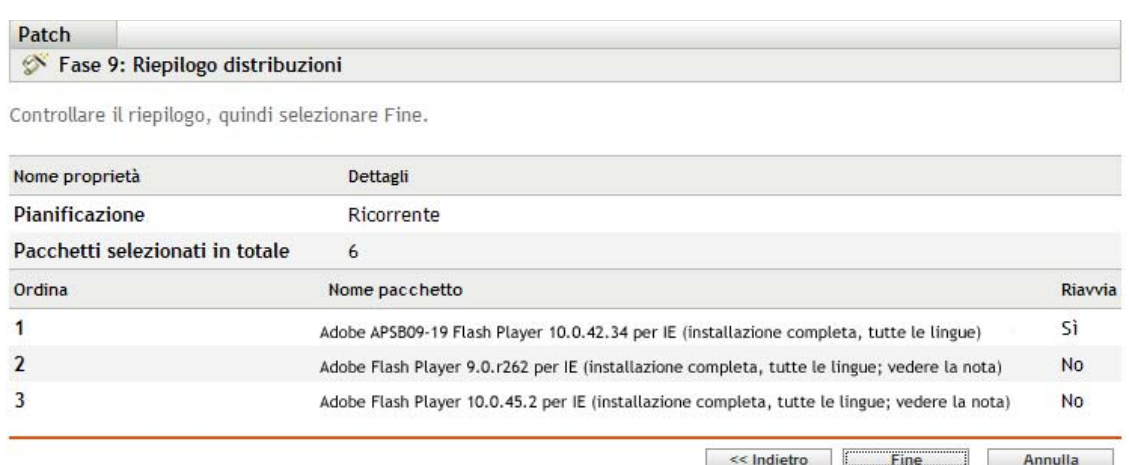

La pagina Riepilogo distribuzione visualizza i seguenti dettagli sulla distribuzione pianificata:

- **Pianificazione:** la pianificazione selezionata per le distribuzioni definita nella pagina Pianificazione soluzioni.
- **Totale pacchetti selezionati:** numero totale di patch selezionate per la distribuzione.
- **Ordine:** ordine di distribuzione delle patch definito nella pagina Ordine e comportamento della distribuzione.
- **Nome pacchetto:** nome della patch selezionata per la distribuzione.
- **Riavviare:** l'impostazione di riavvio della patch selezionata come definito nella pagina Ordine e comportamento distribuzione.

Fare clic sul pulsante *Fine* per completare il processo di pianificazione della distribuzione per la patch selezionata. Fare clic su *Indietro* per tornare alla pagina precedente. Fare clic su *Annulla* per uscire dalla procedura guidata.

# <sup>6</sup>**Uso delle linee di base obbligatorie**

La definizione di una linea di base obbligatoria consente di essere certi che il gruppo di dispositivi sia adeguatamente protetto e che le patch vengano correttamente applicate a tutti i dispositivi del gruppo.

- [Sezione 6.1, "Informazioni sulle linee di base obbligatorie", a pagina 77](#page-76-0)
- <span id="page-76-1"></span>[Sezione 6.2, "Uso delle linee di base obbligatorie", a pagina 82](#page-81-0)

# <span id="page-76-0"></span>**6.1 Informazioni sulle linee di base obbligatorie**

Per linea di base obbligatoria si intende un livello di conformità definito dall'utente per un gruppo di dispositivi. Se un dispositivo non è conforme, la linea di base obbligatoria assicura che tale dispositivo venga corretto e reso nuovamente conforme.

**Importante:** le linee di base obbligatorie sono un metodo di applicazione forzata automatica basato sui risultati più recenti della scansione di rilevamento. Pertanto, non è previsto alcun controllo del tempo o ordine di distribuzione delle patch applicate con questo metodo. Quindi, a meno che non sia attiva una pianificazione del blackout dei contenuti, è consigliabile non applicare le linee di base obbligatorie ai gruppi di server di importanza critica o altri dispositivi, se le distribuzioni non pianificate delle patch potrebbero influire sul funzionamento corretto delle normali operazioni.

Nel pannello Pianificazione black-out contenuto è possibile definire quando il contenuto (pacchetti, nome, impostazioni di configurazione, ecc.) non verranno distribuiti ai dispositivi.

Quando si crea o si modifica una linea di base obbligatoria:

- Il server ZENworks® pianifica automaticamente il task di rilevamento degli aggiornamenti applicabili (DAU) per tutti i dispositivi che fanno parte di un gruppo.
- Ad intervalli regolari di alcune ore, in base ai risultati del task DAU, il server ZENworks determina quali sono i dispositivi applicabili e quali quelli non conformi (basandosi sulle patch aggiunte alla linea di base).
- I pacchetti necessari, definiti nella linea di base, vengono distribuiti il prima possibile su ciascun dispositivo.
- Dopo la distribuzione delle patch, può essere necessario riavviare i dispositivi in modo che vengano rilevati come dispositivi corretti.

la funzione di base non esegue il riavvio automatico dei dispositivi su cui sono state installate le patch.

**Nota:** il completamento di alcune patch, ad esempio MDAC ed IE, richiede sia un riavvio sia un login di livello amministratore. Se si aggiungono queste o altre patch simili alla linea di base, la distribuzione si interrompe fino al login.

Le seguenti sezioni forniscono ulteriori informazioni sulle linee di base obbligatorie:

- [Sezione 6.1.1, "Visualizzazione delle linee di base obbligatorie", a pagina 78](#page-77-0)
- [Sezione 6.1.2, "Uso della pagina Linea di base obbligatoria", a pagina 80](#page-79-0)

#### <span id="page-77-0"></span>**6.1.1 Visualizzazione delle linee di base obbligatorie**

**1** Selezionare la scheda *Dispositivi* nel pannello sinistro.

Viene visualizzata una pagina con le cartelle root per ciascun tipo di dispositivo, come mostra la seguente figura:

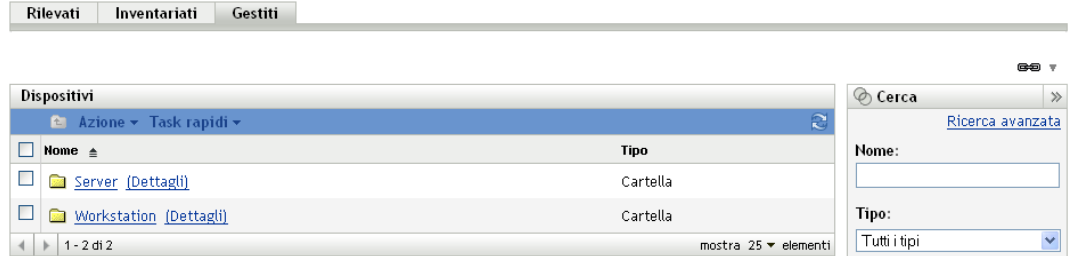

La cartella *Server* è la cartella root di tutti i server gestiti, mentre la cartella *Workstation* è la cartella root di tutte le workstation gestite che appartengono alla rete.

**2** Fare clic sul collegamento *Server* o *Workstation*.

Dispositivi > Server

Viene visualizzato un elenco di gruppi di server o workstation in base al sistema operativo. La seguente figura mostra un elenco dei gruppi di server:

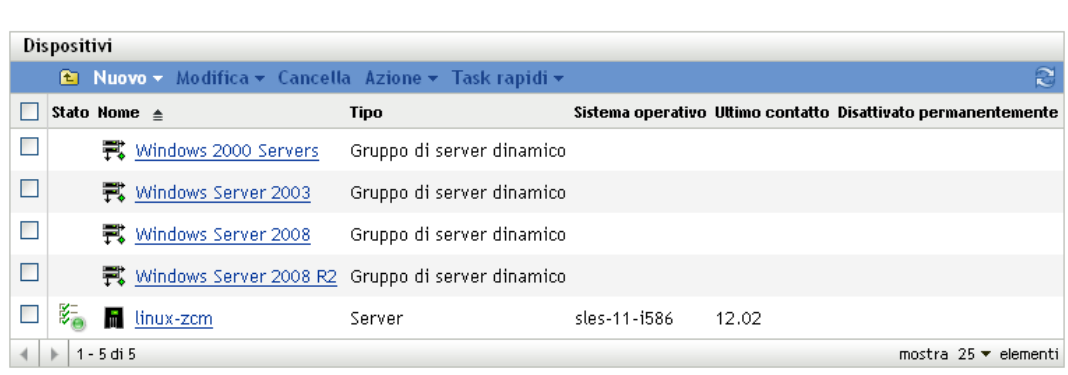

**3** Selezionare un gruppo nella pagina Server o Workstation (in questo caso, selezionare la pagina Server).

Viene visualizzata una pagina con i dettagli generali del gruppi e dei membri del gruppo. La seguente figura mostra la pagina che viene visualizzata quando si seleziona un gruppo dinamico di server chiamato *Windows Server 2003*:

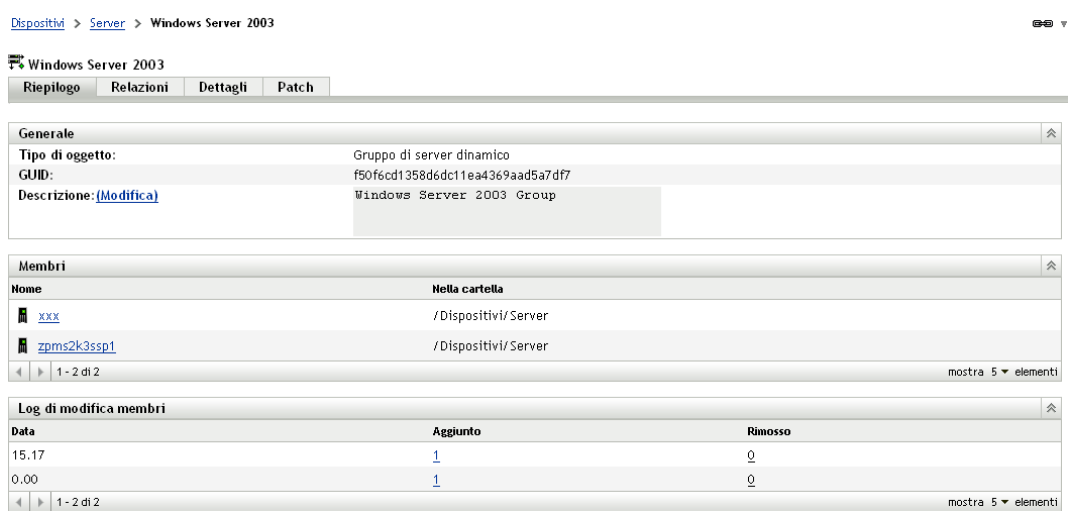

**4** Fare clic sulla scheda *Patch*.

Vengono visualizzate le patch applicabili ai dispositivi membro del gruppo selezionato. Se il gruppo selezionato è *Windows Server 2003*, la scheda *Patch* visualizza tutte le patch applicabili ai dispositivi membri del gruppo *Windows Server 2003*, come mostra la seguente figura:

GO V

Dispositivi > Server > Windows Server 2003

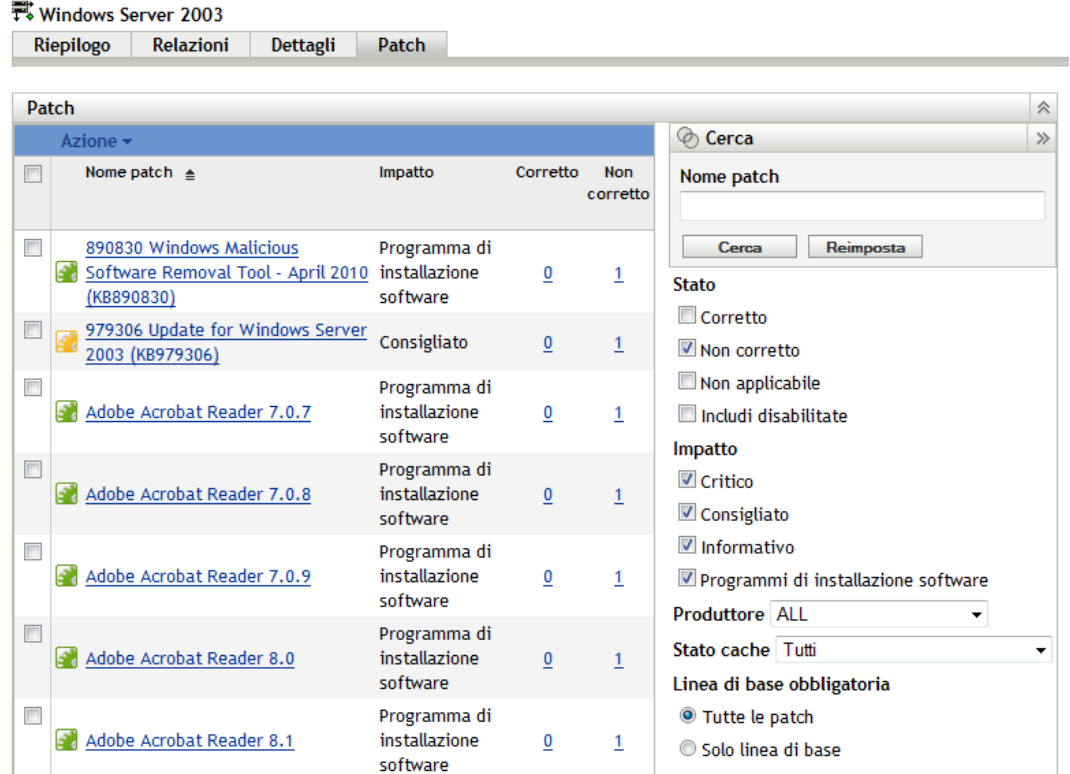

Una patch assegnata alla linea di base (denominata anche della linea di base obbligatoria) presenta l'icona **a** accanto al nome, come mostrato nell'illustrazione precedente.

In alternativa, è possibile visualizzare le patch della linea di base utilizzando il pannello *Cerca* della pagina Patch per ricercare le patch della linea di base obbligatoria.

Per informazioni dettagliate sui pannelli *Patch* e *Informazioni sulla patch*, vedere [Capitolo 4,](#page-30-0)  ["Uso della scheda Gestione patch", a pagina 31](#page-30-0).

#### <span id="page-79-0"></span>**6.1.2 Uso della pagina Linea di base obbligatoria**

È possibile usare il pannello *Cerca* nella pagina Linea di base obbligatoria per visualizzare le patch delle linee di base.

Il pannello *Cerca* della pagina Patch gruppo di dispositivi, mostrato in [Figura 6-1,](#page-80-0) consente di ricercare patch delle linee di base obbligatorie. Nel pannello *Cerca* è anche possibile ricercare altre patch in base al relativo stato e impatto.

<span id="page-80-0"></span>*Figura 6-1 Ricerca di una linea di base obbligatoria*

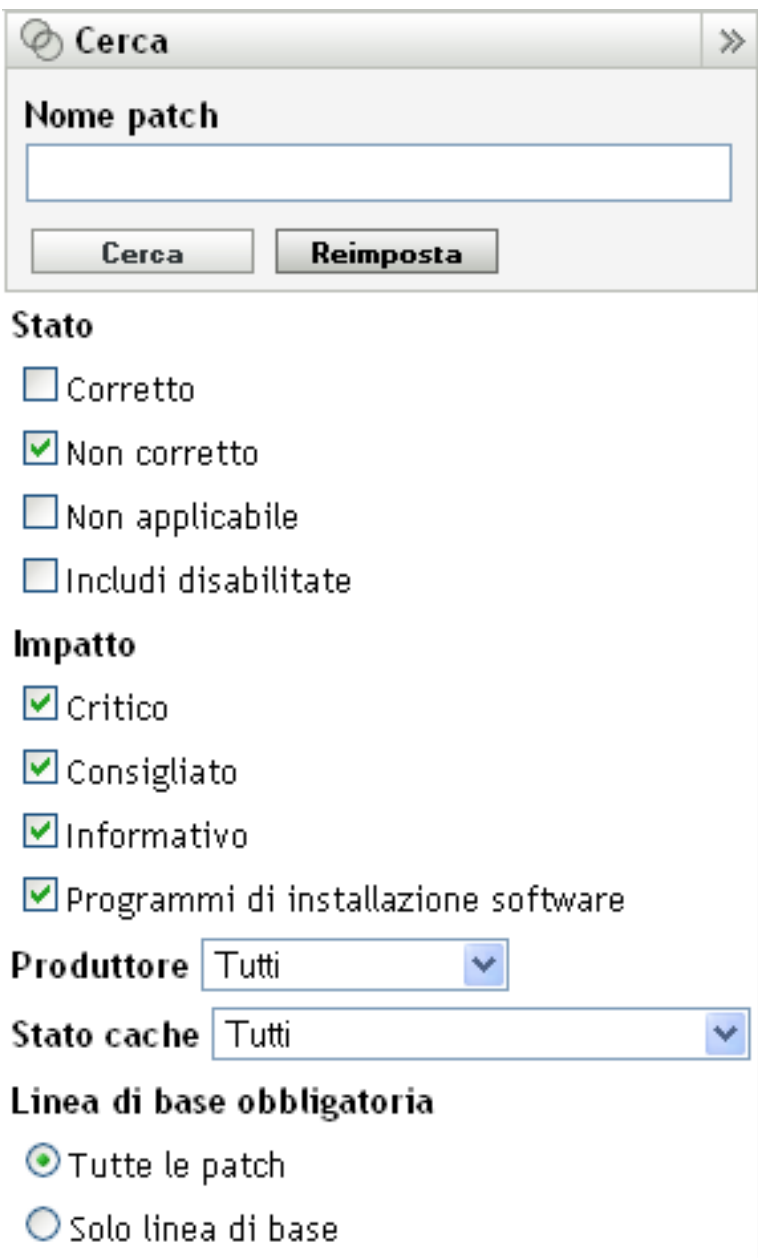

È possibile ricercare le patch delle linee guida obbligatorie in base alle seguenti opzioni filtro:

**Tutte le patch:** visualizza tutte le patch, inclusi gli elementi della linea di base obbligatoria.

 **Solo linea di base:** visualizza solo le patch contrassegnate come elementi "della linea di base obbligatoria" per il gruppo.

# <span id="page-81-0"></span>**6.2 Uso delle linee di base obbligatorie**

Il menu *Azione* nella pagina Patch del gruppo di dispositivi consente di effettuare numerose operazioni sulle patch della linea di base obbligatoria. Le opzioni del menu *Azione* consentono di gestire e distribuire uniformemente e correttamente le patch ai gruppi. La seguente figura mostra le opzioni del menu che possono essere usate con le linee di base obbligatorie:

<span id="page-81-1"></span>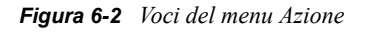

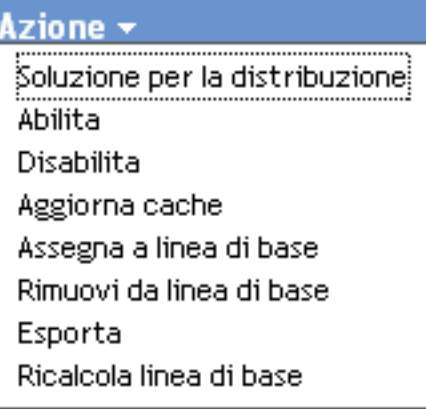

- L'opzione *Soluzione per la distribuzione* consente di distribuire una patch. Per utilizzare questa opzione, selezionare le caselle di controllo corrispondenti alle patch da distribuire, quindi scegliere *Soluzione per la distribuzione* dalle opzioni del menu *Azione* per aprire la pagina Distribuzione guidata della soluzione.
- L'opzione *Abilita* consente di abilitare una patch disabilitata.
- L'opzione *Disabilita* consente di disabilitare una patch. Per utilizzare questa opzione, selezionare la casella di controllo per la patch richiesta, quindi scegliere *Disabilita*. La patch selezionata viene rimossa dall'elenco.
- L'opzione *Aggiorna cache* avvia il processo di download dei pacchetti associati alla patch selezionata e li memorizza nella cache del server ZENworks. Vedere [Sezione 6.2.3, "Opzione](#page-85-0)  [Aggiorna cache", a pagina 86.](#page-85-0)
- L'opzione *Assegna a linea di base* consente di assegnare una linea di base a una patch. Per ulteriori informazioni, consultare [Sezione 6.2.1, "Assegnazione o gestione di una linea di base](#page-82-0)  [obbligatoria", a pagina 83](#page-82-0)..
- L'opzione *Rimuovi da linea di base* consente di rimuovere una patch dalla linea di base. Per ulteriori informazioni, vedere la [Sezione 6.2.2, "Rimozione di una linea di base obbligatoria", a](#page-84-0)  [pagina 85](#page-84-0).
- L'opzione *Esporta* consente di esportare dettagli quali lo stato e l'impatto delle patch selezionate in un file CSV. È possibile scegliere di salvare il file in un formato diverso dopo averlo aperto tramite l'opzione di scaricamento.
- L'opzione *Ricalcola linea di base* consente di avviare il thread che di norma viene eseguito automaticamente ogni quattro ore e di creare quindi distribuzioni della linea di base sui dispositivi rilevanti senza che sia necessario attendere quattro ore.

Le seguenti sezioni forniscono ulteriori informazioni sulle linee di base obbligatorie:

- [Sezione 6.2.1, "Assegnazione o gestione di una linea di base obbligatoria", a pagina 83](#page-82-0)
- [Sezione 6.2.2, "Rimozione di una linea di base obbligatoria", a pagina 85](#page-84-0)
- [Sezione 6.2.3, "Opzione Aggiorna cache", a pagina 86](#page-85-0)

#### <span id="page-82-0"></span>**6.2.1 Assegnazione o gestione di una linea di base obbligatoria**

È possibile applicare le linee di base obbligatorie solo ai gruppi ed è consentito applicare una sola linea di base a ciascun gruppo. Tuttavia, un singolo dispositivo può appartenere a più gruppi, ciascuno dei quali può disporre di una linea di base obbligatoria diversa.

Per creare o gestire una linea di base obbligatoria:

**1** Selezionare la scheda *Dispositivi* nel pannello sinistro.

Viene visualizzata una pagina con le cartelle radice per ciascun tipo di dispositivo, come mostra la seguente figura:

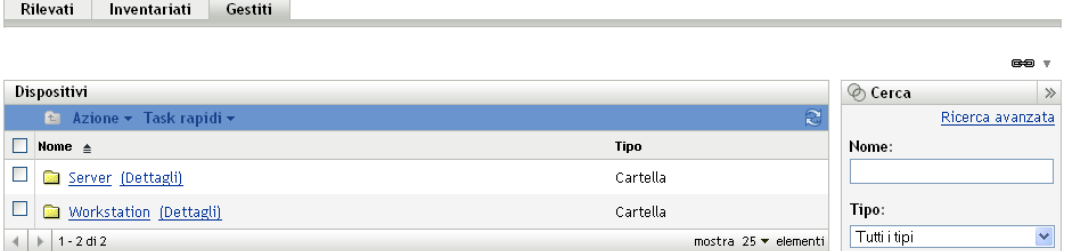

La cartella *Server* è la cartella root di tutti i server gestiti, mentre la cartella *Workstation* è la cartella root di tutte le workstation gestite che appartengono alla rete.

**2** Fare clic sul collegamento *Server* o *Workstation*.

Viene visualizzato un elenco di gruppi di server o workstation in base al sistema operativo. La seguente figura mostra un elenco dei gruppi di server:

Dispositivi > Server

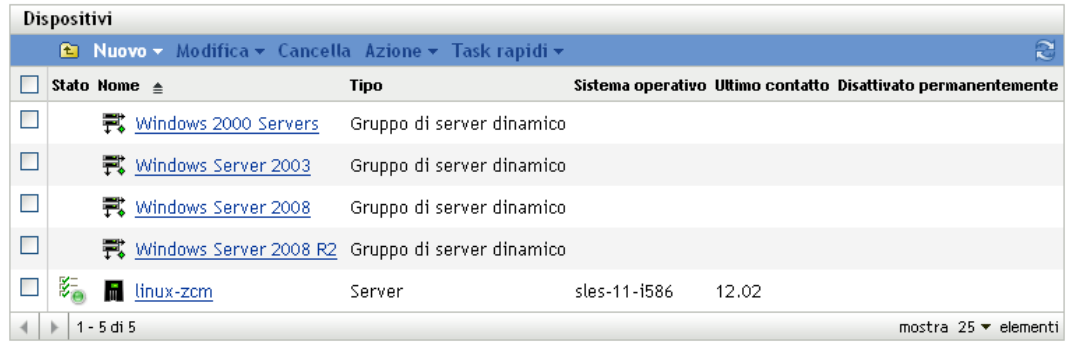

**3** Selezionare un gruppo nella pagina Server o Workstation (in questo caso, selezionare la pagina Server).

Viene visualizzata una pagina con i dettagli generali del gruppi e dei membri del gruppo. La seguente figura mostra la pagina che viene visualizzata quando si seleziona un gruppo dinamico di server chiamato *Windows Server 2003*:

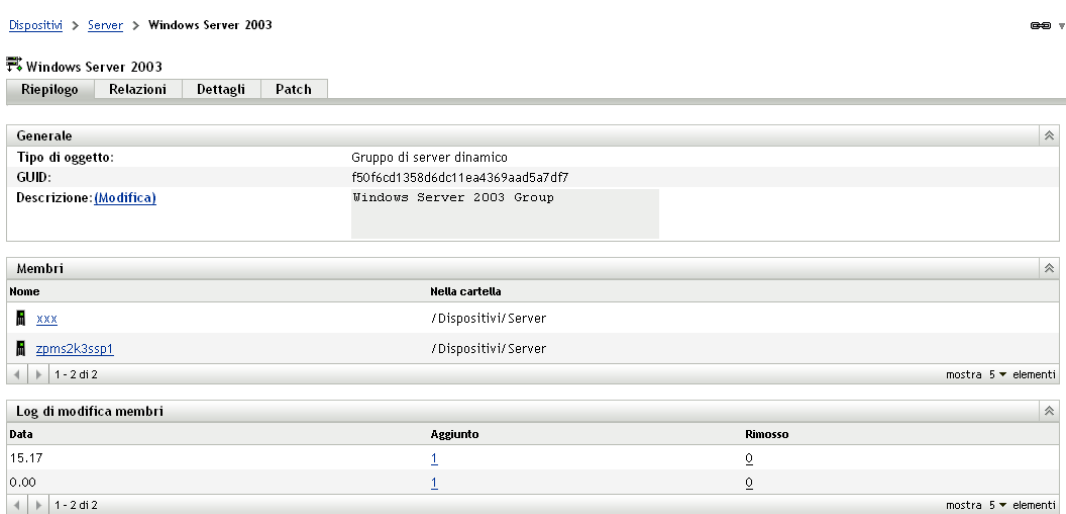

**4** Selezionare la patch desiderata, quindi scegliere *Assegna a linea di base* dal menu *Azione*. Accanto alla patch viene visualizzata un'icona che indica che è stata assegnata alla linea di base.

Dopo l'assegnazione di una patch alla linea di base, si verifica il seguente processo:

- 1. Il server di ZENworks® pianifica automaticamente un task quotidiano per il rilevamento degli aggiornamenti applicabili per tutti i dispositivi che fanno parte di un gruppo.
- 2. A intervalli regolari di alcune ore, in base ai risultati del task DAU, il server ZENworks determina quali sono i dispositivi applicabili e quali quelli non conformi (basandosi sulle patch aggiunte alla linea di base).
- 3. I pacchetti necessari, definiti nella linea di base, vengono distribuiti il prima possibile in ciascun dispositivo.
- 4. Dopo la distribuzione delle patch, può essere necessario riavviare i dispositivi in modo che vengano rilevati come dispositivi corretti.

**Nota:** la funzione di base non esegue il riavvio automatico dei dispositivi su cui sono state installate le patch.

#### <span id="page-84-0"></span>**6.2.2 Rimozione di una linea di base obbligatoria**

**1** Fare clic sulla scheda *Dispositivi* nel pannello sinistro per visualizzare la pagina Dispositivi che mostra le cartelle radice per ciascun tipo di dispositivo:

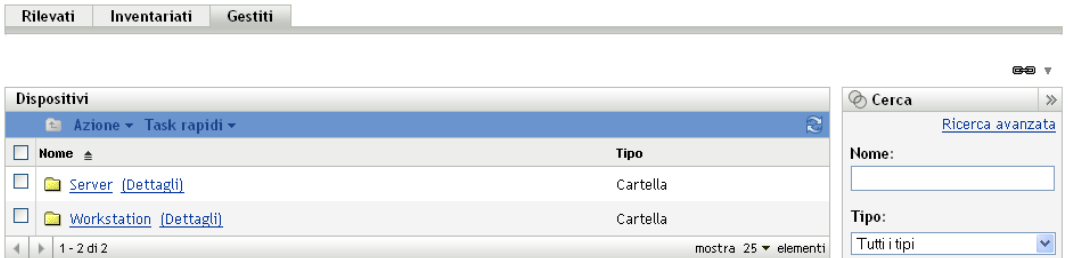

La cartella *Server* è la cartella root di tutti i server gestiti, mentre la cartella *Workstation* è la cartella root di tutte le workstation gestite che appartengono alla rete.

**2** Fare clic sul collegamento *Server* o *Workstation*.

Viene visualizzato un elenco di gruppi di server o workstation in base al sistema operativo. La seguente figura mostra un elenco dei gruppi di server:

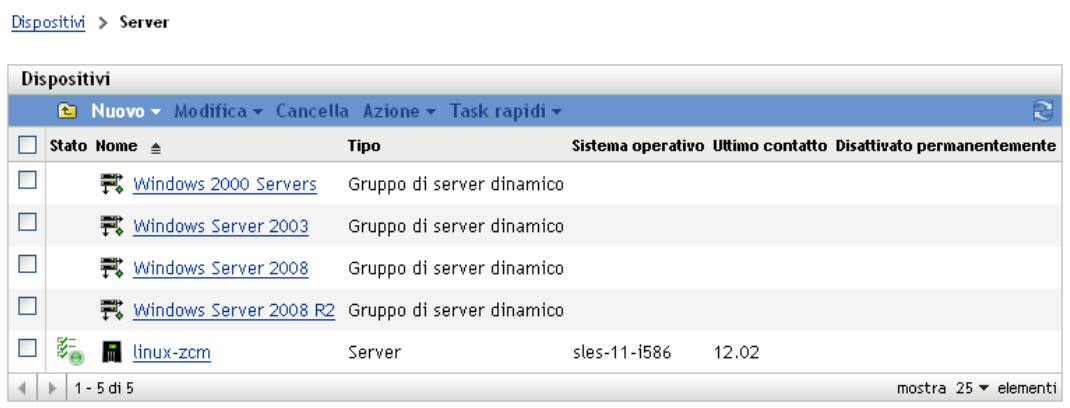

**3** Selezionare un gruppo nella pagina Server o Workstation (in questo caso, selezionare la pagina Server).

Viene visualizzata una pagina con i dettagli generali del gruppi e dei membri del gruppo. La seguente figura mostra la pagina che viene visualizzata quando si seleziona un gruppo dinamico di server chiamato *Windows Server 2003*:

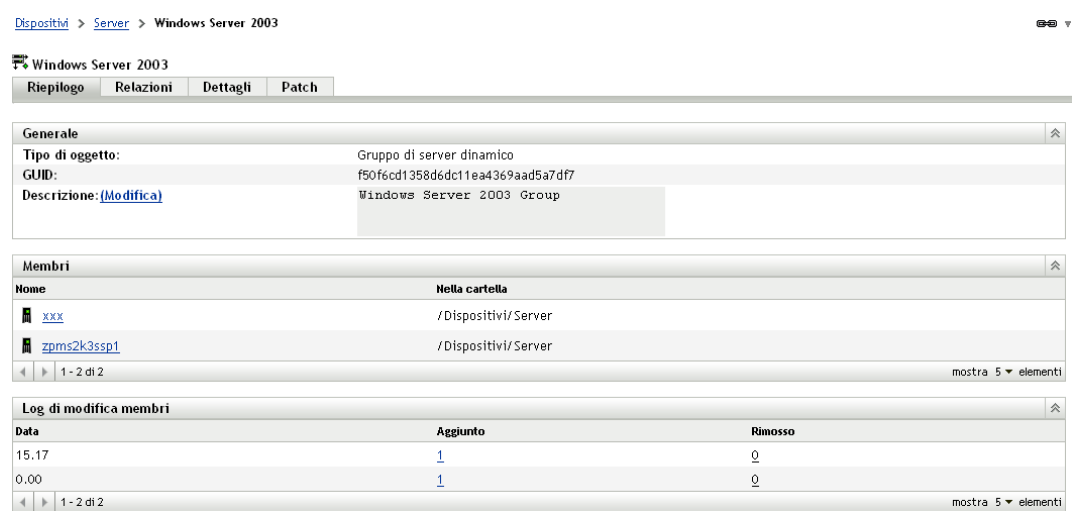

**4** Selezionare l'elemento della linea di base obbligatoria (la patch assegnata alla linea di base) e scegliere l'opzione *Rimuovi da linea di base* nel menu *Azione*.

La patch viene rimossa dalla linea di base.

**Nota:** l'opzione di menu *Rimuovi da linea di base* è abilitata per una patch solo se la patch è stata aggiunta alla linea di base.

#### <span id="page-85-0"></span>**6.2.3 Opzione Aggiorna cache**

L'opzione *Aggiorna cache* del menu *Azione* (vedere [Figura 6-2 a pagina 82](#page-81-1)) avvia un processo di download per i pacchetti associati a una patch selezionata e memorizza nella cache tali pacchetti sul server ZENworks.

**Nota:** è necessario memorizzare i pacchetti di soluzioni nella cache prima di installarli sul dispositivo di destinazione.

Per aggiornare i dati sulle patch memorizzati nella cache:

- **1** Nell'elenco *Patch* selezionare una o più patch.
- **2** Nel menu *Azione*, fare clic su *Aggiorna cache*.

L'icona della diventa  $\mathbf{F}$ . Mentre è in corso il download, l'icona cambia in  $\mathbb{F}$ . Al termine della memorizzazione nella cache, il colore dell'icona della patch cambia in verde. Indica che la correzione della patch è pronta per la distribuzione.

# <sup>7</sup>**Gestione delle patch per un dispositivo**

Le patch dei dispositivi sono patch associate a un dispositivo selezionato (server o workstation). Le patch visualizzate per un dispositivo specifico sono quelle applicabili solo al dispositivo. Le seguenti sezioni contengono informazioni sulle patch dei dispositivi di Novell<sup>®</sup> ZENworks<sup>®</sup> 10 Patch Management:

- [Sezione 7.1, "Accesso alla scheda Patch per un dispositivo", a pagina 87](#page-86-0)
- [Sezione 7.2, "Uso della scheda Patch per un dispositivo", a pagina 90](#page-89-0)

### <span id="page-86-0"></span>**7.1 Accesso alla scheda Patch per un dispositivo**

Per visualizzare le patch di un dispositivo server specifico:

**1** Selezionare la scheda *Dispositivo* nel pannello sinistro.

Viene visualizzata una pagina con le cartelle radice per ciascun tipo di dispositivo, come mostra la seguente figura:

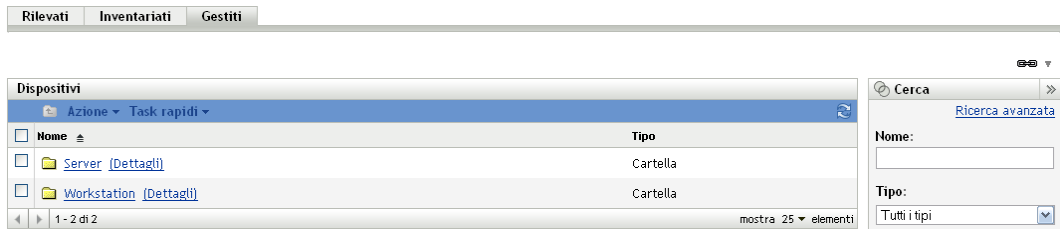

La cartella *Server* è la cartella root di tutti i server gestiti, mentre la cartella *Workstation* è la cartella root di tutte le workstation gestite.

**2** Fare clic sul collegamento *Server*.

Viene visualizzato un elenco di gruppi di server ordinati in base al sistema operativo, come mostra la seguente figura:

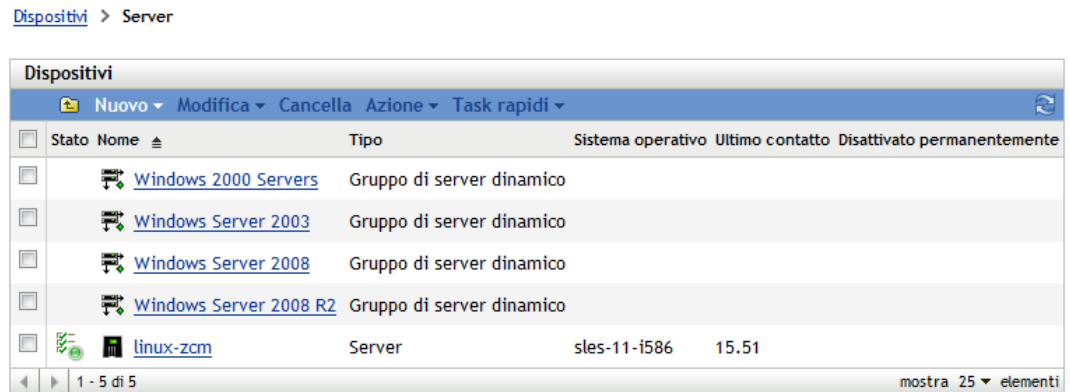

Nella pagina Server vengono visualizzate le seguenti icone:

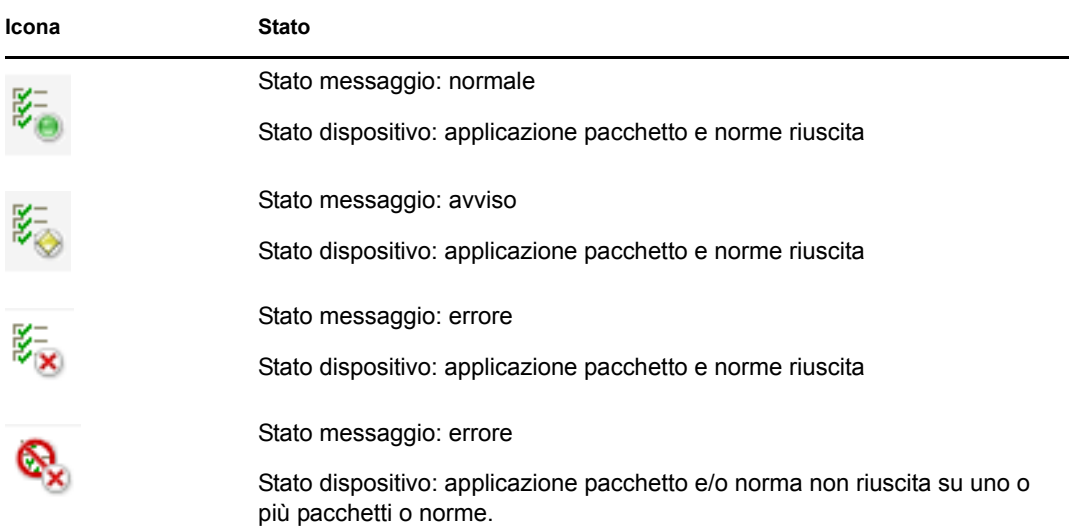

É anche possibile rilevare i dispositivi tramite la ricerca. Sono disponibili i seguenti filtri:

<span id="page-87-0"></span>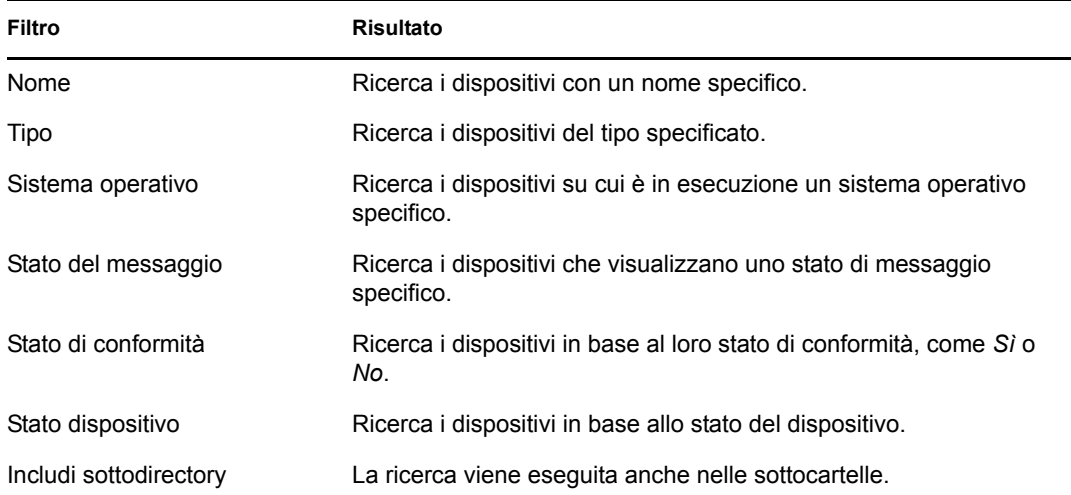

**3** Fare clic sul gruppo desiderato (gruppo di server o gruppo dinamico di server) per visualizzare i dettagli e i membri del gruppo. In alternativa, è possibile anche fare clic sul dispositivo gestito.

Viene visualizzata una pagina che include i dettagli sul dispositivo o il membro gestito, come mostrato nell'illustrazione seguente, in cui il nome zpms2k3ssp1 per il dispositivo gestito è un esempio. L'amministratore di rete stabilisce il nome del dispositivo gestito.

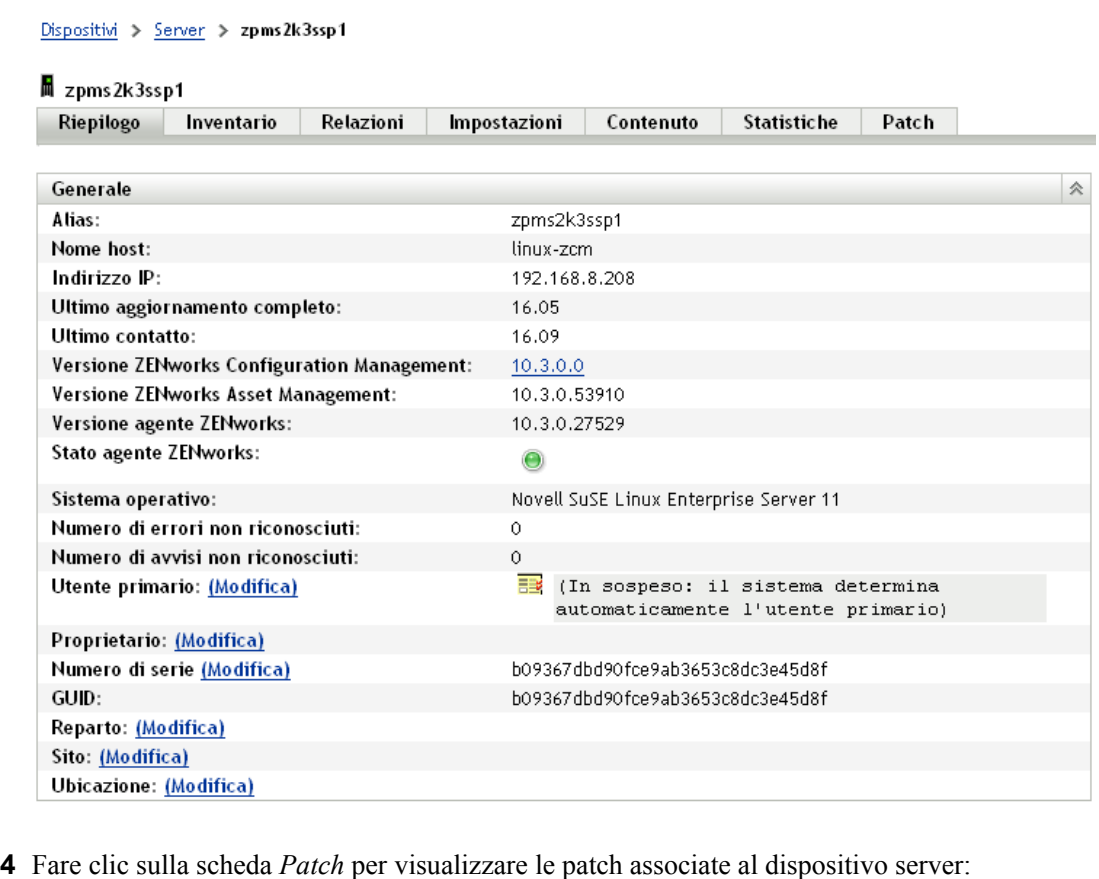

Dispositivi > Server > zpms2k3ssp1 œĐ 2pms2k3ssp1 Riepilogo Inventario Relazioni Impostazioni Contenuto Statistiche **Patch** Patch Cerca Nome patch  $\triangleq$ Corretto  $\Box$ Impatto Nome patch  $\Box$ Critico 2006634 Microsoft Office Accounting 2009 Service Pack 3 (KB2006634) No  $\Box$ Programma Cerca Reimposta di 890830 Windows Malicious Software Removal Tool - April 2010 (KB890830)  $No$ **State** installazione software  $\blacksquare$  Corretto  $\Box$  $\blacksquare$  Non corretto Programma 890830 Windows Malicious Software Removal Tool - April 2010 (KB890830) - IE  $\triangleright$  Non-applicabile Ġ, No installazione Version  $\blacksquare$  Includi disabilitate software 307747 Update for Intelligent Message Filter for Exchange Server 2003: Impatto  $\Box$ Consigliato  $_{\rm No}$  $\blacksquare$  Critico 2010.02.08 (KB907747)  $\blacksquare$  Consigliato  $\Box$ 955706 Microsoft SQL Server 2005 Express Edition Service Pack 3 (KB955706)  $\text{Critic}$  $\overline{\mathsf{N}}\mathsf{0}$ **V**Informativo  $\Box$ 972076 Update Rollup 2 for Exchange Server 2007 Service Pack 2 (KB972076)  $\text{Critico}$  $_{\rm No}$ Programmi di installazione software 975355 Antigen Software Update KB975355  $\Box$ Consigliato No 275612 Update for Office Communications Server 2007 R2, Response Group  $\Box$ Produttore ALL  $\overline{\mathbf{v}}$ Consigliato No. Service (KB 975612) Stato cache Tutti  $\Box$ 976135 Update for Office Communicator 2007 R2 (KB 976135) Consigliato No

### <span id="page-89-0"></span>**7.2 Uso della scheda Patch per un dispositivo**

- [Sezione 7.2.1, "Patch", a pagina 90](#page-89-1)
- [Sezione 7.2.2, "Nome patch", a pagina 90](#page-89-2)
- [Sezione 7.2.3, "Numero totale di patch disponibili", a pagina 91](#page-90-0)
- [Sezione 7.2.4, "Impatti delle patch", a pagina 91](#page-90-1)
- [Sezione 7.2.5, "Statistiche sulle patch", a pagina 92](#page-91-0)
- [Sezione 7.2.6, "Voci del menu Azione", a pagina 93](#page-92-0)
- [Sezione 7.2.7, "Ricerca di patch", a pagina 94](#page-93-0)
- [Sezione 7.2.8, "Informazioni sulla patch", a pagina 96](#page-95-0)
- [Sezione 7.2.9, "Patch dei dispositivi workstation", a pagina 97](#page-96-0)

### <span id="page-89-1"></span>**7.2.1 Patch**

Questa sezione della pagina Patch fornisce le seguenti informazioni sulle patch:

- Nome della patch
- Numero totale di patch disponibili
- Impatto della patch
- Statistiche della patch

Questa sezione include il menu *Azione* che consente di eseguire una qualsiasi delle seguenti azioni correlate alle patch: *Soluzione per la distribuzione*, *Abilita*, *Disabilita*, *Esegui scansione ora*, *Aggiorna cache ed Esporta*. Per ulteriori informazioni su queste azioni, vedere [Sezione 7.2.6, "Voci](#page-92-0)  [del menu Azione", a pagina 93](#page-92-0).

La sezione *Patch* comprende anche l'opzione *Mostra elementi* che consente di selezionare il numero di elementi da visualizzare nella sezione:

*Figura 7-1 Menu a discesa Mostra elementi*

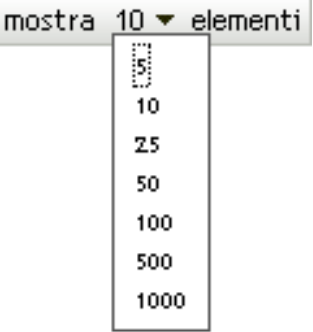

#### <span id="page-89-2"></span>**7.2.2 Nome patch**

Di norma, il nome della patch include il fornitore o il produttore della stessa, l'applicazione specifica e le informazioni sulla versione.

La seguente figura mostra un esempio di nome di patch, dove Adobe è il fornitore, Acrobat Reader l'applicazione e 6.0.6 è la versione:

*Figura 7-2 Esempio di nome di una patch*

Aggiornamento di Adobe Acrobat Reader 6.0.6

### <span id="page-90-0"></span>**7.2.3 Numero totale di patch disponibili**

Il numero totale di patch disponibili per la distribuzione è visualizzato nell'angolo in basso a sinistra della tabella. Nell'esempio seguente sono disponibili 979 patch:

*Figura 7-3 Numero totale di patch*

# 1 - 25 di 344

#### <span id="page-90-1"></span>**7.2.4 Impatti delle patch**

In base alla data di rilascio e all'impatto, è possibile classificare il tipo di patch come Critico, Consigliato, Informativo o Programma di installazione software:

- **Critico:** Novell ha stabilito che questo tipo di patch è critico e deve quindi essere installato il prima possibile. La maggior parte degli aggiornamenti di sicurezza recenti rientrano in questa categoria. Il server di ZENworks scarica automaticamente e salva le patch che hanno un impatto critico.
- **Consigliato:** Novell ha stabilito che la patch, benché non critica o non correlata alla sicurezza, è utile e deve essere applicata per garantire il buon funzionamento del computer. Per questo motivo, Novell consiglia di implementare le patch che rientrano in questa categoria.
- **Informativo:** questo tipo di patch rileva una condizione che Novell ha definito come informativa. Le patch informative vengono utilizzate solo per fornire informazioni. Non ci sono patch installate.
- **Programmi di installazione software:** questi tipi di patch sono applicazioni software. Generalmente includono i programmi di installazione. Le patch vengono visualizzate come *Non corrette* se l'applicazione non è stata installata su un computer.

La terminologia da impatto di Gestione patch per la sottoscrizione delle proprie patch rispecchia la terminologia da impatto del produttore per quanto riguarda la criticità delle patch. Ciascun sistema operativo ha, per ogni produttore, una valutazione dell'impatto specifico che viene associato a una valutazione di Novell come descritto in questa sezione. Gestione patch, su raccomandazione di Lumension Security, aumenta o intensifica la rigorosità della valutazione di impatto. Ad esempio le categorie Microsoft delle patch "Critica", "Importante" e "Moderata" vengono tutte classificate come "Critiche" da Novell.

La seguente tabella elenca le differenze tra i termini usati da Novell e Microsoft per classificare le patch.

| Impatto delle patch di<br><b>Novell</b> | <b>Windows</b>                                                                                   | Altro                               |  |
|-----------------------------------------|--------------------------------------------------------------------------------------------------|-------------------------------------|--|
| Critico                                 | Sicurezza critica                                                                                | N/D                                 |  |
|                                         | Importante                                                                                       |                                     |  |
|                                         | Moderato                                                                                         |                                     |  |
| Consigliato                             | Consigliato                                                                                      | N/D                                 |  |
|                                         | Basso                                                                                            |                                     |  |
|                                         | Esempio: aggiornamento per il filtro anti-<br>spam di Microsoft Outlook 2003                     |                                     |  |
| Programmi di                            | Distribuzione del software                                                                       | Programma di installazione di Adobe |  |
| installazione software                  | Esempio: Utility per la rimozione di<br>codice dannoso di Microsoft Windows<br>(rimozione virus) | 8.1                                 |  |
| Informativo                             | N/D                                                                                              | N/D                                 |  |

*Tabella 7-1 Mappatura dell'impatto delle patch di Novell e Microsoft*

Fonte: Lumension Security

### <span id="page-91-0"></span>**7.2.5 Statistiche sulle patch**

Le statistiche sulle patch mostrano la relazione tra una patch specifica e il dispositivo selezionato. Le statistiche sulle patch vengono visualizzate nella colonna *Corretto* all'estrema destra della pagina Patch. Questa colonna indica se la patch è stata applicata correttamente o meno al dispositivo selezionato. Questa colonna visualizza *Sì* se al dispositivo è stata applicata la patch e *No* in caso contrario.

### <span id="page-92-0"></span>**7.2.6 Voci del menu Azione**

Il menu *Azione* nella pagina Patch per un dispositivo selezionato include le sei opzioni seguenti:

*Figura 7-4 Menu Azione*

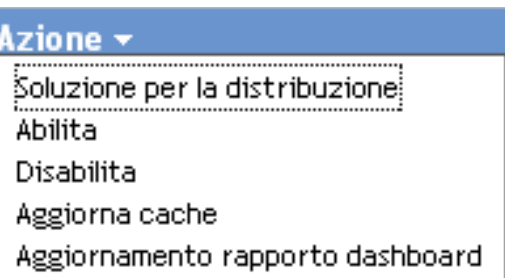

- **Soluzione per la distribuzione:** consente di distribuire una patch. Per usare questa opzione, selezionare la casella di controllo corrispondente alla patch da distribuire, quindi scegliere *Soluzione per la distribuzione* per aprire la pagina Distribuzione guidata della soluzione.
- **Abilita:** consente di abilitare una patch disabilitata. Per usare questa opzione, selezionarla dal menu *Azione*.
- **Disattiva:** consente di disabilitare una patch. Per utilizzare questa opzione, selezionare la casella di controllo per la patch richiesta, quindi scegliere *Disabilita*. La patch selezionata viene rimossa dall'elenco.

**Nota:** la disabilitazione di una patch provoca anche la disabilitazione di tutti i pacchetti ad essa associati.

 **Aggiorna cache:** avvia il processo di download dei pacchetti associati alla patch selezionata e li memorizza sul server ZENworks.

**Nota:** è necessario memorizzare i pacchetti di soluzioni nella cache prima di installarli sul dispositivo di destinazione.

Per utilizzare questa opzione è necessario:

- 1. Selezionare una o più patch nell'elenco di patch.
- 2. Nel menu *Azione*, fare clic su *Aggiorna cache*.

L'icona della patch si trasforma in **R**. Mentre è in corso lo scaricamento, l'icona cambia in . Al termine della memorizzazione nella cache, il colore dell'icona della patch cambia in verde. Indica che la correzione della patch è pronta per la distribuzione.

 **Esporta:** consente di esportare dettagli quali lo stato e l'impatto delle patch selezionate in un file separato da virgole (CSV). È possibile scegliere di salvare il file in un formato diverso dopo averlo aperto tramite l'opzione di scaricamento.

### <span id="page-93-0"></span>**7.2.7 Ricerca di patch**

La sezione *Cerca* della pagina Patch fornisce numerose opzioni avanzate per la ricerca e il filtraggio dei dati, che consentono di ricercare patch specifiche e di filtrare gruppi di risultati in base allo stato e all'impatto delle patch. È possibile eseguire la ricerca e il filtro indipendentemente l'una dall'altro oppure è possibile combinarli per aumentare le funzionalità di drill down. La seguente figura mostra la sezione *Ricerca patch*:

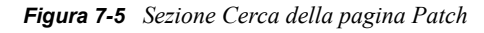

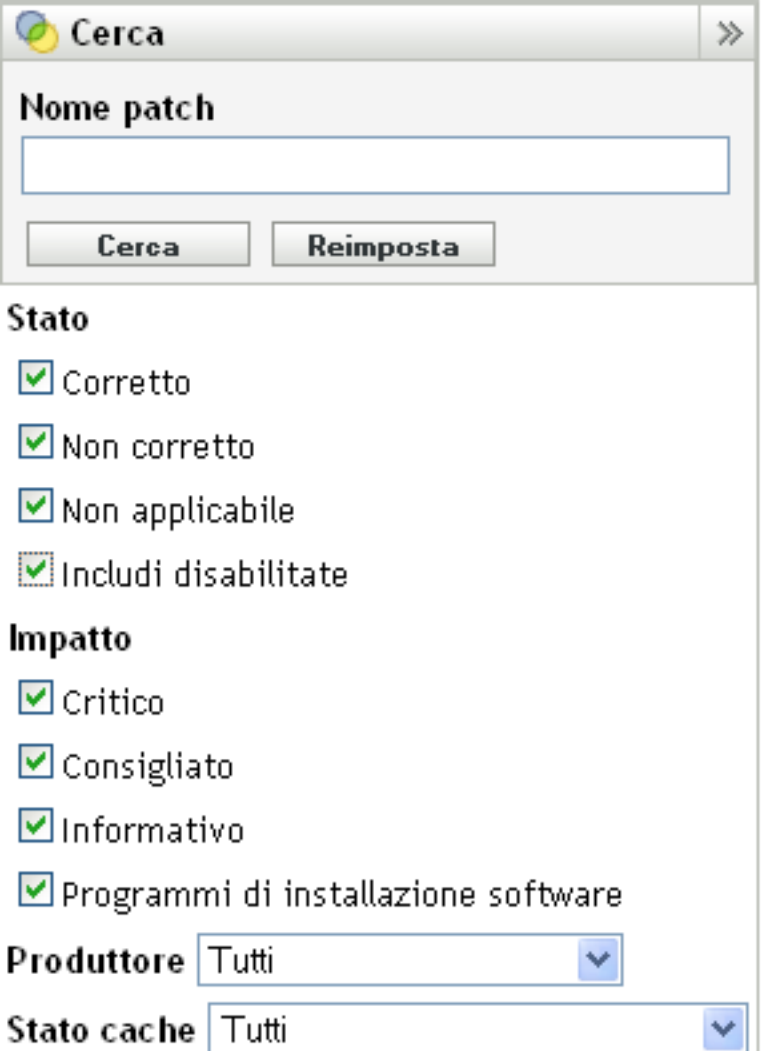

Per ricercare una patch:

- **1** Immettere tutto o parte del nome della patch nella casella di testo *Nome patch*.
- **2** Selezionare la casella di controllo desiderata sotto a *Stato* e *Impatto*.
- **3** Selezionare il fornitore nell'elenco a discesa *Produttore*.
- **4** Selezionare lo stato della cache nell'elenco a discesa *Stato cache*.
- **5** Fare clic su *Cerca*.

Fare clic su *Reimposta* per ripristinare le impostazioni di default.

La seguente tabella mostra gli effetti di ciascuna opzione dei filtri disponibile sotto a *Stato*:

*Tabella 7-2 Filtri di stato nella ricerca*

| Filtro di stato             | <b>Risultato</b>                                                                                                    |  |  |  |
|-----------------------------|----------------------------------------------------------------------------------------------------|--|--|--|
| Con applicazione di patch   | I risultati della ricerca includono tutte le patch dell'elenco delle<br>patch applicate a uno o più dispositivi.               |  |  |  |
| Senza applicazione di patch | I risultati della ricerca includono tutte le patch dell'elenco non<br>applicate ad alcun dispositivo.                          |  |  |  |
| Non valido                  | I risultati della ricerca includono tutte le patch nell'elenco delle<br>patch che non vengono applicate al dispositivo.        |  |  |  |
| Includi disabilitate        | I risultati della ricerca includono tutte le patch dell'elenco delle<br>patch che sono state disabilitate dall'amministratore. |  |  |  |

La seguente tabella mostra gli effetti di ciascuna opzione dei filtri disponibile sotto a *Impatto*:

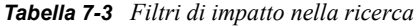

| Filtro di impatto                   | <b>Risultato</b>                                                                                                    |
|-------------------------------------|----------------------------------------------------------------------------------------------------|
| Critico                             | I risultati della ricerca includono tutte le patch dell'elenco delle<br>patch classificate come critiche da Novell.                   |
| Consigliato                         | I risultati della ricerca includono tutte le patch dell'elenco delle<br>patch classificate come consigliate da Novell.                |
| Informativo                         | I risultati della ricerca includono tutte le patch dell'elenco delle<br>patch classificate come informative da Novell.                |
| Programmi di installazione software | I risultati della ricerca includono tutte le patch dell'elenco delle<br>patch classificate come programmi di installazione da Novell. |

*Tabella 7-4 Filtri del produttore e filtro dello stato della cache nella ricerca* 

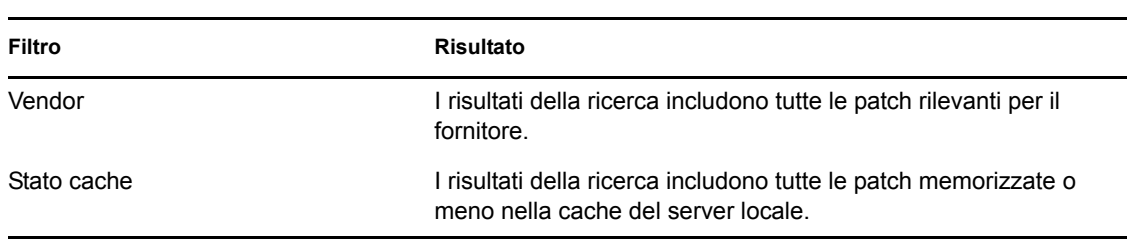

### <span id="page-95-0"></span>**7.2.8 Informazioni sulla patch**

È possibile visualizzare informazioni dettagliate per una patch selezionata nella sezione *Informazioni sulla patch*. Fare clic sul nome della patch per visualizzarne i dettagli.

Se, ad esempio, si seleziona la patch denominata *Adobe Acrobat Reader 6.0.6 Update* nell'elenco delle patch, nella sezione *Informazioni sulla patch* viene visualizzato il risultato di un'analisi della patch per la patch selezionata, come mostrato nell'illustrazione seguente:

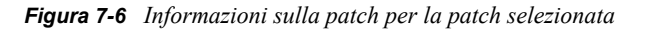

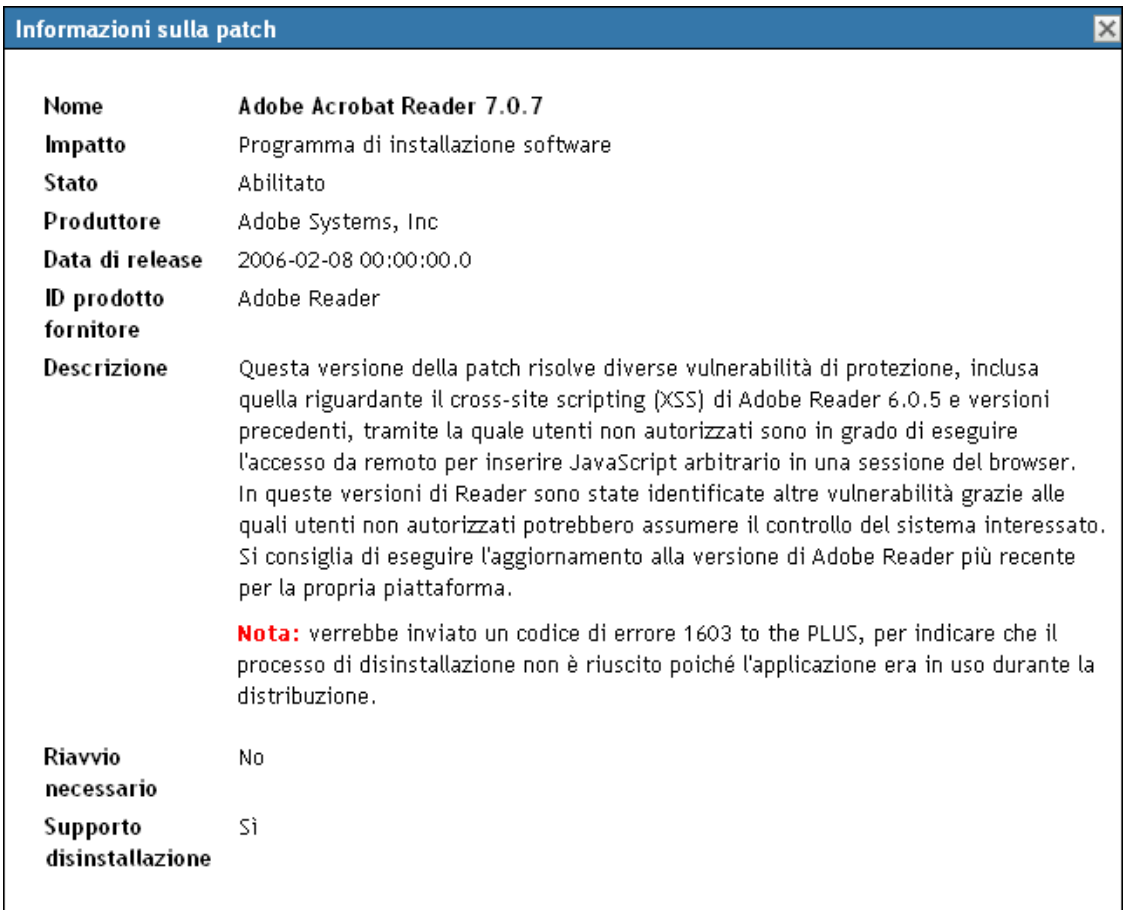

La seguente tabella elenca i nomi proprietà disponibili nella sezione *Informazioni sulla patch*:

| Nome proprietà | <b>Definizione</b>                                                                                      |
|----------------|----------------------------------------------------------------------------------------------------|
| Nome           | Nome della patch.                                                                                       |
| Impatto        | L'impatto della patch stabilito da Novell. Vedere Sezione 7.2.4,<br>"Impatti delle patch", a pagina 91. |
| Stato          | Stato della patch; può essere Abilitato, Disabilitato (Rimpiazzato) o<br>Disabilitato (Per utente).     |

*Tabella 7-5 Nomi delle proprietà nella sezione Informazioni sulla patch*

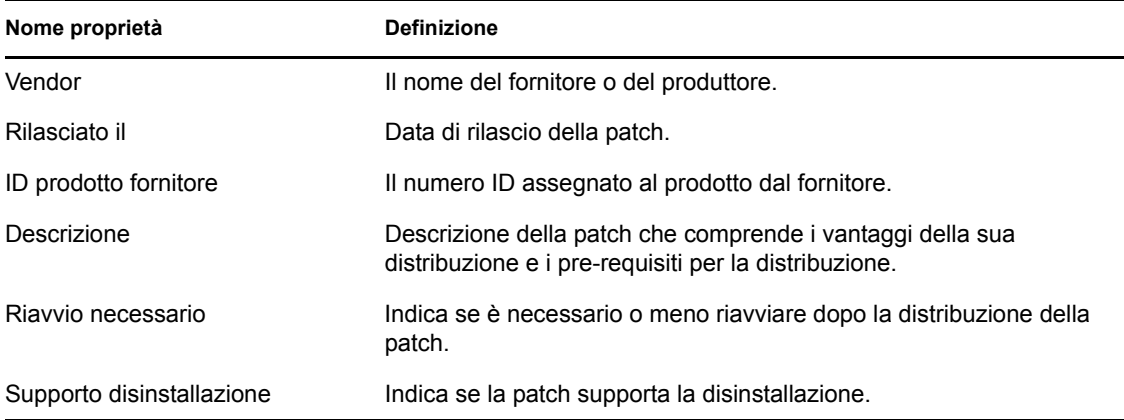

### <span id="page-96-0"></span>**7.2.9 Patch dei dispositivi workstation**

Per visualizzare le patch di un dispositivo workstation specifico:

**1** Fare clic sul collegamento *Workstation* nella pagina Dispositivi.

Viene visualizzato un elenco di gruppi di workstation ordinati in base al sistema operativo, come mostra la seguente figura:

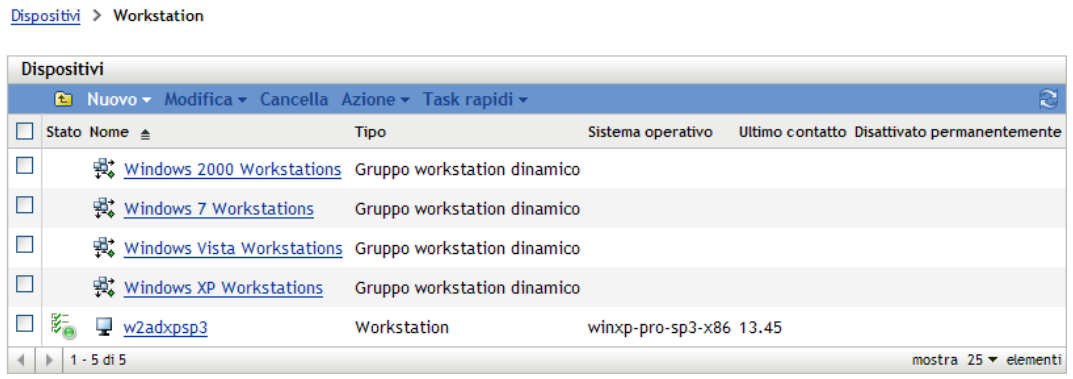

Nella pagina Workstation sono presenti le seguenti icone:

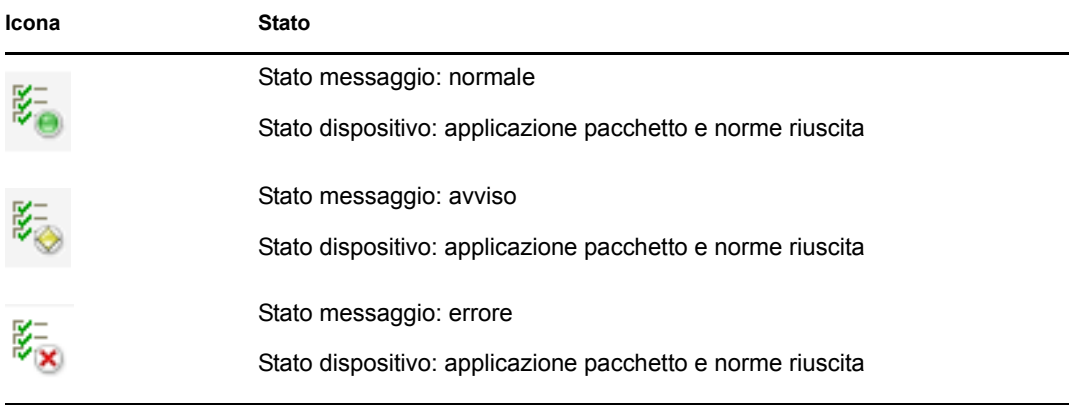

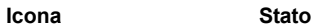

Stato messaggio: errore

Stato dispositivo: applicazione pacchetto e/o norma non riuscita su uno o più pacchetti o norme.

É anche possibile rilevare i dispositivi utilizzando *Cerca* (vedere la sezione ["Filtro" a](#page-87-0)  [pagina 88](#page-87-0)).

- **2** Fare clic sul gruppo desiderato (gruppo di workstation o gruppo dinamico di workstation) per visualizzare i dettagli e i membri del gruppo.
- **3** Fare clic sul membro desiderato o sul dispositivo workstation.

Viene visualizzata una pagina con i dettagli del membro. Nell'illustrazione seguente viene mostrata la pagina dei dettagli del dispositivo workstation *w2adxpsp2*:

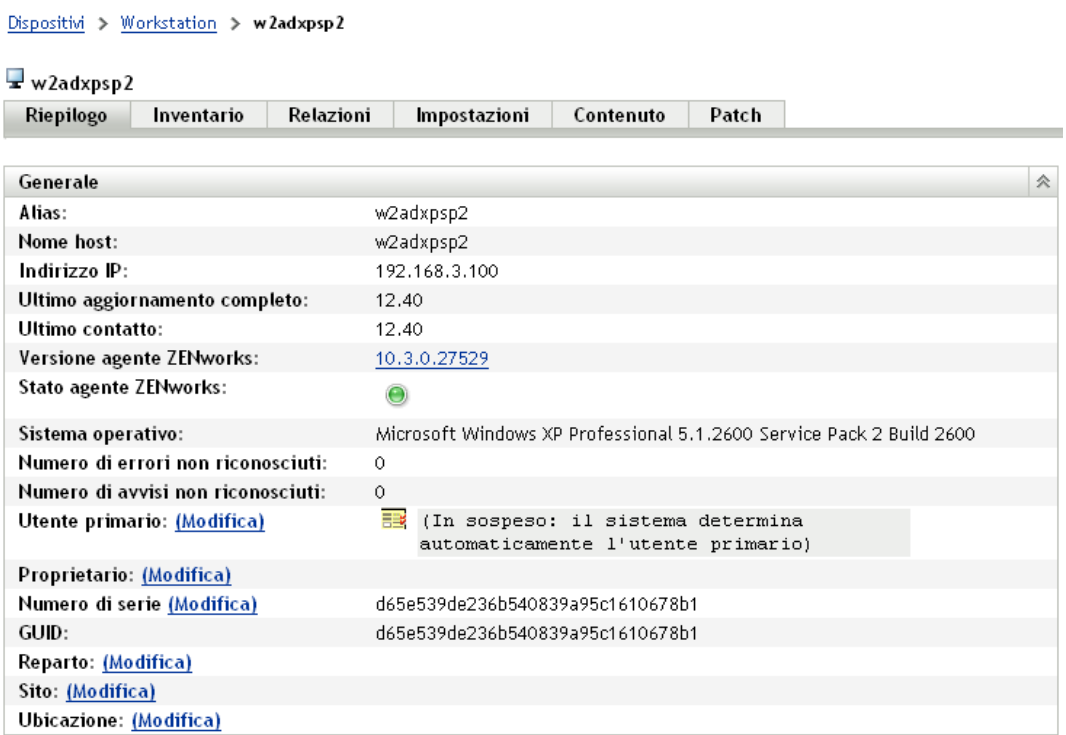

**4** Fare clic sulla scheda *Patch*.

Vengono visualizzate le patch associate al dispositivo workstation, come mostra la seguente figura:

 $Dispositiv > Server > zpmz2ks3ssp1$ </u>

**A** zpms2k3ssp1<br>Riepilogo | Inventario | Relazioni | Impostazioni | Contenuto | Statistiche | Patch

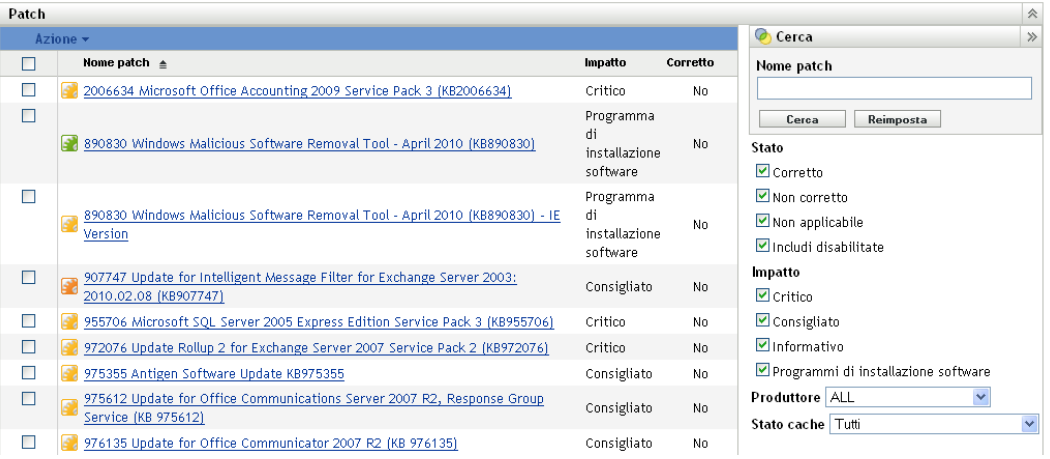

 $\bullet$ 

# **Gestione delle patch per un gruppo di dispositivi**

Le patch dei gruppi di dispositivi si riferiscono a patch assegnate ai membri del gruppo di server o workstation di dispositivi collegati alla rete e visualizzano lo stato di ciascuna patch per i dispositivi. In questa vista sono incluse solo le patch applicabili ai dispositivi membri del gruppo selezionato.

- [Sezione 8.1, "Uso della scheda Patch in un gruppo di server", a pagina 101](#page-100-0)
- [Sezione 8.2, "Uso della scheda Patch in un gruppo di workstation", a pagina 103](#page-102-0)

### <span id="page-100-0"></span>**8.1 Uso della scheda Patch in un gruppo di server**

In questa vista vengono visualizzate le patch applicabili ai dispositivi membri del gruppo di server selezionato.

**1** Selezionare la scheda *Dispositivi* nel pannello sinistro.

Viene visualizzata una pagina con le cartelle radice per ciascun tipo di dispositivo, come mostra la seguente figura:

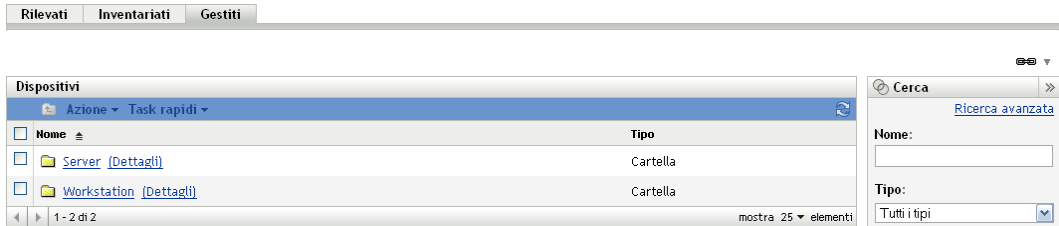

La cartella *Server* è la cartella root di tutti i server gestiti, mentre la cartella *Workstation* è quella gestita di tutte le workstation della rete.

**2** Fare clic sul collegamento *Server*.

Viene visualizzato un elenco di gruppi di server ordinati in base al sistema operativo, come mostra la seguente figura:

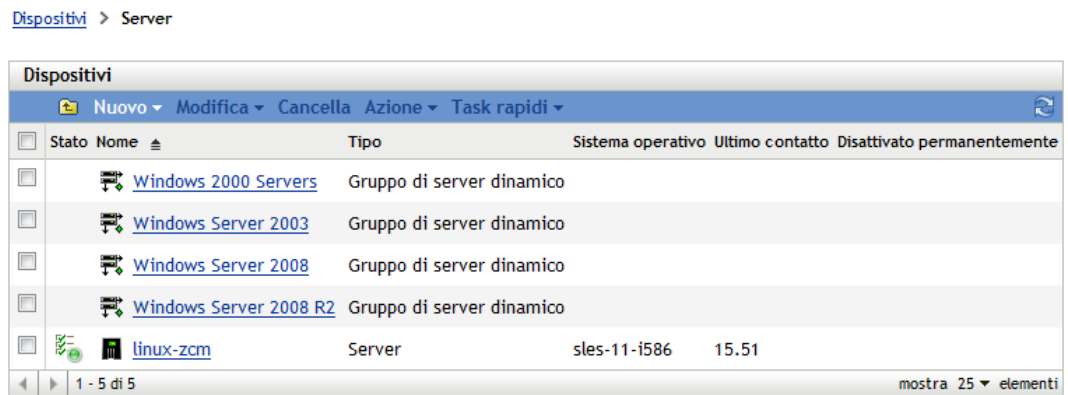

**3** Fare clic sul gruppo desiderato (gruppo di server o gruppo dinamico di server).

Viene visualizzata una pagina con i dettagli generali del gruppi e dei membri del gruppo. La seguente figura mostra la pagina che viene visualizzata quando si seleziona il tipo *Windows Server 2003*:

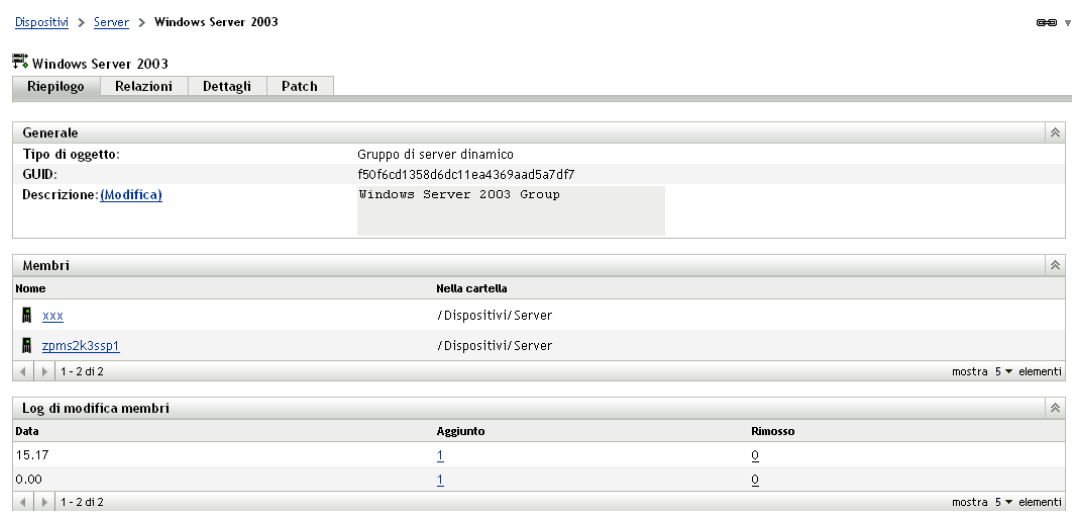

**4** Fare clic sulla scheda *Patch*.

Vengono visualizzate le patch applicabili ai dispositivi membro del gruppo selezionato. Se il gruppo selezionato è *Windows Server 2003*, la scheda *Patch* visualizza tutte le patch applicabili ai dispositivi membri del gruppo *Windows Server 2003*, come mostra la seguente figura:

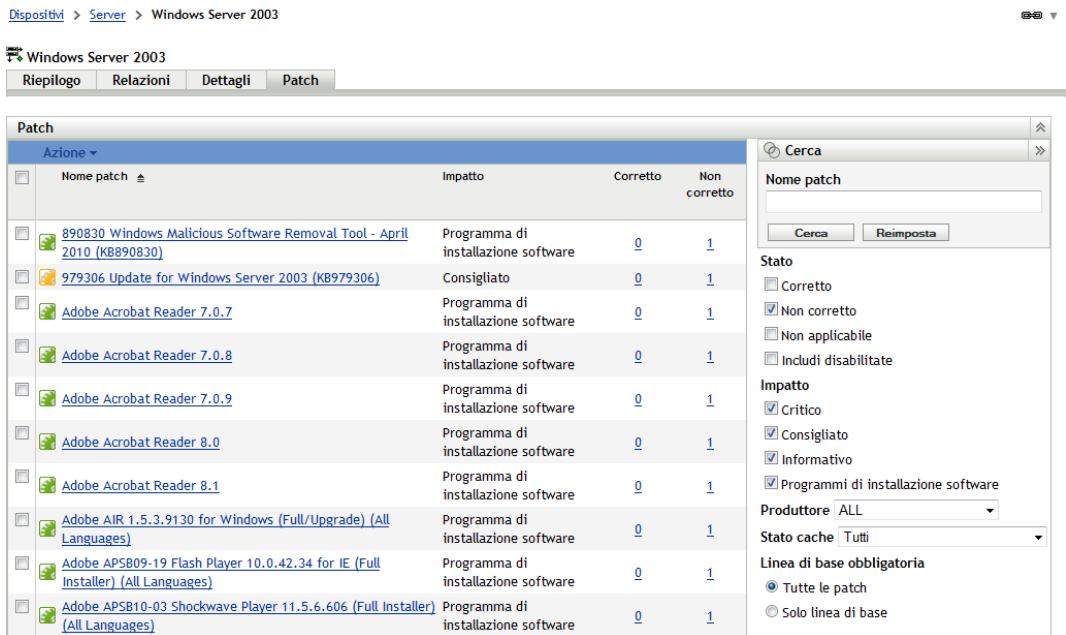

Per ulteriori informazioni sulle funzioni della pagina Patch gruppo di dispositivi per il gruppo di server selezionato, vedere ["Informazioni sulle linee di base obbligatorie" a pagina 77](#page-76-1).

### <span id="page-102-0"></span>**8.2 Uso della scheda Patch in un gruppo di workstation**

In questa vista vengono visualizzate le patch applicabili ai dispositivi membri del gruppo di workstation selezionato.

**1** Selezionare la scheda *Dispositivi* nel pannello sinistro.

Viene visualizzata una pagina con le cartelle root per ciascun tipo di dispositivo.

**2** Fare clic sul collegamento *Workstation*.

Viene visualizzato un elenco di gruppi di workstation ordinati in base al sistema operativo, come mostra la seguente figura:

Dispositivi > Workstation

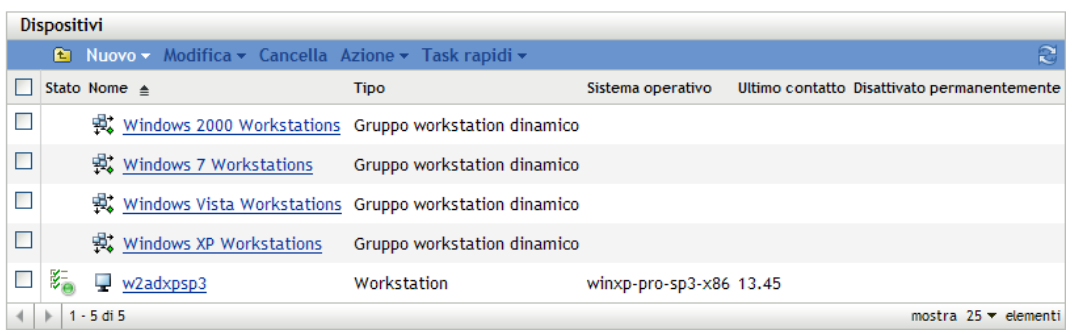

**3** Fare clic sul gruppo desiderato (gruppo di workstation o gruppo dinamico di workstation).

Viene visualizzata una pagina con i dettagli generali del gruppi e dei membri del gruppo. La seguente figura mostra la pagina che viene visualizzata quando si seleziona il gruppo dinamico di workstation chiamato *Workstation Windows XP*:

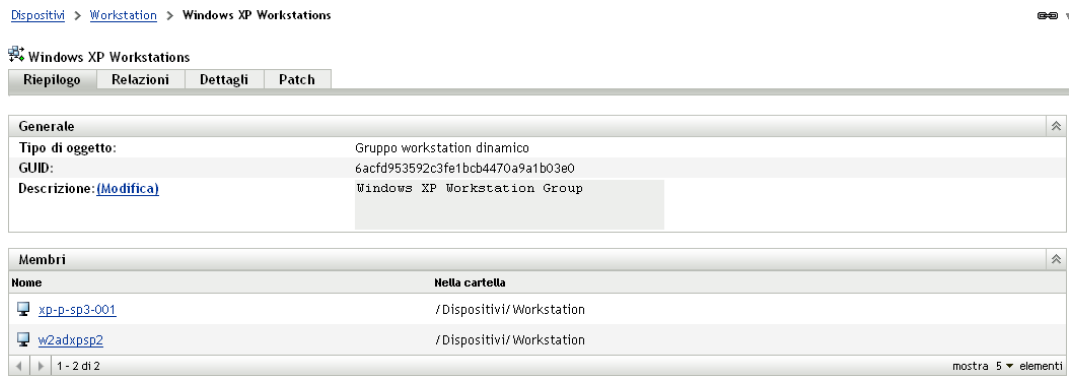

**4** Fare clic sulla scheda *Patch*.

Vengono visualizzate le patch applicabili ai dispositivi membro del gruppo selezionato. Se il gruppo selezionato è Workstation Windows XP, la scheda *Patch* visualizza tutte le patch applicabili ai dispositivi membro del gruppo Workstation Windows XP, come mostra la seguente figura:

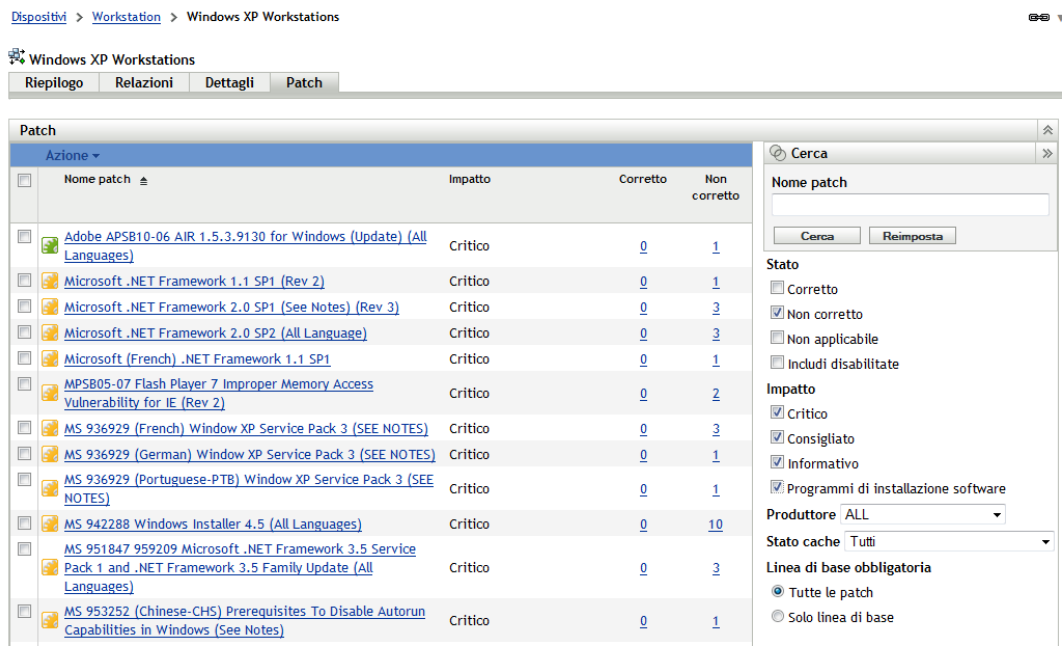

Per ulteriori informazioni sulle funzioni della pagina Patch gruppo di dispositivi per il gruppo di workstation selezionato, vedere ["Informazioni sulle linee di base obbligatorie" a pagina 77](#page-76-1).

# <sup>A</sup>**Risoluzione dei problemi relativi alle patch**

Le seguenti sezioni forniscono spiegazioni dettagliate dei messaggi di errore o dei problemi che possono verificarsi durante l'utilizzo di Novell® ZENworks® 10 Patch Management.

- [Sezione A.1, "Problemi di Gestione patch", a pagina 105](#page-104-0)
- [Sezione A.2, "Problemi di configurazione", a pagina 109](#page-108-0)

# <span id="page-104-0"></span>**A.1 Problemi di Gestione patch**

- ["Le patch non sono disponibili a causa del passaggio di CDN ad Akamai per ZENworks Patch](#page-104-1)  [Management" a pagina 105](#page-104-1)
- ["Nella scheda Patch non vengono visualizzate patch" a pagina 107](#page-106-0)
- ["Le patch non vengono distribuite al dispositivo di destinazione" a pagina 107](#page-106-1)
- ["Il pulsante Annulla scompare dalla finestra di dialogo Riavvio obbligatorio" a pagina 107](#page-106-2)
- ["Le patch rimpiazzate vengono visualizzate come NON APPLICABILI" a pagina 108](#page-107-0)
- ["La distribuzione delle patch potrebbe non avviarsi in base alla pianificazione" a pagina 108](#page-107-1)
- ["Potrebbe essere necessario aggiornare Microsoft System Installer \(MSI\) per alcune patch" a](#page-107-2)  [pagina 108](#page-107-2)

#### <span id="page-104-1"></span>**Le patch non sono disponibili a causa del passaggio di CDN ad Akamai per ZENworks Patch Management**

Origine: gestione patch di ZENworks 10 Configuration Management

- Spiegazione: nella settimana del 18 febbraio 2008, l'infrastruttura di hosting per i sito Web utilizzato da ZENworks 10 Patch Management è stato migrato al nuovo provider host Akamai\*. Tale passaggio è stato effettuato attraverso un cambiamento DNS globale.
	- Azione: attenersi alla seguente procedura:
		- **1** Consentire l'accesso ai seguenti siti Web:
			- [Server delle licenze PLHOST](https://novell.patchlink.com) (https://novell.patchlink.com)
			- [Download delle patch Akamai](http://novell.cdn.lumension.com) (http://novell.cdn.lumension.com)
			- [Sito Web delle patch Microsoft](http://www.download.windowsupdate.com) (http:// www.download.windowsupdate.com)
		- **2** Disattivare il *download SSL* nella pagina Configurazione (vedere ["Configurazione dei dettagli per il download della registrazione" a](#page-21-0)  [pagina 22](#page-21-0)).
- **3** Verificare la connettività al nuovo provider host dal server primario ZENworks su cui è attualmente in esecuzione Gestione patch:
	- Test del ping:

Eseguire il login alla console del server e avviare un prompt di comando o una finestra shell:

ping novell.cdn.lumension.com

Se il server è in grado di connettersi alla rete di hosting Akamai senza problemi, viene visualizzata una risposta simile a quella seguente:

```
Pinging a1533.g.akamai.net [12.37.74.25] with 32 
bytes of data: 
Replyfrom 12.37.74.25: bytes=32 time=14ms TTL=55 
Reply from 12.37.74.25: bytes=32 time=14ms TTL=55 
Reply from 12.37.74.25: bytes=32 time=14ms TTL=55 
Reply from 12.37.74.25: bytes=32 time=13ms TTL=55 
Ping statistics for 12.37.74.25: 
Packets: Sent = 4, Received = 4, Lost = 0 (0% loss),
Approximate round trip times in milli-seconds: 
Minimum = 13ms, Maximum = 14ms, Average = 13ms
```
Il comando ping mostra l'indirizzo del server AKAMAI più vicino all'ubicazione attuale dell'utente.

Se viene visualizzato il seguente messaggio:

```
Ping request could not find host 
novell.cdn.lumension.com. Please check the name and 
try again.
```
L'amministrazione del firewall dovrà consentire l'accesso alla rete Akamai sia per il traffico ping che HTTP (porta TCP 80).

• Test del browser:

Digitare il seguente URL in un browser Web:

http://novell.cdn.lumension.com/novell/pulsar.xml

Il browser visualizza generalmente l'output formattato generato dal sito Web, come mostra la seguente figura:

```
- < enh>– <<mark>os name="Win</mark>dows">
     - <arch name="x86">
       - <lang name="English">
           <lst> windows/x86/en/applications.lst </lst>
           <lst> windows/x86/en/software.lst </lst>
           <lst ver="XP" spack="3"> windows/x86/en/xpsp3.lst </lst>
           <lst ver="XP" spack="2" legacy="Y"> windows/x86/en/xpsp2.lst </lst>
           <lst ver="XP" spack="1" legacy="Y"> windows/x86/en/xpsp1.lst </lst>
           <lst ver="2000" spack="4"> windows/x86/en/2ksp4.lst </lst>
           <lst ver="2000" spack="3" legacy="Y"> windows/x86/en/2ksp3.lst </lst>
           <lst ver="2003" spack="2"> windows/x86/en/2k3sp2.lst </lst>
           <lst ver="2003" spack="1" legacy="Y"> windows/x86/en/2k3sp1.lst </lst>
           <lst ver="2003" spack="0" legacy="Y"> windows/x86/en/2k3sp0.lst </lst>
           <lst ver="VISTA" spack="0" legacy="Y"> windows/x86/en/vistasp0.lst </lst>
           <lst ver="VISTA" spack="1"> windows/x86/en/vistasp1.lst </lst>
         < lang>
```
Se il browser non è in grado di accedere al file XML, si verifica un timeout del browser e viene visualizzato un messaggio di errore. Se il test ping termina correttamente ma il test del browser si conclude con errore, significa che l'amministratore del firewall ha limitato l'accesso alla rete Akamai ma che la porta HTTP (porta TCP 80) è bloccata.

Il server delle licenze utilizza ancora lo stesso indirizzo di ZENworks Patch Management 6.4. Per immettere un numero di serie e registrare l'utilizzo di Gestione patch, è necessario mantenere gli indirizzi IP dei server precedenti nelle regole del firewall.

 Informazioni sul firewall per ZENworks 10 Configuration Management:

La replica delle licenze di ZENworks 10 Patch Management fa riferimento ai seguenti server:

206.16.247.2 206.16.45.34 Porta 443

La replica dei contenuti di ZENworks 10 Patch Management fa riferimento al seguente nome DNS:

http://novell.cdn.lumension.com/novell

Per identificare l'indirizzo IP utilizzato dal server specifico, eseguire il ping a novell.cdn.lumension.com da diversi computer e immettere l'intervallo di indirizzi applicabile nelle regole del firewall.

#### <span id="page-106-0"></span>**Nella scheda Patch non vengono visualizzate patch**

Origine: gestione patch di ZENworks 10 Configuration Management

Possibile causa: il server è appena stato installato.

Azione: è necessario avviare il download della sottoscrizione della patch, quindi attendere almeno venti minuti affinché venga effettuato automaticamente il download delle patch da novell.patchlink.com.

#### <span id="page-106-1"></span>**Le patch non vengono distribuite al dispositivo di destinazione**

Origine: gestione patch di ZENworks 10 Configuration Management

- Possibile causa: l'amministratore di ZENworks non ha distribuito le patch nei dispositivi applicabili del server ZENworks o le patch sono state distribuite nel server ma la pianificazione dell'aggiornamento dei dispositivi non è stata avviata in ZENworks Adaptive Agent.
	- Azioni: verificare se l'opzione *Pianificazione aggiornamento dispositivo* è impostata su *Aggiornamento manuale* o *Aggiornamento a intervalli* nella scheda Configurazione e attendere l'intervallo specificato.

#### <span id="page-106-2"></span>**Il pulsante Annulla scompare dalla finestra di dialogo Riavvio obbligatorio**

Origine: gestione patch di ZENworks 10 Configuration Management

Spiegazione: quando si distribuiscono due o più patch, se l'opzione *Consenti annullamento a utente* è impostata su No nelle pagine Opzioni di notifica preinstallazione e Opzioni di notifica e riavvio del server, il pulsante *Annulla* non viene più visualizzato nella finestra di dialogo Riavvio obbligatorio per tutte le patch dell'agente.

Azione: nessuna azione necessaria.

#### <span id="page-107-0"></span>**Le patch rimpiazzate vengono visualizzate come NON APPLICABILI**

Origine: gestione patch di ZENworks 10 Configuration Management

- Spiegazione: nelle release precedenti di Gestione patch, una patch mostrava il proprio stato come CON APPLICAZIONE DI PATCH o SENZA APPLICAZIONE DI PATCH, indipendentemente dal fatto che la patch fosse nuova o obsoleta. Ciò ha spesso causato la visualizzazione dello stato di NON CORRETTO di molte più patch di quanto fossero necessarie per la distribuzione su un determinato dispositivo di destinazione. Questo problema è stato corretto in molte delle nuove patch di contenuto avanzato fornite con ZENworks 10 Configuration Management SP3:
	- Quando una patch viene rimpiazzata, viene disabilitata automaticamente.
	- Se la patch viene riabilitata e rilevata, nella maggior parte dei casi la patch mostra lo stato NON APPLICABILE in quanto è stata sostituita da una più recente.

Sebbene ciò sia incoerente con il funzionamento delle versioni precedenti di Gestione patch, questa modifica rappresenta un miglioramento in quanto solo le patch che effettivamente richiedono l'installazione vengono segnalate o analizzate su ciascun dispositivo.

Azione: nessuna azione necessaria.

#### <span id="page-107-1"></span>**La distribuzione delle patch potrebbe non avviarsi in base alla pianificazione**

Origine: gestione patch di ZENworks 10 Configuration Management

- Possibile causa: Se il tipo di pianificazione della distribuzione include le opzioni *Ricorrente* e *Elabora immediatamente se il dispositivo non è in grado di eseguire entro il tempo specificato nella pianificazione*, quando il dispositivo diventa attivo, la distribuzione della patch non si avvia alla prima data ricorrente pianificata. Tuttavia, la patch viene distribuita alla successiva data ricorrente.
	- Azione: anziché selezionare una pianificazione ricorrente, selezionare una pianificazione specifica della data in modo che la patch venga applicata quando il dispositivo diventa attivo.

#### <span id="page-107-2"></span>**Potrebbe essere necessario aggiornare Microsoft System Installer (MSI) per alcune patch**

Origine: gestione patch di ZENworks 10 Configuration Management

Spiegazione: la distribuzione di determinate patch .NET può richiedere l'installazione dell'ultima versione di MSI. In caso contrario, è possibile che vengano visualizzati errori durante la distribuzione di queste patch.
Azione: prima di distribuire le patch .NET, verificare se la versione di MSI rappresenta un pre-requisito. Se necessario, creare un pacchetto per distribuire la versione di MSI più recente (3.1 o superiore) sul sistema. Le versioni di MSI sono disponibili sul sito [Microsoft](http://www.microsoft.com/downloads/details.aspx?familyid=889482fc-5f56-4a38-b838-de776fd4138c&displaylang=en) (http://www.microsoft.com/downloads/ details.aspx?familyid=889482fc-5f56-4a38-b838 de776fd4138c&displaylang=en).

## **A.2 Problemi di configurazione**

 ["La distribuzione delle patch con il riavvio automatico determina lo spegnimento del](#page-108-0)  [dispositivo" a pagina 109](#page-108-0)

## <span id="page-108-0"></span>**La distribuzione delle patch con il riavvio automatico determina lo spegnimento del dispositivo**

Origine: gestione patch di ZENworks 10 Configuration Management

- Possibile causa: il tentativo di distribuire patch con il riavvio automatico può determinare lo spegnimento del computer anziché il riavvio. È anche possibile che i risultati della patch non vengano segnalati al server ZENworks.
	- Azione: esegue un riavvio con Quick Task anziché utilizzare l'opzione di riavvio automatico.

## <sup>B</sup>**Aggiornamenti della documentazione**

Questa sezione contiene informazioni sulle modifiche del contenuto della documentazione apportate a questo *Riferimento per ZENworks Patch Management* per Novell® ZENworks® 10 Configuration Management SP3. Queste informazioni consentono di essere sempre informati sugli aggiornamenti apportati alla documentazione.

La documentazione relativa a questo prodotto è disponibile sul Web in due formati: HTML e PDF. I documenti HTML e PDF sono entrambi aggiornati con le modifiche elencate nella presente sezione.

Per sapere se la copia della documentazione PDF in uso è la più recente, consultare la data di pubblicazione sul titolo della pagina del documento PDF.

La documentazione è stata aggiornata nella seguente data:

[Sezione B.1, "30 marzo 2010: SP3 \(10.3\)", a pagina 111](#page-110-0)

## <span id="page-110-0"></span>**B.1 30 marzo 2010: SP3 (10.3)**

Sono state aggiornate le sezioni seguenti:

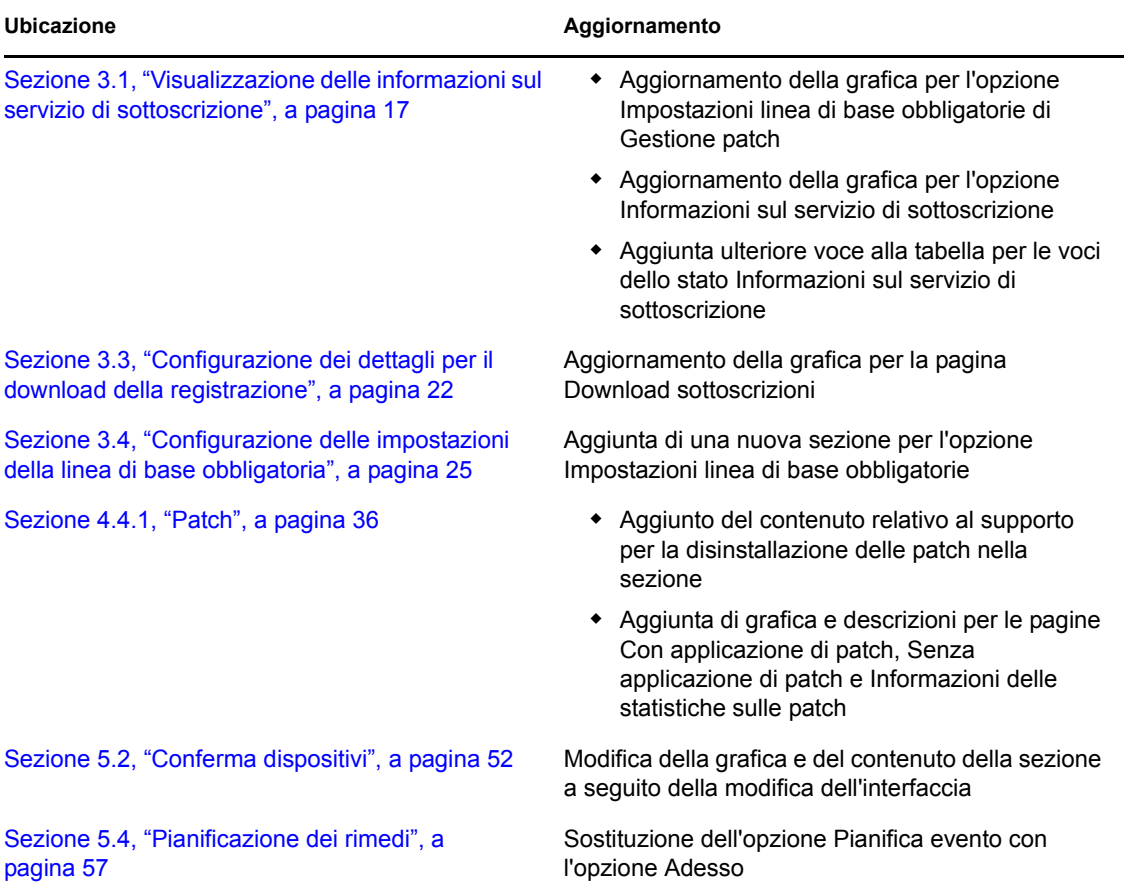

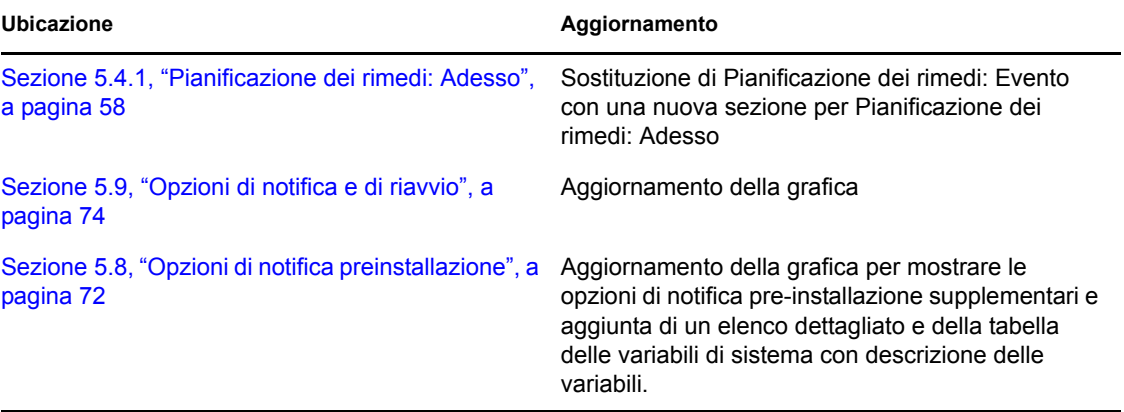